การพิมพ์ผลงานทางวิชาการ 28-29 มิถุนายน 2560 คณะวิทยาการจัดการ

**Word 2010**

โดย รศ.เบญจรัตน์ สีทองสุก

มหาวิทยาลัยราชภัฏนครปฐม

## การสร้างเอกสารด้วยโปรแกรม word

#### **หัวใจของกำรทำ งำนในยค สง ั คมเทคโนโลย ุ สำรสนเทศ**

การสร้างเอกสารต ้องมี **มำตรฐำน** และ **คุณภำพ**  ึงานพิมพ์ที่จัดทำแล้ว เมื่อนำมาปรับแก้ไข หากไม่มี **มำตรฐำน จะสร้ำงปัญหำในกำรแก้ไข**

# ด๊วอย่างปัญหาของงานพิมพ์ที่พบกันบ่อย

บริการประมวลผลและวิเคราะห์ข้อมูลงานวิทยานิพนธ์ และสารนิพนธ์ (IS) วิทย์ โทร. 081 3120854

#### www.niceresearch.com

แนวความคิดและทฤษฎีเกี่ยวกับส่วนประสมทางการตลาด คอตเลอร์, ฟิลลิป (2546: 24) กล่าวว่า ส่วนประสมทางการตลาด (Marketing Mix) หมายถึง เครื่องมือทา**์ ปัญหาแบบอักษรภาษาอังกฤษ และ** ึ่งมือเหล่านี้ วนประสม ภาษาไทย ไม่ได้ใช้ฟอนต์เดียวกัน ัของกิจการ ส่วนประสมการตลาดแบ่งออกเป็นกลุ่มได้ 4 กลุ่ม ดังที่รู้จักกันว่าคือ "4 Ps" อันได้แก่ ผลิตภัณฑ์ (Product) ราคา (Price) การจัดจำหน่าย (Place) และการส่งเสริมการ ขาย (Promotion)

# ต้องการเปลี่ยนภาษาเมนูใช้งาน

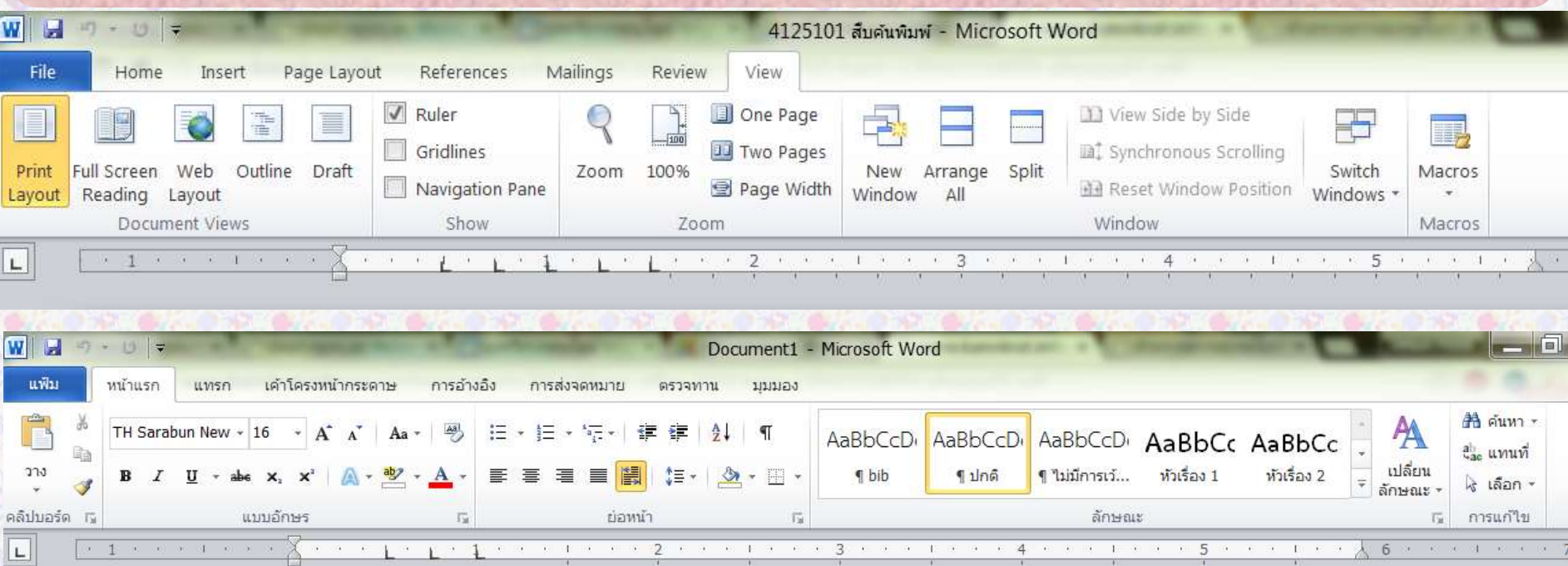

# การเปลี่ยนภาษาเมนูคำสั่ง

**1) คลก ิ ป่ ม เรม ิ ตน ้ ดำ ้ นลำ งซำ ้ ย ุ ่ ่ 2) เลอ ื กทค ำ สง ั All Program ี่ ่** 3) **เลื่อนไปที่กลุ่มโปรแกรมMicrosoft Publisher 2010** 4) **เครื่องมือ Microsoft Office 2** W Microsoft SharePoint Workspace 2010 **5) การกำหนดลักษณะภาษาของ** *CMicrosoft Clip Organizer* **Chip Organizer 2010 Upload Center</u> Office 2010** 

viammentance. Microsoft Office A: Microsoft Access 2010 Microsoft Excel 2010 Microsoft InfoPath Designer 2010 Microsoft InfoPath Filler 2010 N. Microsoft OneNote 2010 การกำหนดลักษณะภาษาของ Microsoft Of <u>อง</u> ใบรับรองดิจิทัลสำหรับโครงการ VBA Back Q Search programs and files

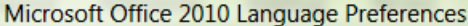

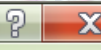

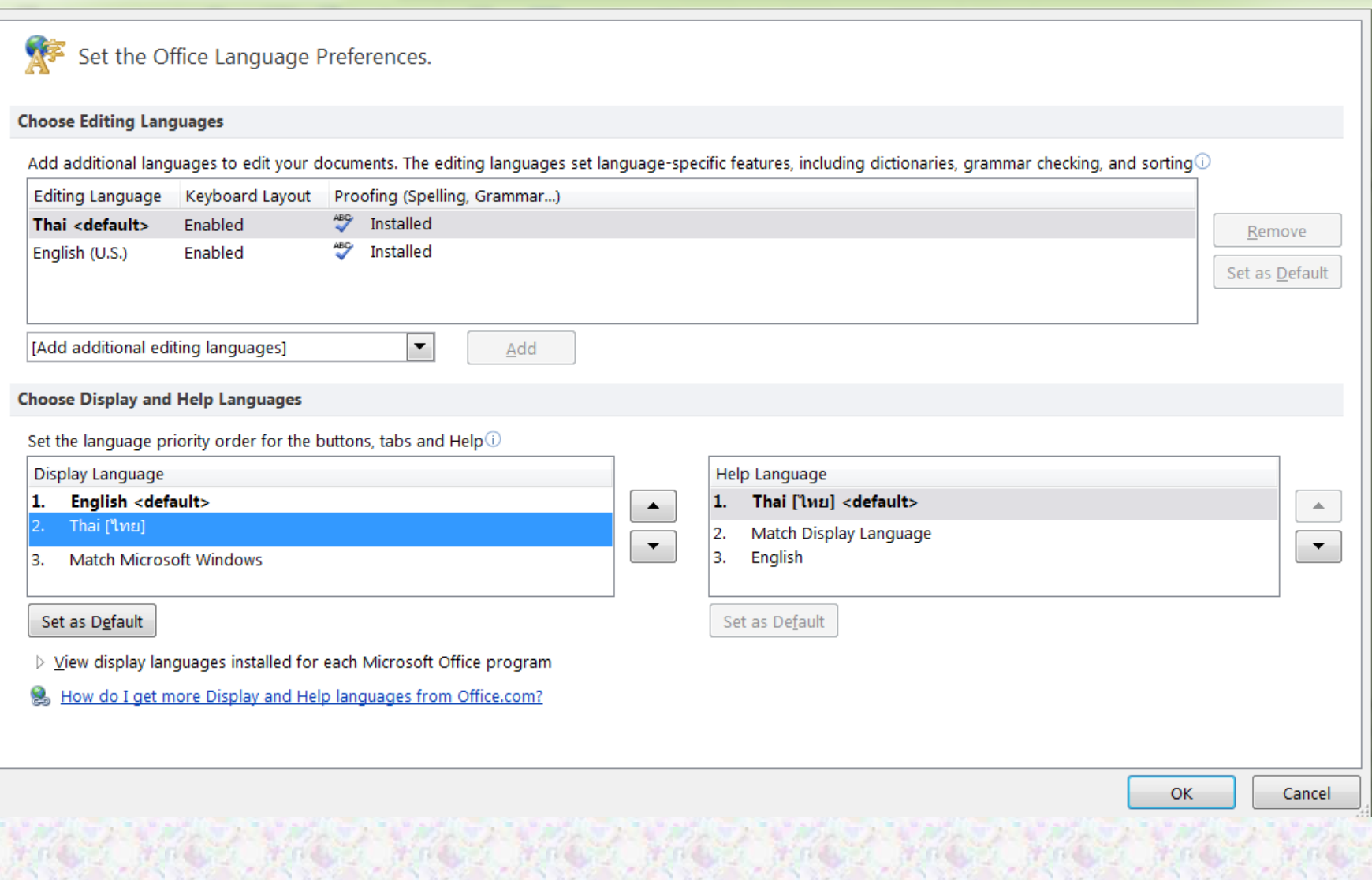

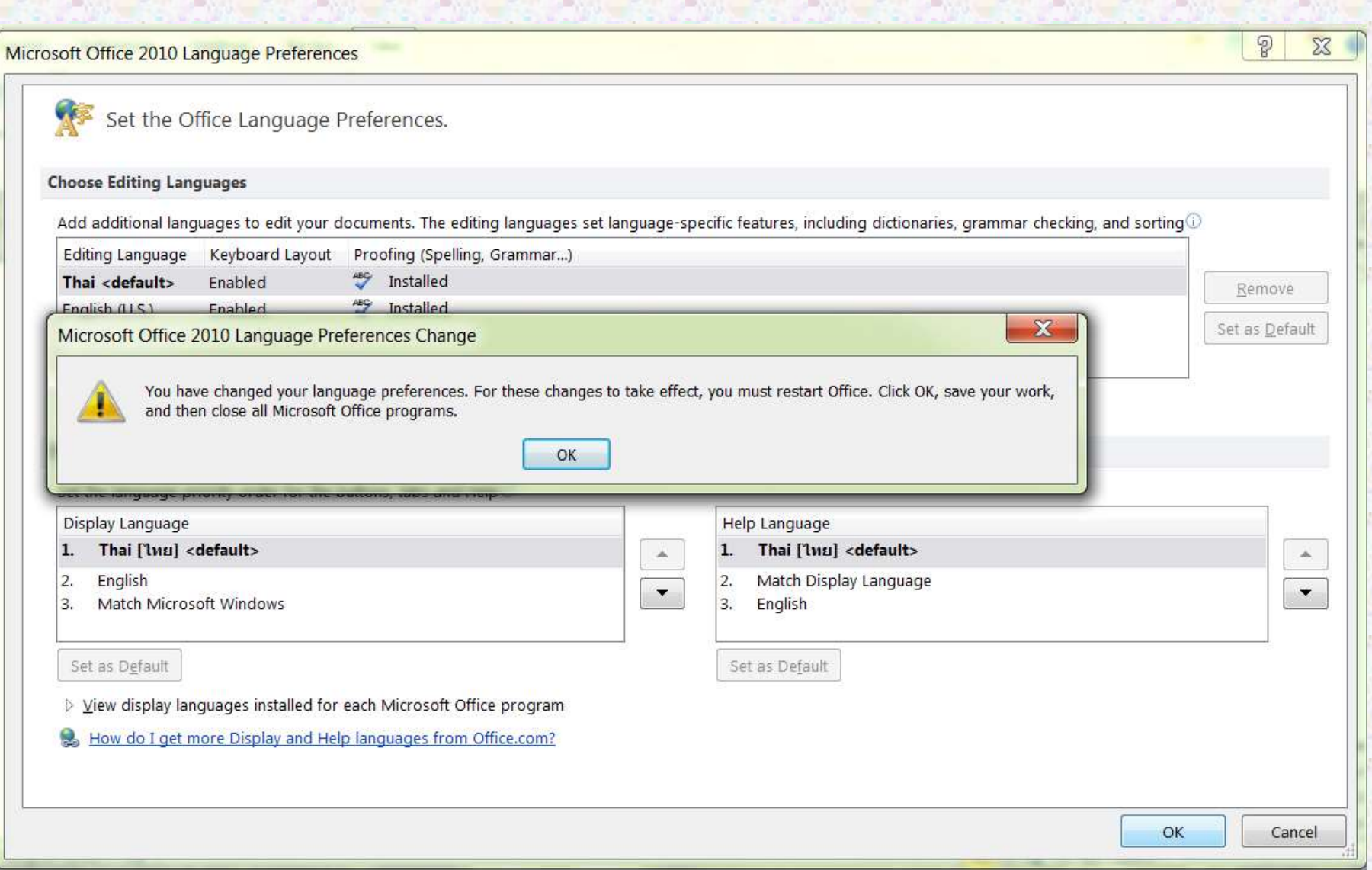

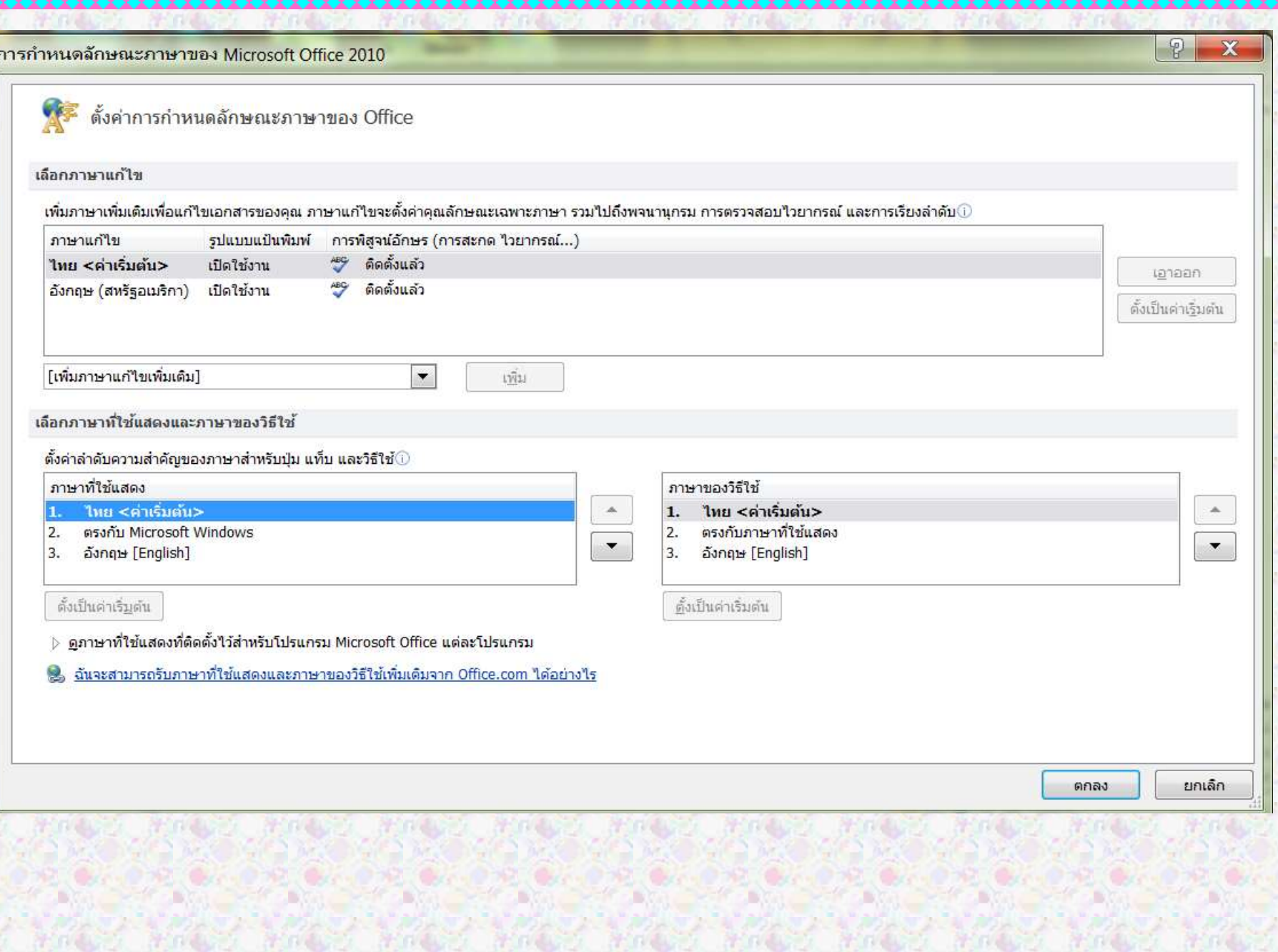

## ให้สร้างเอกสารใหม่

### **พิมพ์ข้อควำมว่ำ**

คณะวิทยาการจัดการ มหาวิทยาลัยราชภัฎนครปฐม

สังเกตว่าระบบให้ฟอนต์อะไร ่<br>|<br>|<br>| ขนาดฟอนต์เท่าไร **มีแท็บหรือไม่ ขนำดกระดำษ ? กำรเว้นขอบกระดำษ ?**

# การตั้งค่าเริ่มต้นที่จำเป็นก่อนทำงาน

**กำรก ำหนดค่ำวัดระยะเป็ นนิ้ว กำรก ำหนดแถบไม้บรรทัด กำรฝังฟอนต์**

## แฟ้มข้อมูลประกอบการอบรม

**เปิดเว็บไซต์ http://pws.npru.ac.th/benjarat/** <u>เลือกเมนู</u> การทำผลงานวิชาการ **ส ำเนำขอ ้ มล ู ในสว น แฟ้ มข้อมูลประกอบกำรอบรม ่ ตัวอย่ำงกำรฝั่งฟอนต์ ตัวอย่ำงที่ไม่ฝั่งฟอนต์**

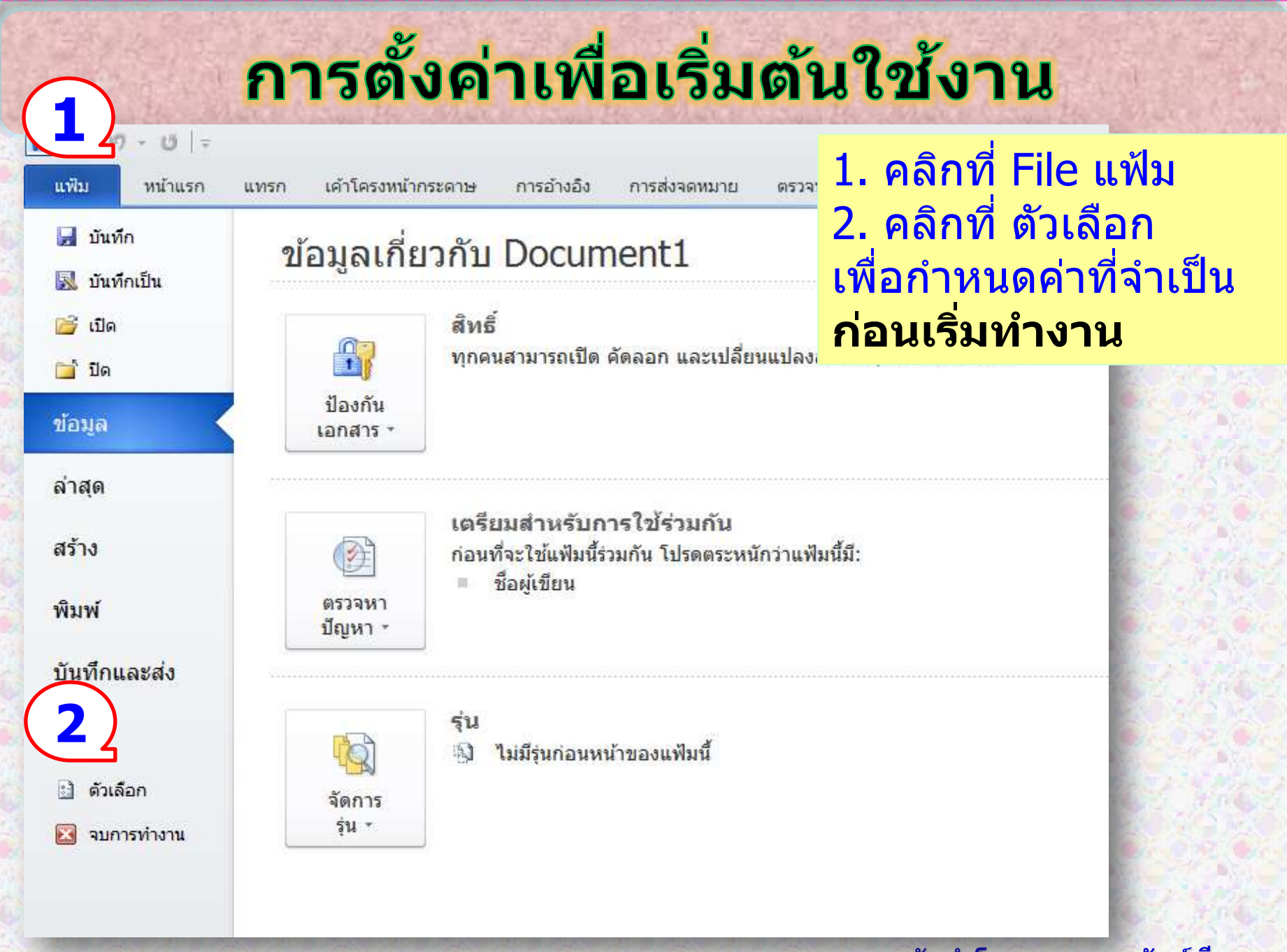

#### ตัวเลือกของ Word

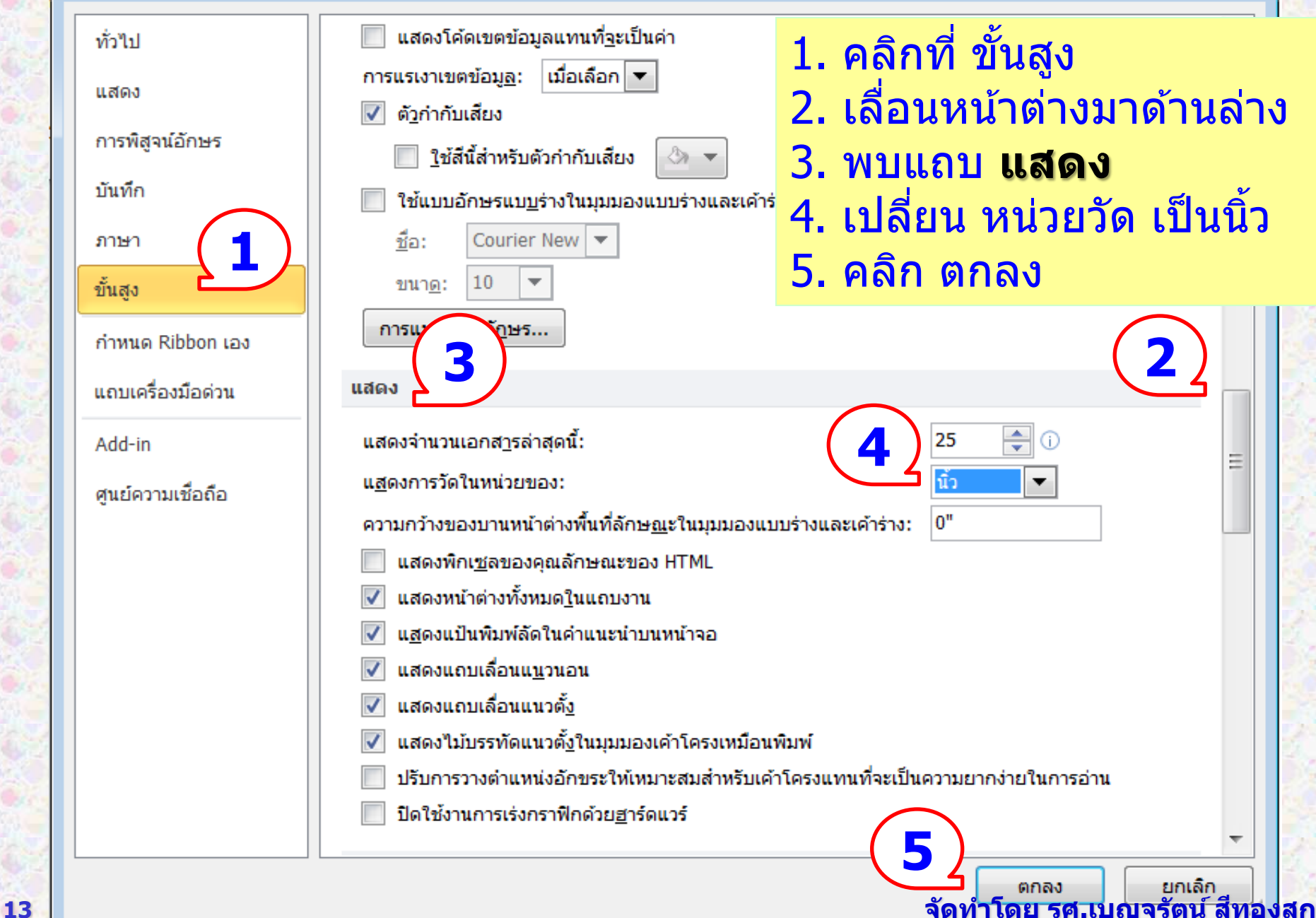

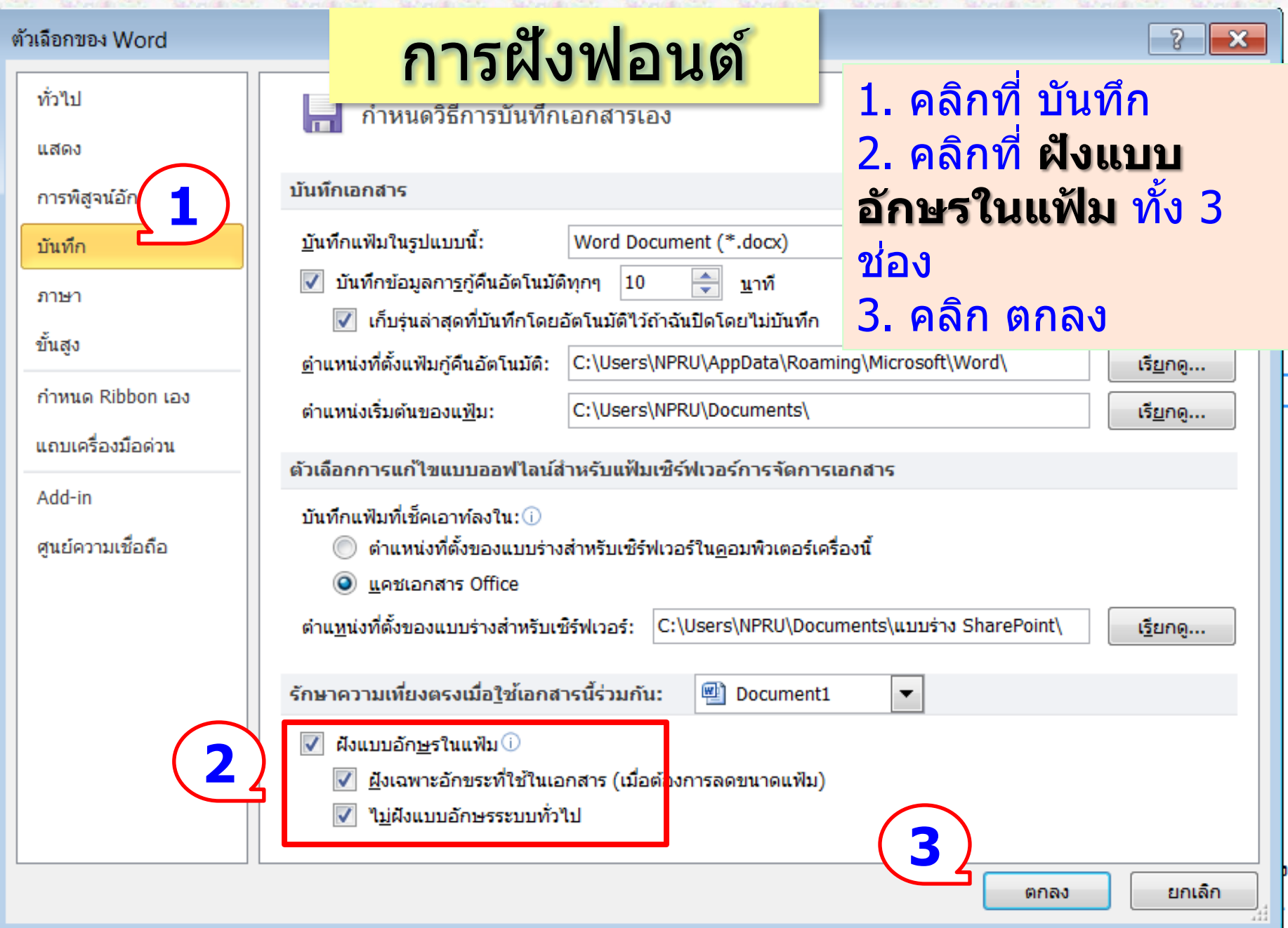

# ตัวอย่างการฝั่งฟอนต์

- **อำจำรยต ์ รวจสอบวำ มฟี อนตต ์ อ ่ ไปนใี้ นเครอ ง ่ ื่ หรือไม่**
	- **TS-Country-NP**
	- **Layiji MaHaNiYom V1.5 OT**
	- **Anchan**

### **ให้อำจำรย์เปิดแฟ้ มเอกสำร ตัวอย่ำงที่ 1 และ 2 ที่ ไดจ ้ ำกกำรส ำเนำแฟ้ มข้อมูลจำกเว็บไซต์ เพื่อ เปรียบเทียบ**

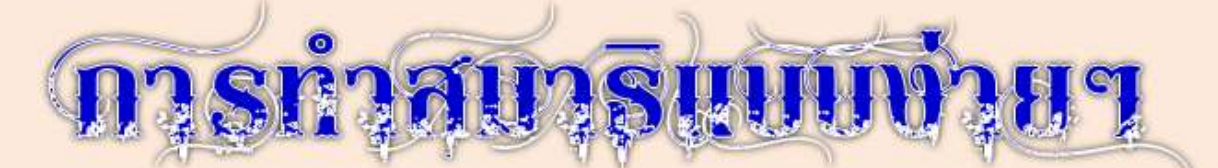

ขอแนะนำตามแบบของหลวงพ่อที่เอามาจากวิสุทธิมรรค เป็นตำราของ พระพุทธเจ้าโดยตรง แต่คนมองข้ามไปเยอะ ของแท้มีไม่สนใจ

คือ การจับลม 3 ฐาน หลวงพ่อ (พระราชพรหมยาน) ท่านสอนไว้อย่างนี้ ฐานที่ 1 บริเวณปลายจมูกหรือริมฝีปาก

ฐานที่ 2 อก

ฐานที่ 3 ศูนย์เหนือสะดือ ก็คือจุดกึ่งกลางกายของเรานั่นแหละ หากไม่ รู้อยู่ไหนให้นึกภาพ เส้นตรง 3 เส้นตัดกัน เส้นแรกเป็นแนวตั้งที่มกลางกระหม่อม ตรงลงไปทะลุรูทวารหนัก นึกภาพตามนะ แล้วเอาเส้นตรงอีกเส้นแนวขวางทิ่มไป ที่พุงเหนือสะดือขึ้นมา 2 นิ้วมือ (นิ้วใครนิ้วมัน เล็กใหญ่ไม่เท่ากันชายหญิง) ส่วนฐานที่ 2 เอาเส้นตรงอีกหนึ่งเส้นแนวขวางทิ่มมาตรงกลางอก จุดที่ตัด กับเส้นแรก นั่นคือ ฐานที่2

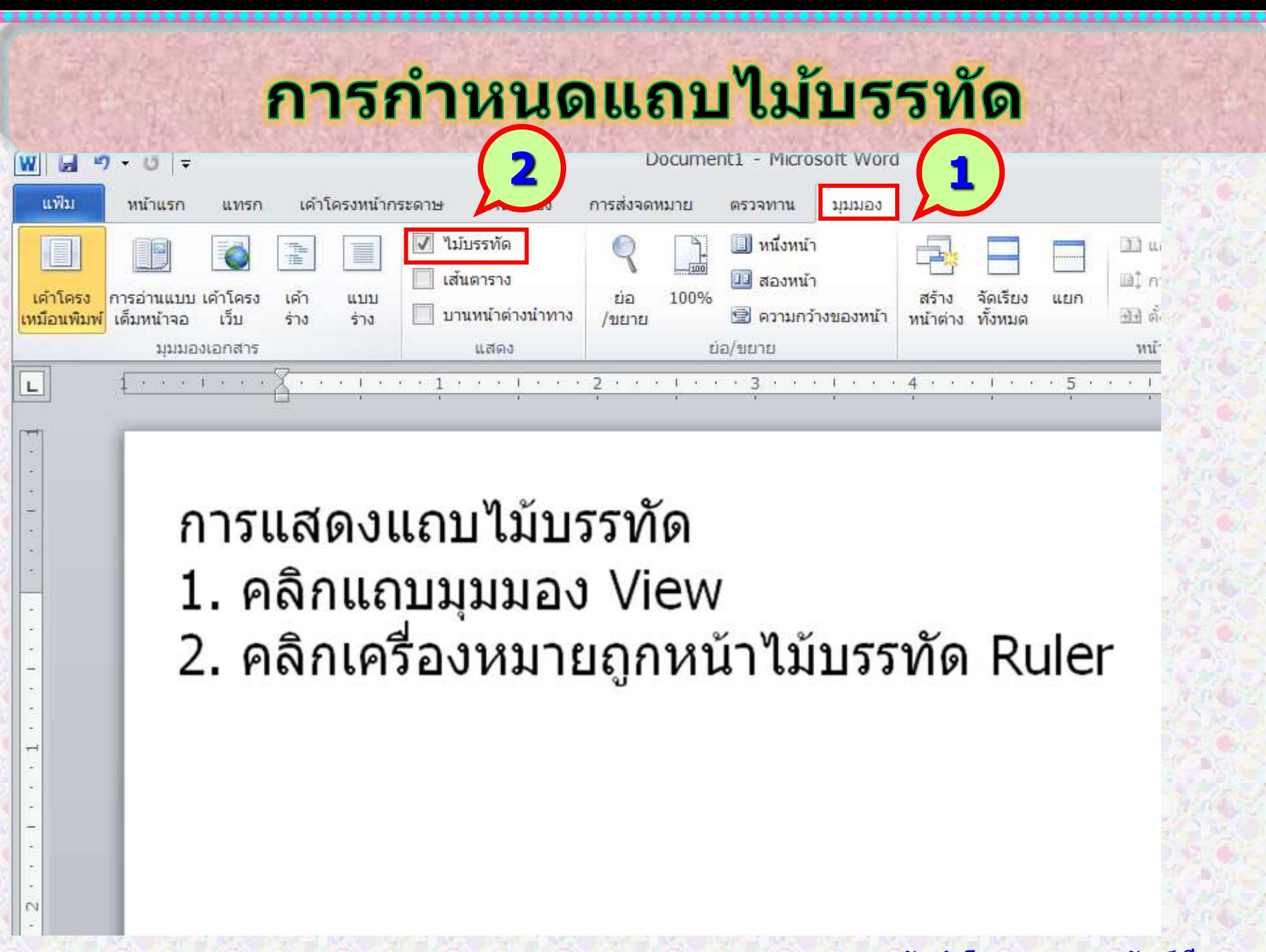

# ทำไมจึงต้องตั้งค่าหน้ากระดาษ

**1. ขนำดกระดำษทใี่ ชพ ้ ม ิ พงำน ์** มีหลายขนาด **2. รูปแบบ ของเอกสารงานพิมพ์ มีข้อกำหนด** หลากหลายแบบ เช่น ่ ลักษณะการวางเนื้อความ ข้อกำหนดเกี่ยวกับระยะขอบกระดาษ

# การตั้งค่าหน้ากระดาษ

**1. ขนำดของกระดำษพิมพ์ใชขนำดเอ ้ 4 (8.5 นิ้ว x 11.5 นิ้ว) 2. กำรเว้นขอบกระดำษ 2.1 ขอบบน ห่ำงจำกขอบกระดำษ 1.5 นิ้ว 2.2 ขอบล่ำง ห่ำงจำกขอบกระดำษ 1 นิ้ว หน้ำขวำ หรือหน้ำคู่ 2.3 ขอบซำ ้ ย หำ งจำกขอบกระดำษ 1.5 นิ้ว ่ 2.4 ขอบขวำ ห่ำงจำกขอบกระดำษ 1 นิ้ว หนำ ้ซำ ้ ย หรือหน้ำคี่ 2.3 ขอบซำ ้ ย หำ งจำกขอบกระดำษ 1 นิ้ว ่ 2.4 ขอบขวำ ห่ำงจำกขอบกระดำษ 1.5 นิ้ว**

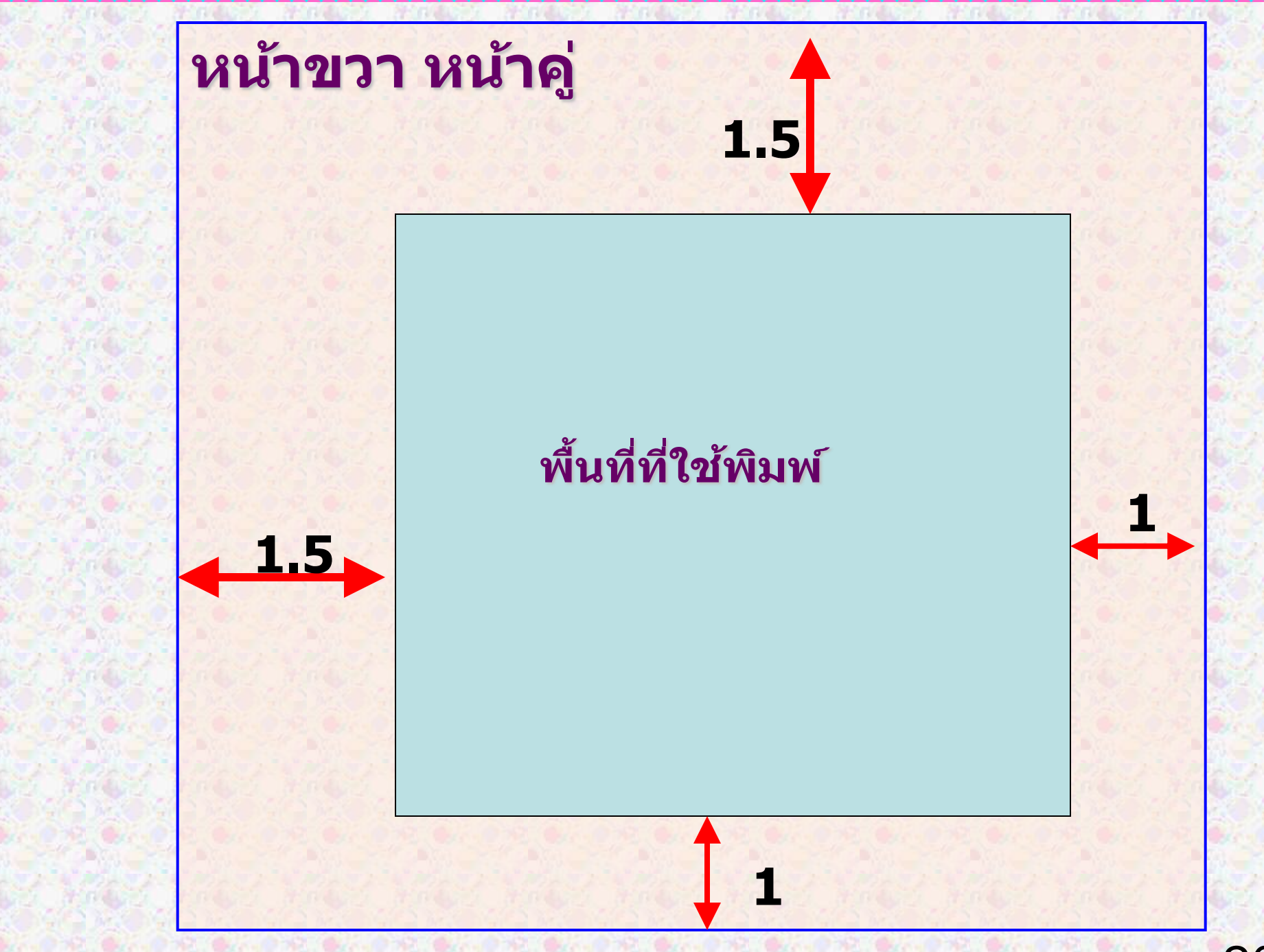

 $2<sup>c</sup>$ 

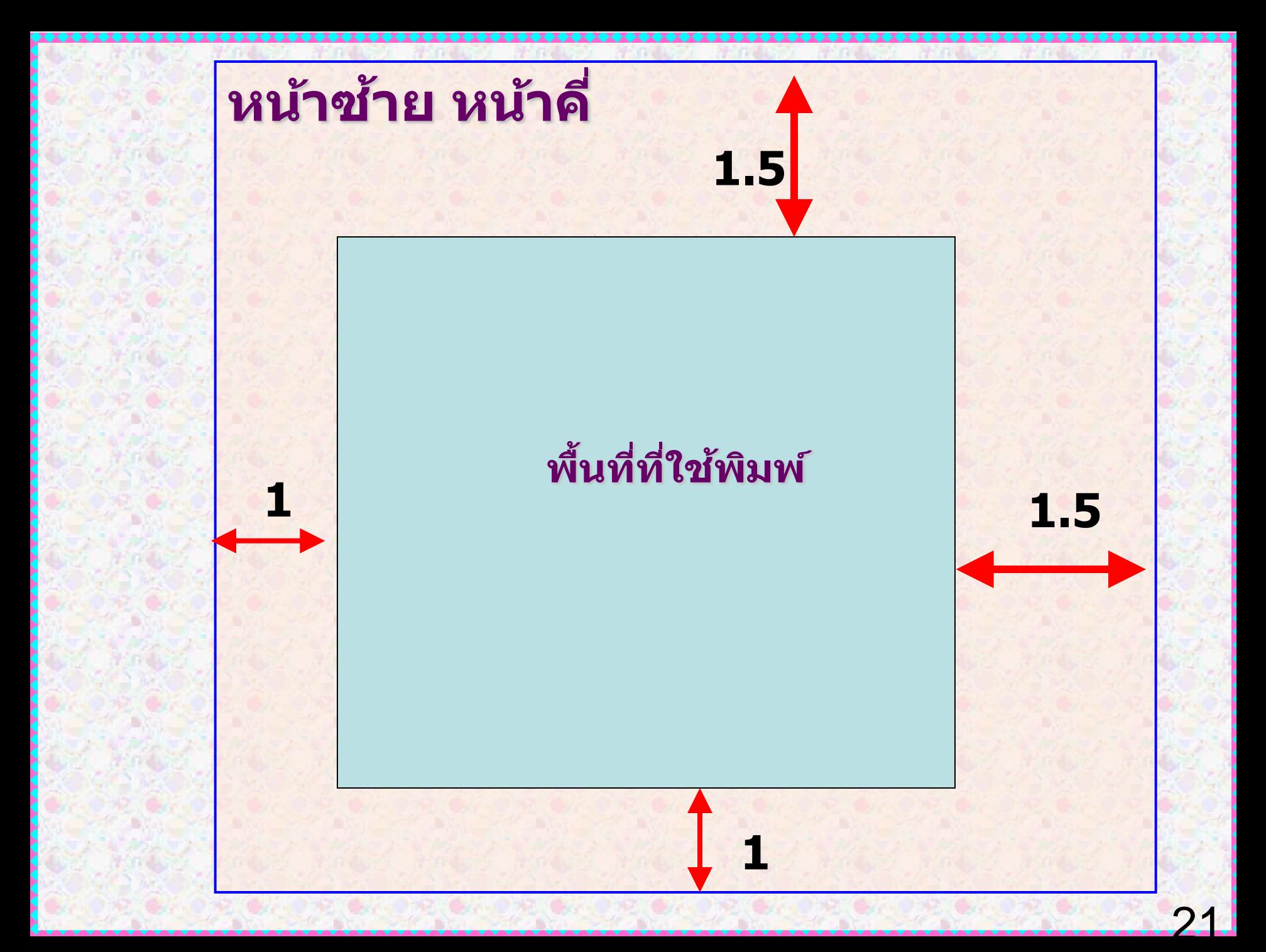

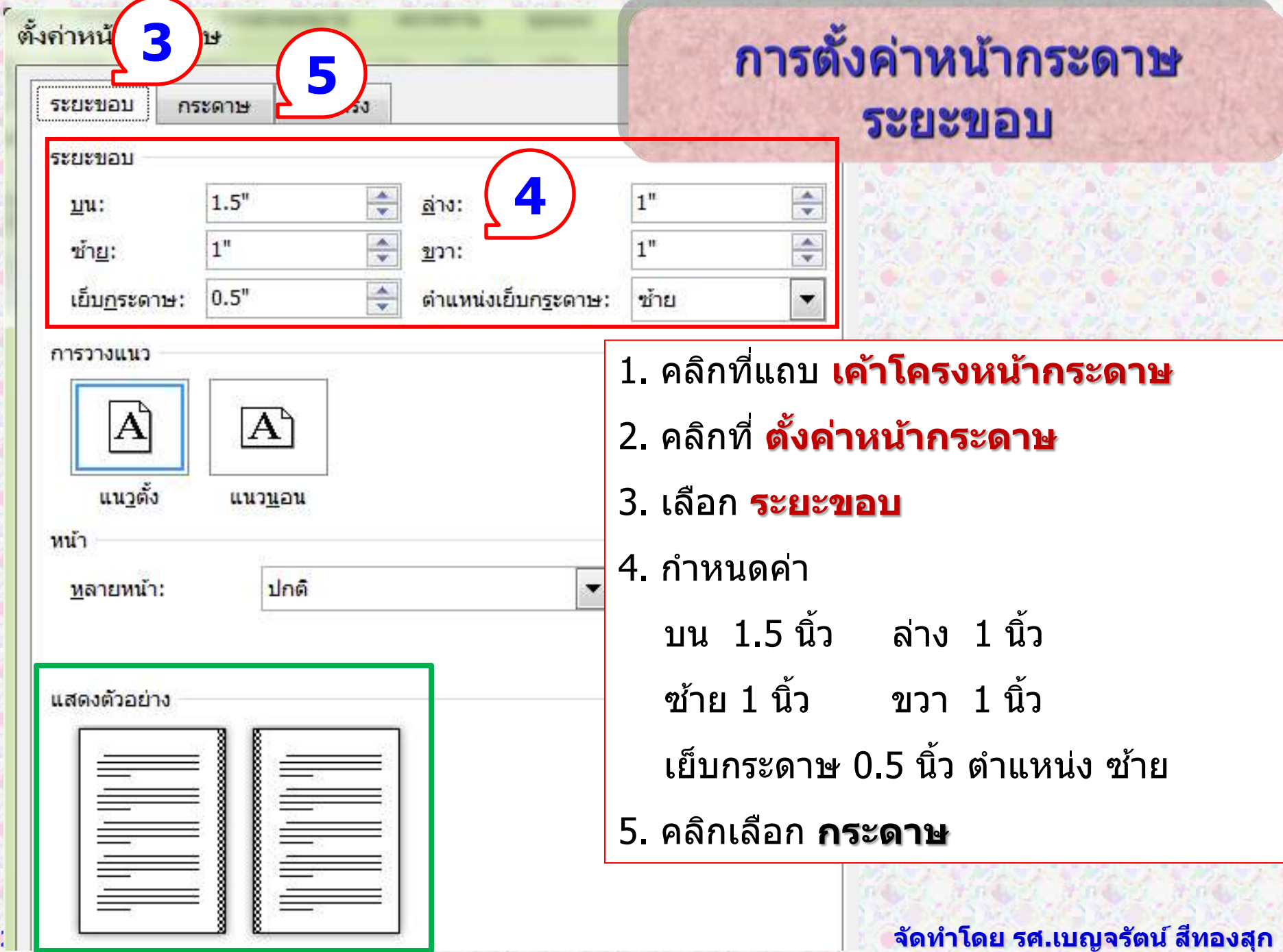

n

## ส่วนเย็บกระดาษ

ี**ส่วนเย็บกระดาษ Gutter** จะเป็นค่าสำหรับตั้ง **่** ไว้เพื่อเย็บกระดาษ ซึ่งก็ต้องดูว่าเอกสารที่เรา ่ ่ ่<br>.<br>. ่ ้จะปริ๊นต์นั้น มีกี่หน้า ก็กำหนดค่าให้เหมาะสม ีเช่น เลือกไว้ 0.5 นิว ่

**ต ำแหน่งเย็บกระดำษ Gutter position** เป็น ตำแหน่งเย็บเล่มสามารถเลือกขอบที่ต้องการได้ ี่ เราจะเย็บเล่มด้านไหน ก็เลือกขอบได้ตามต้อง การ เช่น ซ้าย ขวา บน หรือล่าง ่

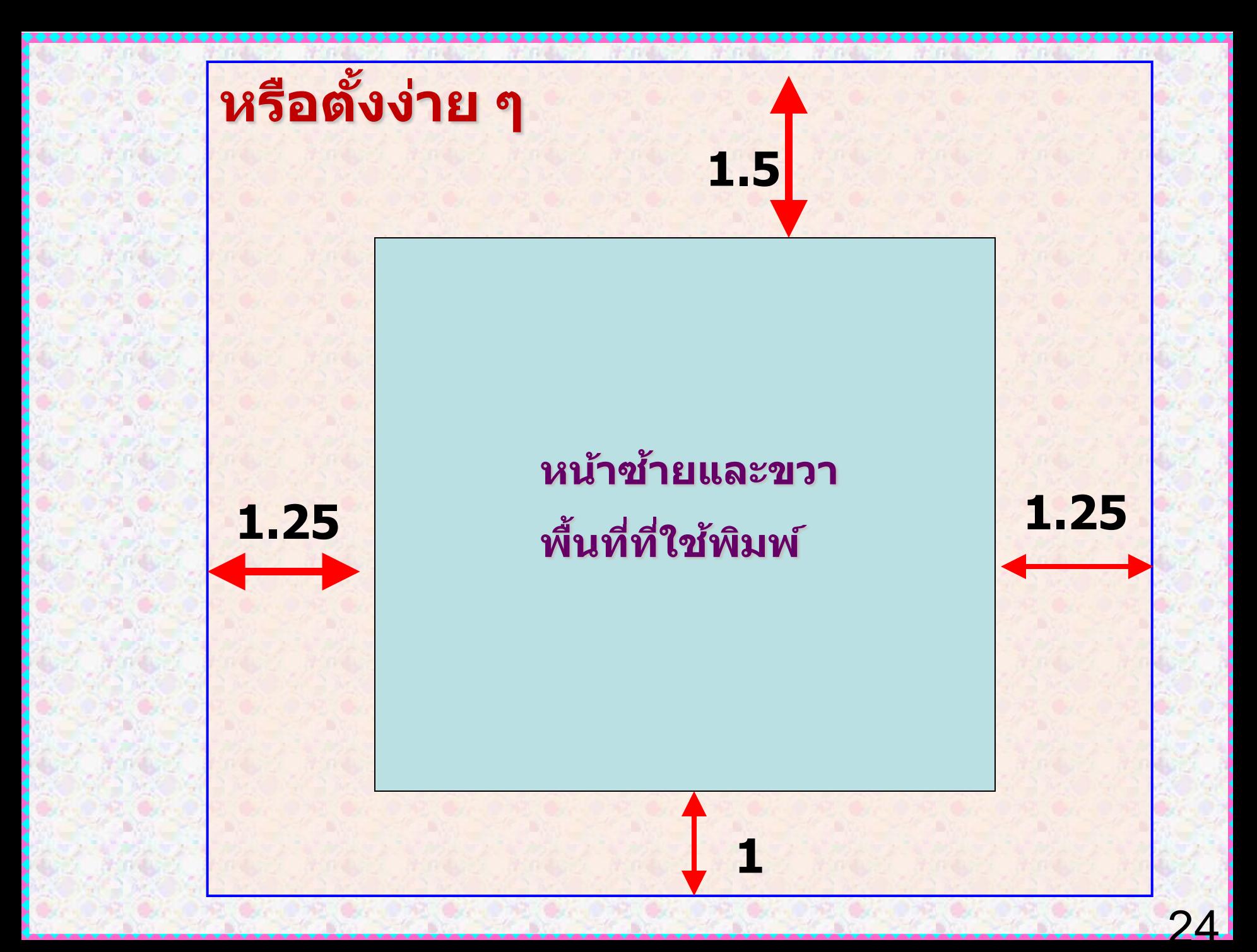

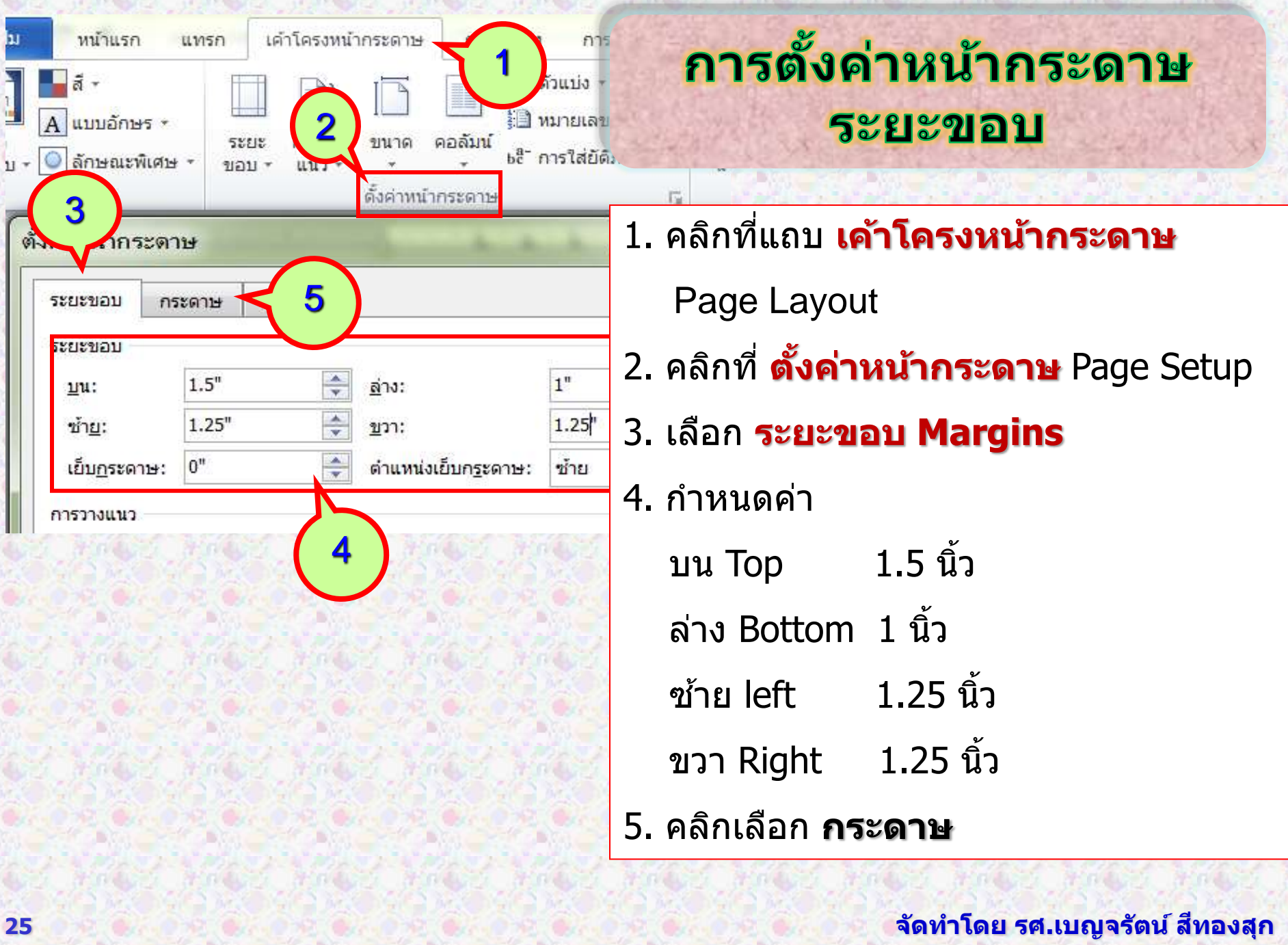

∙◆◆◆

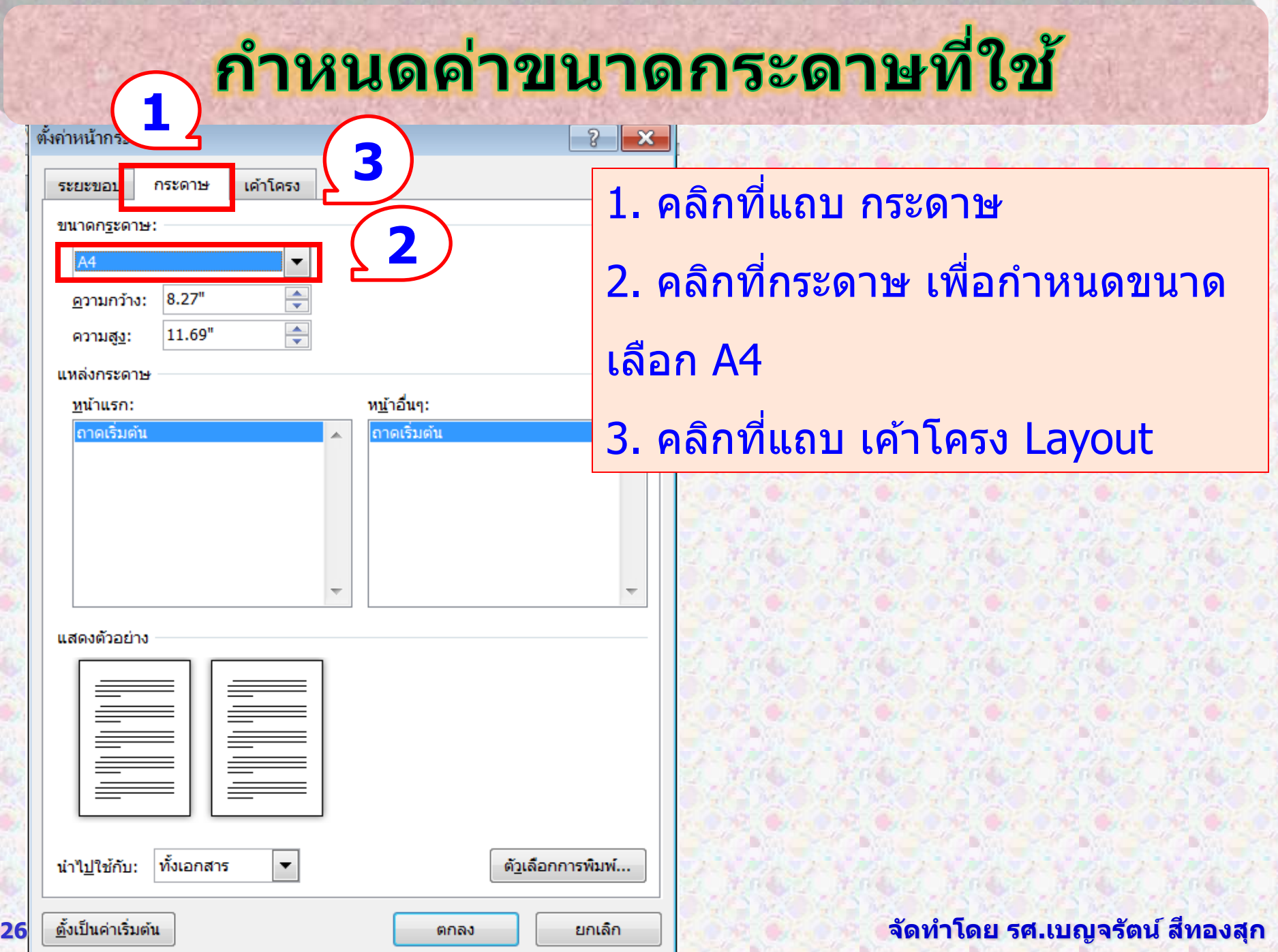

### ตำแหน่งของเลขหน้า

**สว นของเนอ ื ้ เรอ งใหเ ้ ลขหนำ ้ เป็นตว ั เลข 1 2 3 ่ ื่ 4 5 ต่อเนื่องกันไปจนถึงหน้ำสุดท้ำย ต ำแหน่งของเลขหน้ำ 1. ห่ำงจำกขอบกระดำษบนลงมำ 1 นิ้วและ ขอบซำ ้ ย - ขวำ 1 นิ้ว หรือ อำจจัดกลำงหน้ำกระดำษ** 2. หน้าคำนำ หน้าสารบาญ หน้าที่มีชื่อบท **ื่ หรือมีหัวข้ออยู่กลำงหัวกระดำษหน้ำ ไม่ต้อง ลงเลขหน้ำ แต่ให้นับเลขหน้ำต่อเนื่องกันไป**

# การตั้งค่าหน้ากระดาษ

หน้าปกใน / คำนำ / สารบาญ / สารบัญตาราง / **สำรบัญภำพ / บทที่ / บรรณำนุกรม / ภำคผนวก / ประวัติผู้เขียน**

**กำรเว้นขอบกระดำษ**

 **ขอบบน ห่ำงจำกขอบกระดำษ 2 นิ้ว**

**ไมต อ ้ งตง ั ้ คำ ่ ใหม แตจ ะใชว ้ ธ ิ เ ี วน ้ บรรทด ั 1 บรรทัด ่ ่ ปกติ**

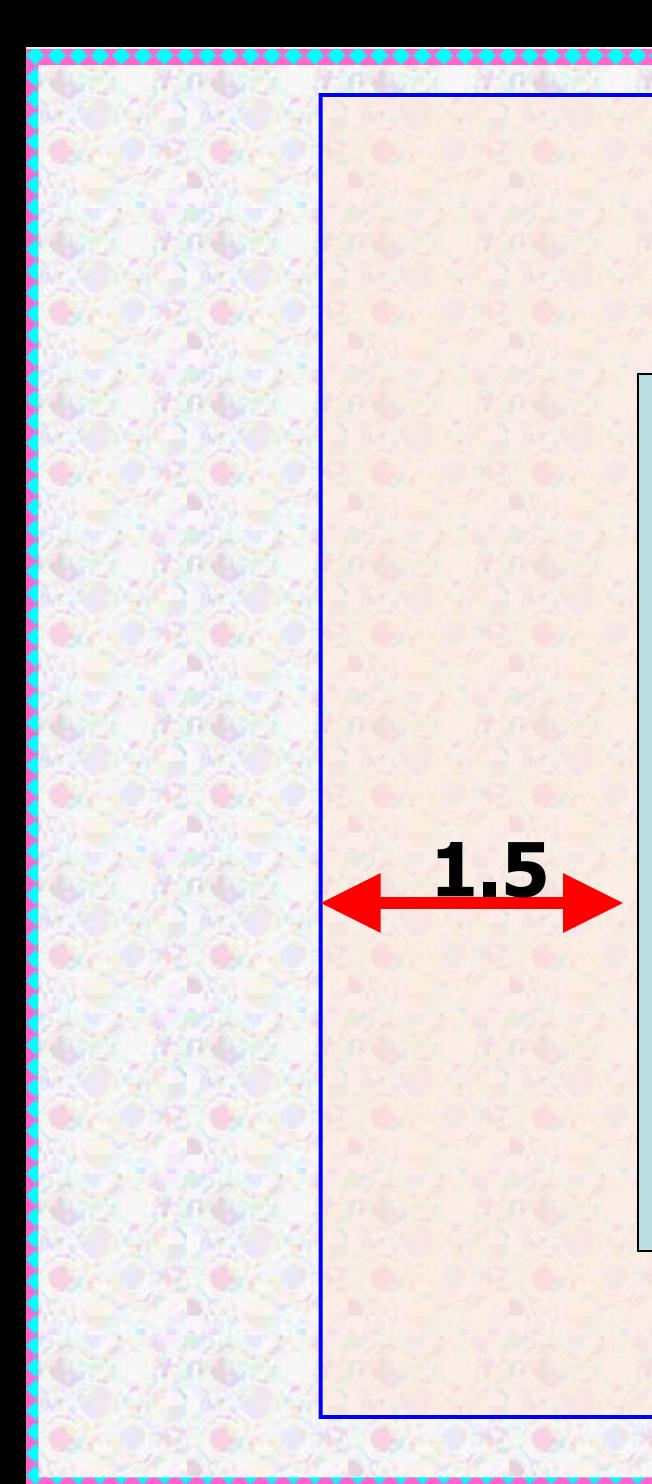

**หน้ำปกใน ค ำน ำ สำรบำญ สำรบัญตำรำง สำรบัญภำพ บทที่ บรรณำนุกรม ภำคผนวก ก ภำคผนวก ข ประวัติผู้วิจัย**

**2**

**1**

29

**1**

### การจัดแนวกระดาษ

- ี**่ การกำหนดหน้ากระดาษเป็น แนวตั้ง หรือแนวนอน <u>เอกสารทุก</u>** หน้าจะมีแนวกระดาษ เป็นแบบเดียวกันทั้งหมด
- ี่แต่หาก ต้องการให้มีการจัดแนวกระดาษที่ผสมผสานกันไป เช่น
	- $\star$  หน้าที่  $1-8$  อาจจะจัดแนวเป็นแนวตั้ง
	- ★ หน้าที่ 9 10 เนื้อหาที่นำเสนอเป็นรายการหลายคอลัมน์ จำเป็นต้อง นำเสนอในแนวนอน และ
	- ★ กลับมาเป็นแนวตั้งอีกครั้งในหน้าที่ 11 เป็นต้นไป
- ึ สามารถทำได้

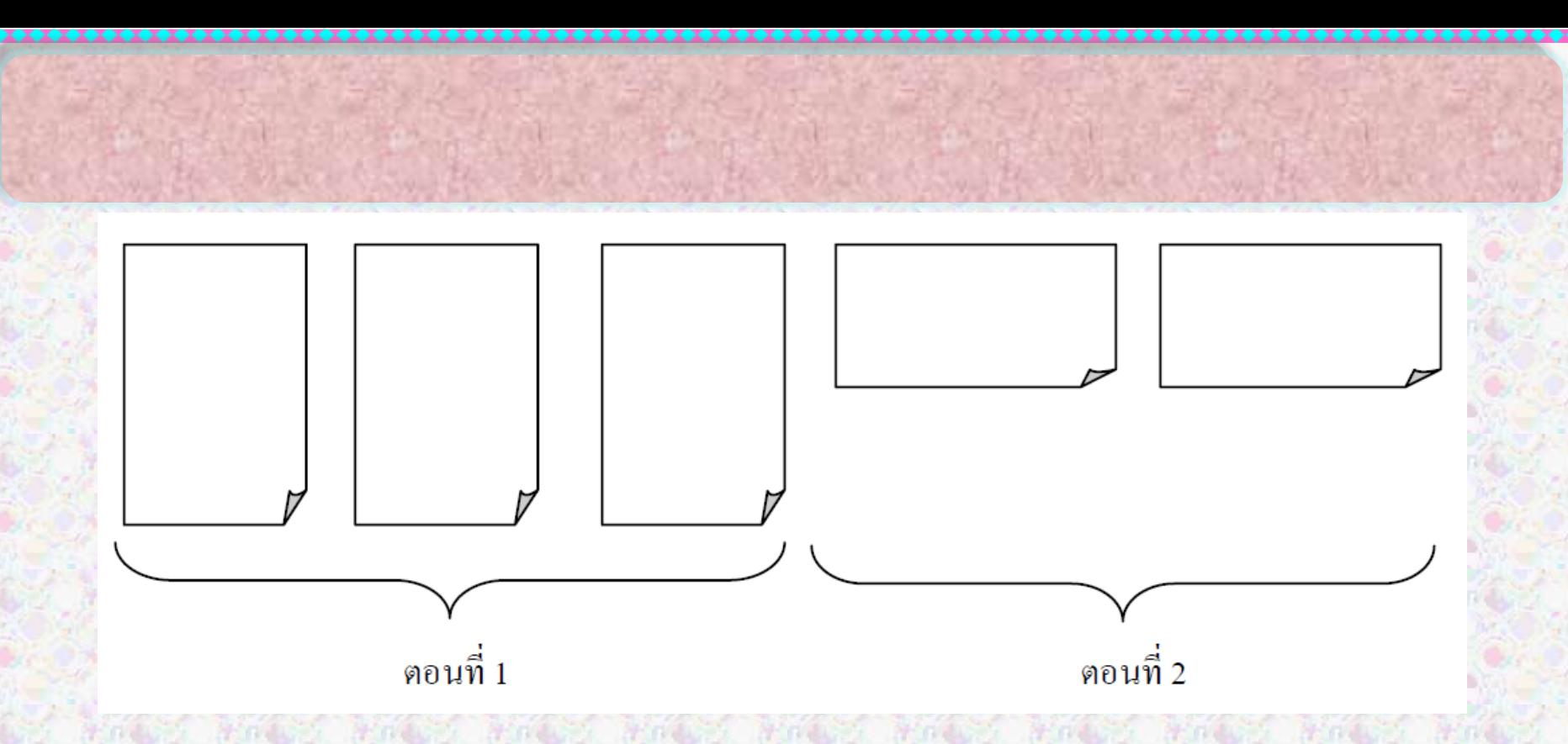

่ เทคนิคการสร้างเอกสารงานพิมพ์ที่มีคุณภาพ – บุญเลิศ อรุณพิบูลย์

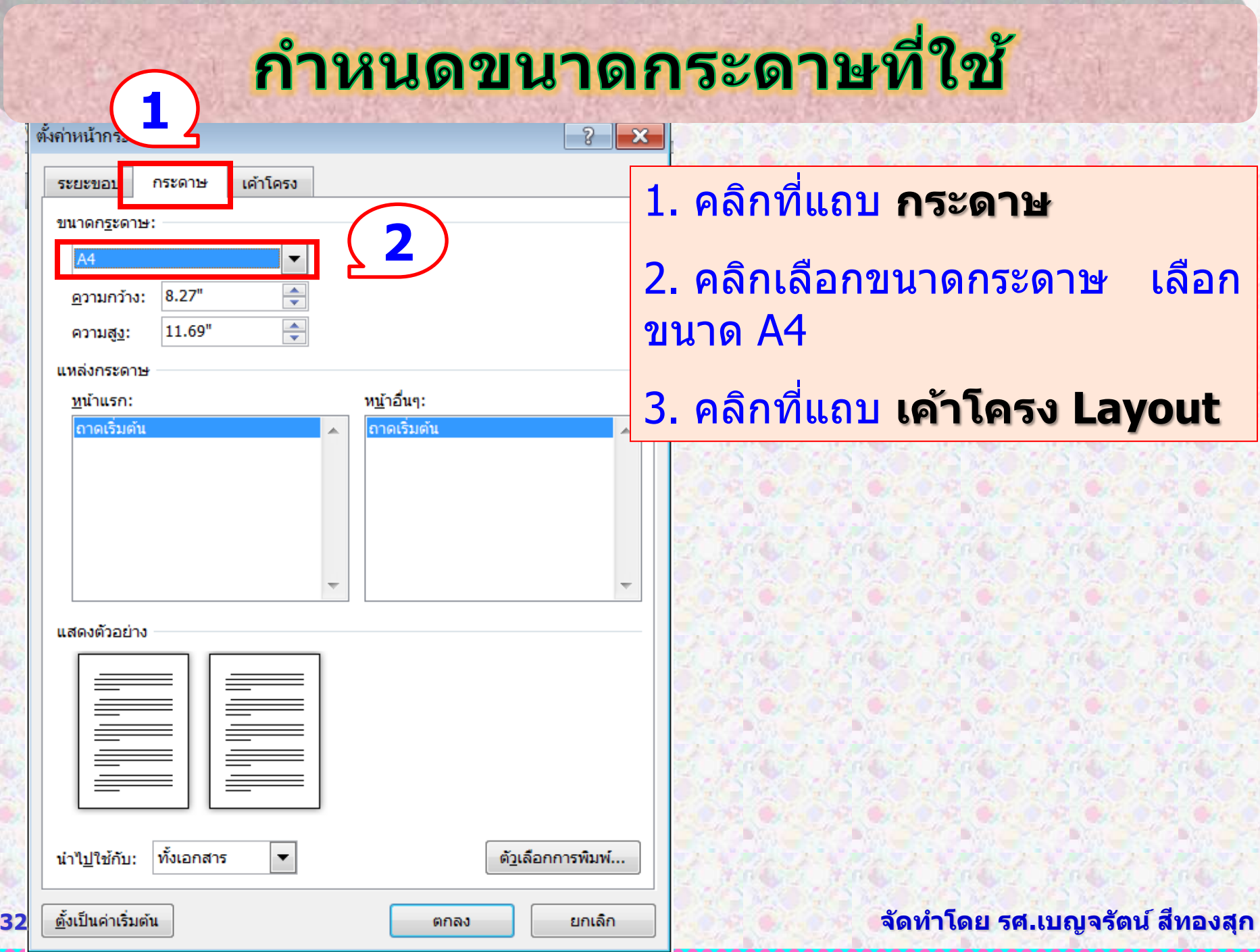

## ตำแหน่งของเลขหน้า

**สว นของเนอ ื ้ เรอ งใหเ ้ ลขหนำ ้ เป็นตว ั เลข 1 2 3 ่ ื่ 4 5 ต่อเนื่องกันไปจนถึงหน้ำสุดท้ำย ต ำแหน่งของเลขหน้ำ**

**1. ห่ำงจำกขอบกระดำษบนลงมำ 1 นิ้วและ ขอบริม 1 นิ้ว** 

2. หน้าคำนำ หน้าสารบาญ หน้าที่มีชื่อบท **ื่ หรือมีหัวข้ออยู่กลำงหัวกระดำษหน้ำ ไม่ต้อง ลงเลขหน้ำ แต่ให้นับเลขหน้ำต่อเนื่องกันไป**

การตั้งค่าหน้ากระดาษ เค้าโครง Layout ้ตั้งค่าส่วนหัว - ท้าย กระดาษ

**กำรตงั้คำ่ เลขหนำ ้ซำ ้ ย ขวำ ตำ่ งกนั**

- 1. คลิกที่แถบ เค้าโครง Page Layout
- 2. คลิกเครื่องหมายถูกที่  **หน้ำคู่และหน้ำคี่ต่ำงกัน**

หน้าแรกต่างกัน

- 3. กำหนดค่าที่หัวกระดาษเป็น 1 นิ้ว
- 4. คลิก **ตั้งเป็ นค่ำเริ่มต้น**
- 5. เลือก ตกลง ok

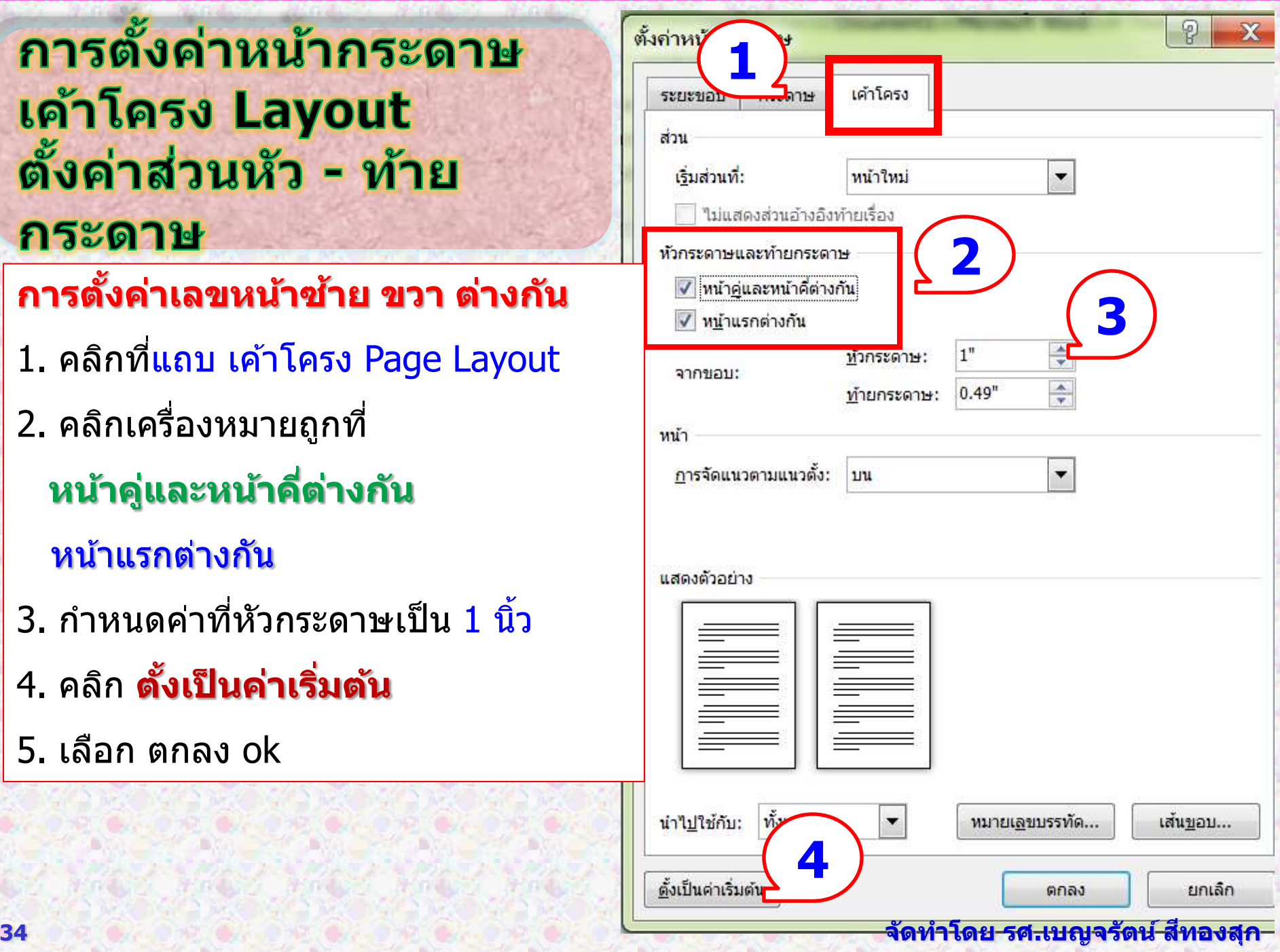

### ุการตั้งค่าหน้ากระดาษ เค้าโครง Layout ้ตั้งค่าส่วนหัว - ท้าย กระดาษ

**กำรตั้งค่ำหน้ำจัดกลำงหน้ำกระดำษ**

- 1. คลิกที่แถบ เค้าโครง Page Layout
- 2. คลิกเครื่องหมายถูกที่

### หน้าแรกต่างกัน

- ่ 3. กำหนดค่าที่หัวกระดาษเป็น 1 นิ้ว
- 4. คลิก **ตั้งเป็ นค่ำเริ่มต้น**
- 5. เลือก ตกลง ok

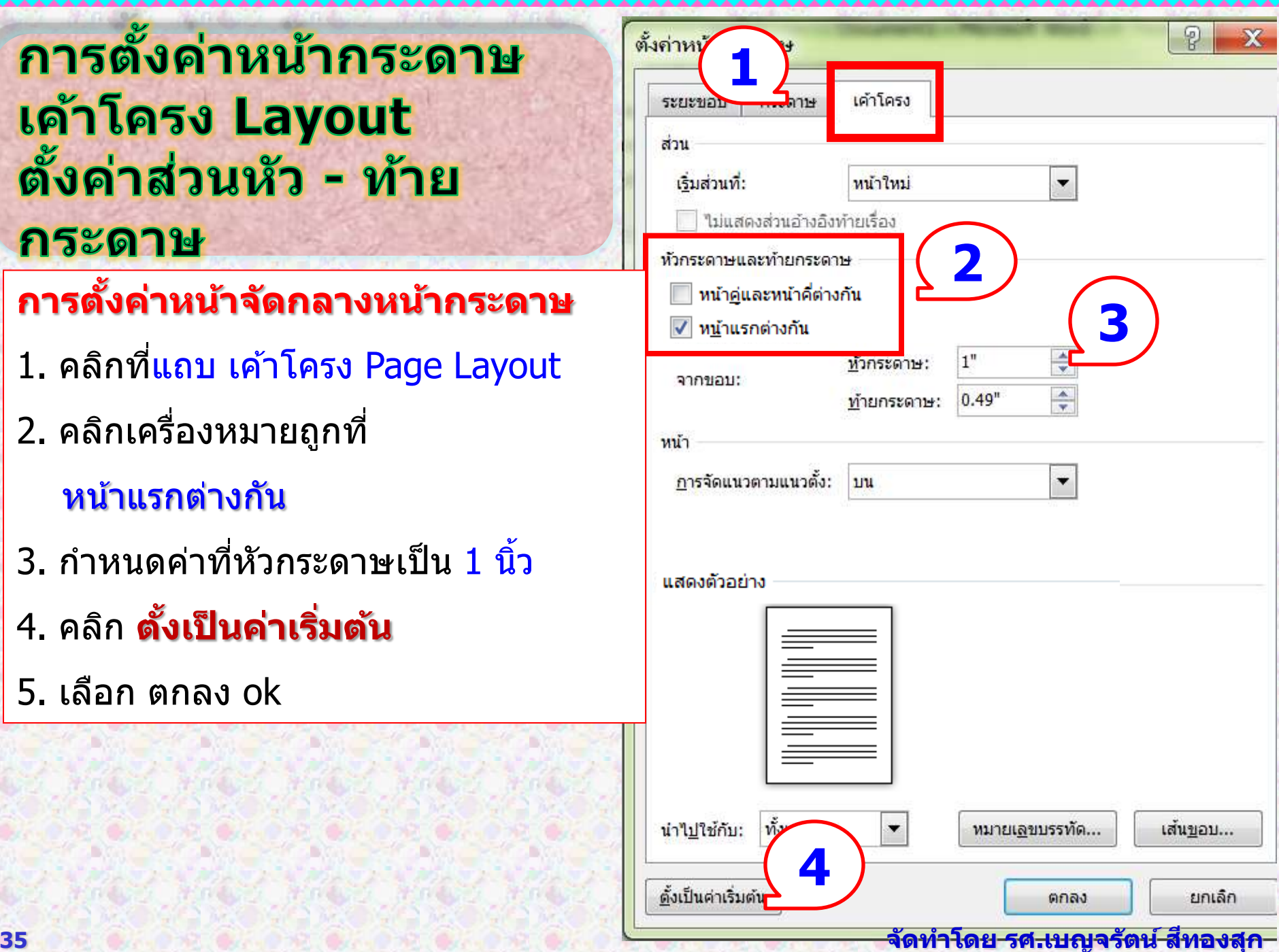

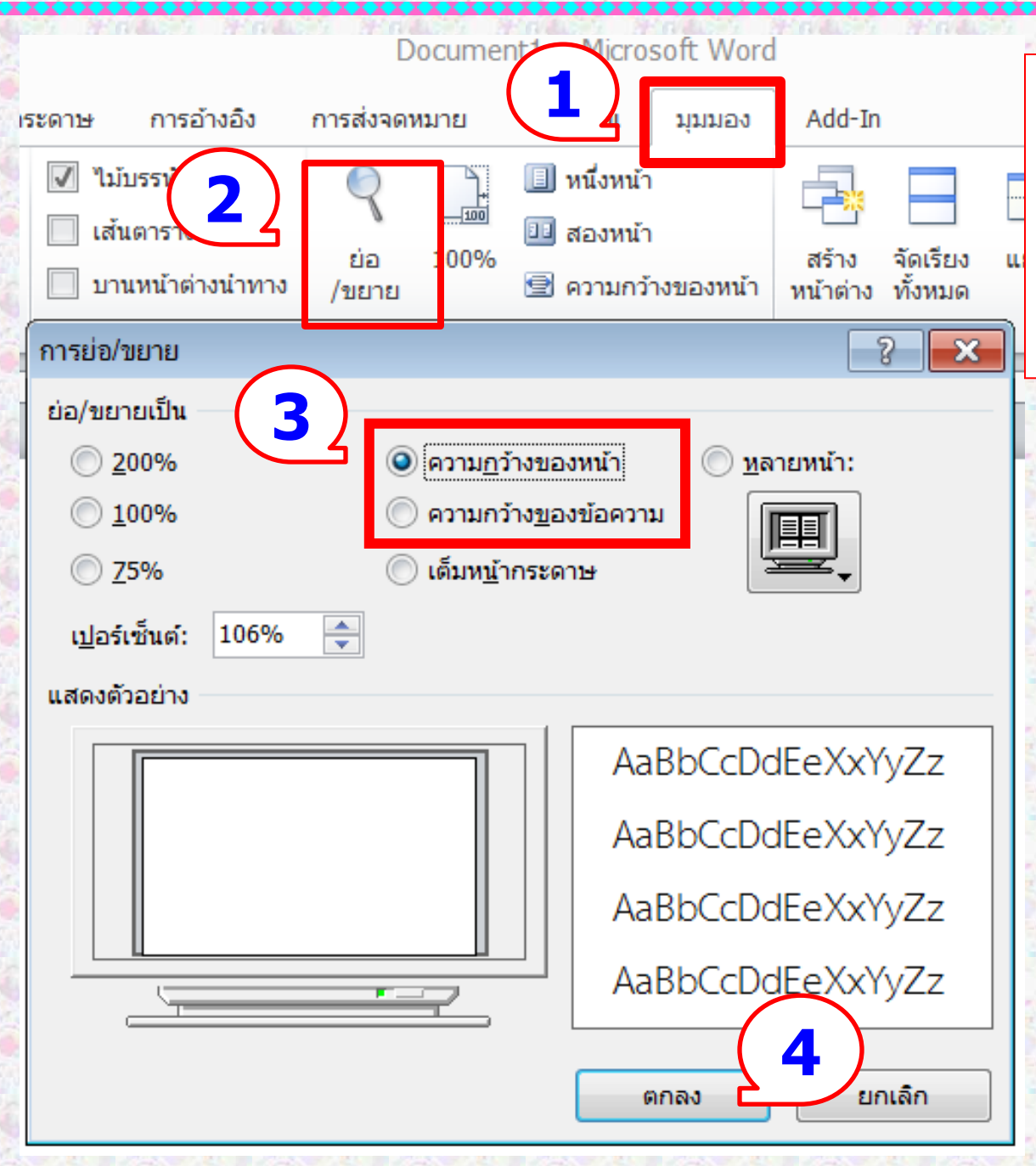

เพื่อความสบายตาใน การพิมพ์และการอ่าน เอกสารควรขยาย มุมมองจอภาพ
# <u>ตำแหน่งและขนาดอักษรที่ใช้</u>

#### **ค ำน ำ สำรบำญ ชอ ื่บท**

จัดกลางหน้ากระดาษห่างขอบบน 2 นิ้ว

ใช้อักษรขนาด 20 พอยต์ ตัวหนา

**เนอ ื้ เรอ ื่ง**

ึใช้อักษรขนาด 16 พอยต์ ตัวธรรมดา **หัวข้อใหญ่** 

<u>เว้นบรรทัด 1 บรรทัด ชิดเส้นคั่นหน้า ใช้อักษรขนาด 18 พอยต์ ตัวหนา</u> ีเว้น 1 บรรทัด 8 พอยต์ ส่วนเนื้อหาสาระของหัวข้อใหญ่ ย่อหน้าประมาณ 7 ตัวอักษร (เท่ากับ Tab 0.5 นิ้ว) **หัวข้อรอง** 

ี ย่อหน้าประมาณ 7 ตัวอักษร (ตั้ง Tab ที่ 1) ใช้อักษรขนาด 16 พอยต์ ตัวหนา เว้น 1 บรรทัด 8 พอยต์ เนื้อหาสาระของหัวข้อรอง **หัวข้อย่อย** 

ี ย่อหน้าประมาณ 10 ตัวอักษร (ตั้ง Tab ที่ 2) ใช้อักษรขนาด 16 พอยต์<br>ตัวหนา เนื้อหาสาระของหัวข้อย่อยให้เว้นวรรคแล้วพิมพ์ต่อไปได้

## ชื่อบท เว้น 1 บรรทัด 16 พอยต์

### 20 พอยต์ ตัวหนา

### 18 พอยต์ ตัวหนา ความนำ

### 16 พอยต์

38

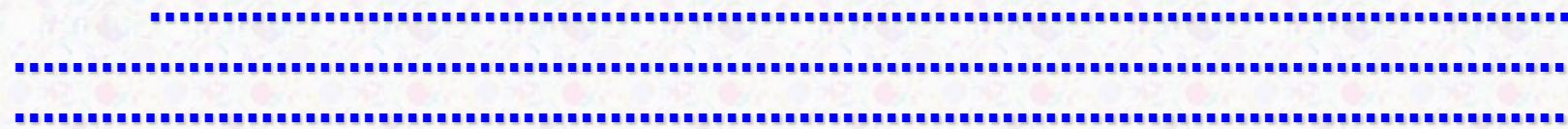

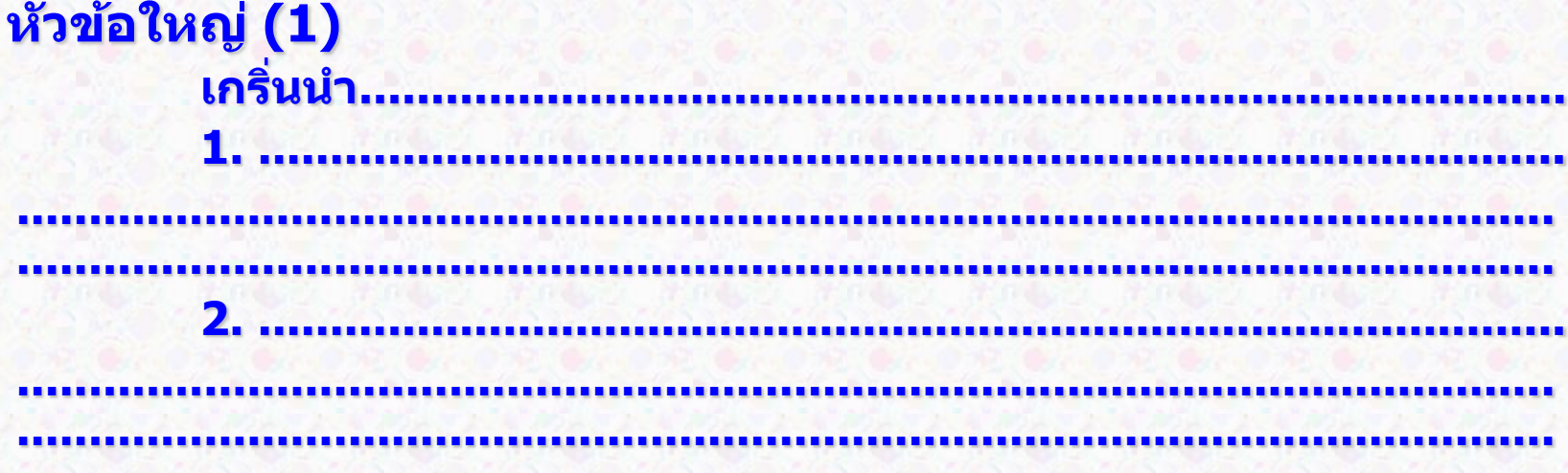

้<br><mark>หัวข้อใหญ่ (2)</mark><br>เกริ่นนำ.

1.

# การตั้งค่าตัวอักษรที่ใช้แบบง่ายๆ

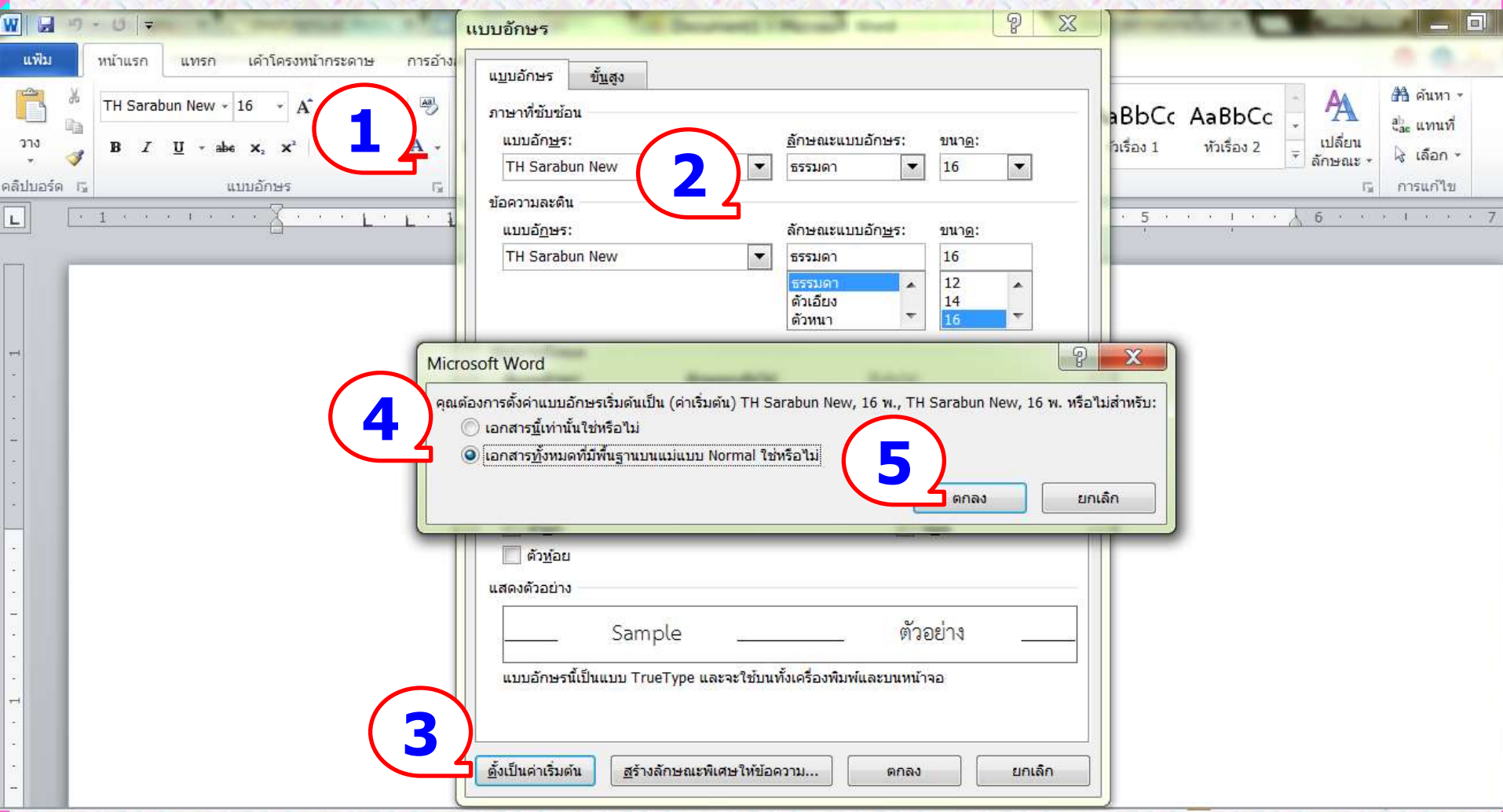

# ตั้งค่าแบบตัวหนังสือหรือสไตล์ให้ข้อความ

- ึ่ การสร้างเอกสารใหม่ จะปรากฏหน้าจอให้เริ่มพิมพ์เอกสารได้ ทันที โดย Word จะใช้เทมเพลทมาตรฐานที่มีชึ่งกำหนดขนาด ตัวหนังสือให้เป็นแบบ Cordia New ขนาด 14 พอยต์
- ขนาดตัวหนังสือนี้จะเล็กไป และแบบตัวหนังสือก็ไม่นิยมใช้
- จึงต้องปรับเปลี่ยนและตั้งค่าตามที่เราต้องการใช้งาน
- การตั้งค่าเกี่ยวกับลักษณะ Styles ของข ้อความที่เราตอ้ งใชใ้น การพิมพ์เอกสารทางวิชาการ จะมีสไตล์ Normal, Heading 1, Heading 2, Heading 3 และ Heading 4 หรืออาจจะมีมากกว่า นี้ ขึ้นอยู่กับความต้องการของผู้ใช้

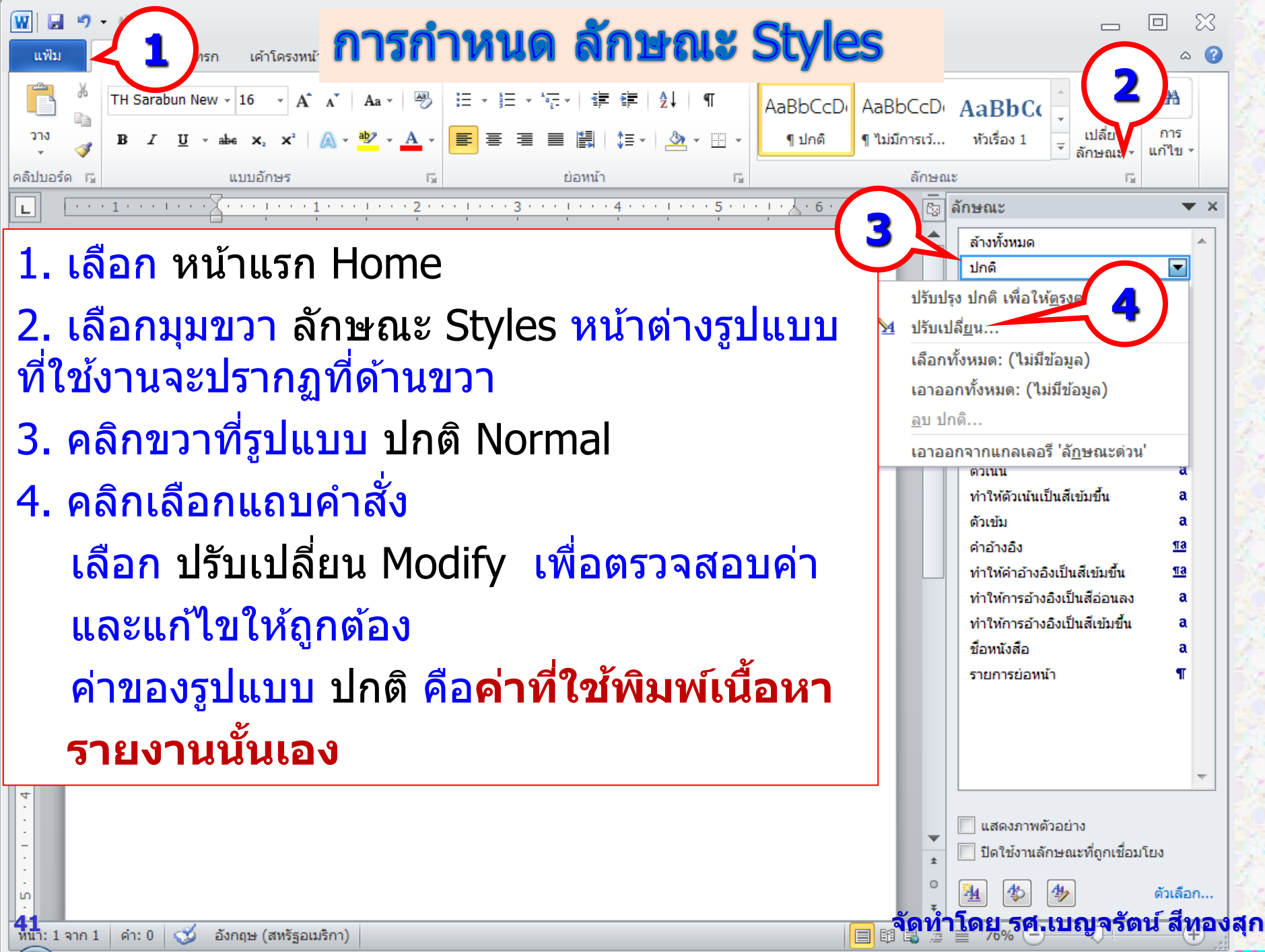

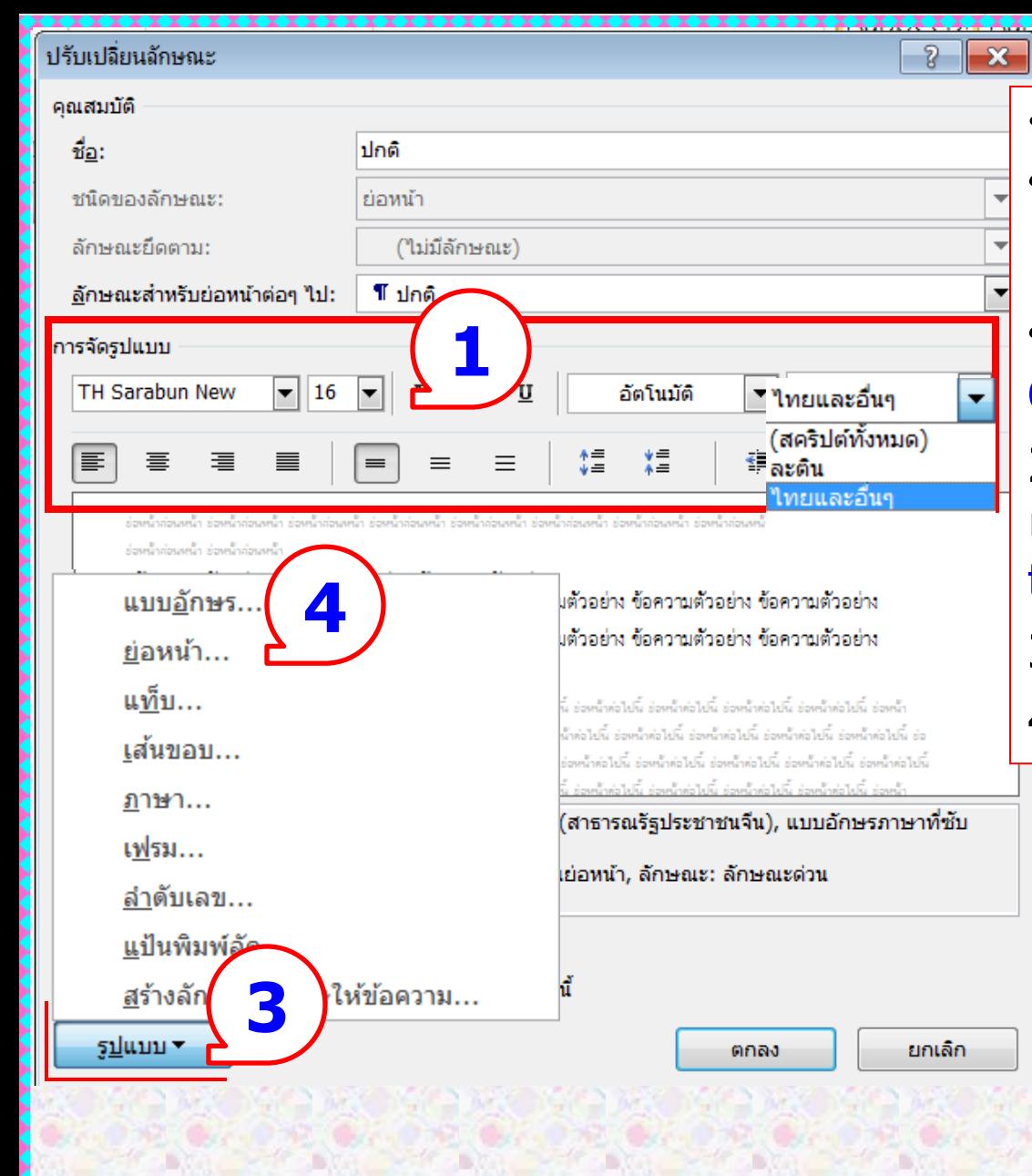

ที่ปรับเปลี่ยนลักษณะ Modify Style ให้ดูที่ จัดรูปแบบ Formatting 1. Font ให้เป็น TH Sarabun New ขนาด 16 พอยท์ทั้ง ภาษาไทย Complex และ ละติน Latin 2. คลิกเอาเครื่องหมายถูกออกจาก เพิ่มลงในรายการลักษณะด่วน Add to quick Style list 3. คลิกเลือก รูปแบบ Format 4. เลือก ย่อหน้า Paragraph

#### การย่อหน้า

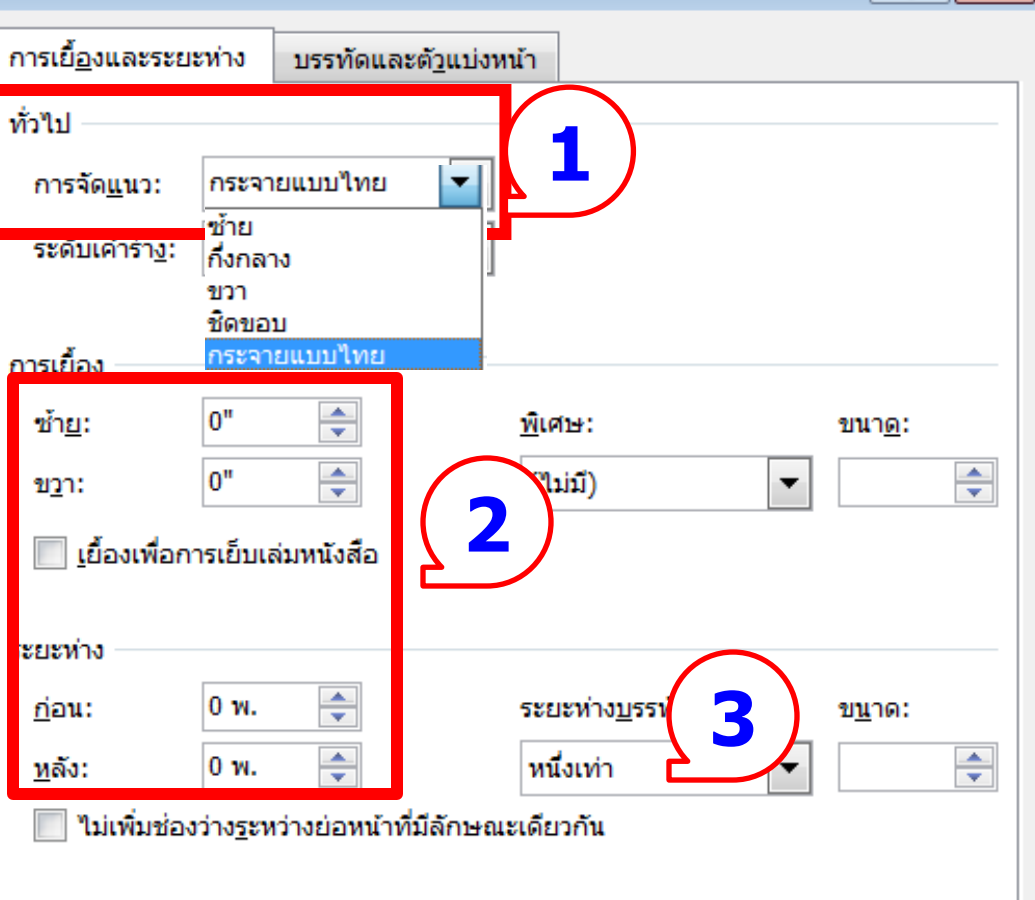

#### แสดงตัวอย่าง

ร่วมน้ำล่วนหน้า ร่วมน้ำล่วนหน้า ร่วมน้ำล่วนหน้า ร่วมน้ำล่วนหน้า ร่วมน้ำล่วนหน้า ร่วมน้ำล่วนหน้า ร่วมน้ำล่วนหน้า ร่วมน้ำล่วนหน้า ร่องเน้าค่อนหน้า ร่องเน้าค่อนหน้า ร่องเน้าค่อนหน้า ร่องเน้าค่อนหน้า ร้อยราบคัวอย่างร้อยราบคัวอย่างร้อยราบคัวอย่างร้อยราบคัวอย่างร้อยราบคัวอย่างร้อยอยู่ร้อยราบคัวอย่าง ร้อยราบคัวอย่าง ข้อความตัวอย่าง ข้อความตัวอย่าง ข้อความตัวอย่าง ข้อความตัวอย่าง ข้อความตัวอย่าง ข้อความตัวอย่าง ข้อความตัวอย่าง ร่วงชำค่อไปนี้ ร่วงชำค่อไปนี้ ร่วงชำค่อไปนี้ ร่วงชำค่อไปนี้ ร่วงชำค่อไปนี้ ร่วงชำค่อไปนี้ ร่วงชำค่อไปนี้ ร่วงชำค่อไปนี้ ร่วงชำ ห่อไปนี้ ช่อ นี้ ร่วมน้ำต่อไปนี้ ร่วมน้ำต่อไปนี้ ร่วมน้ำต่อไปนี้ ร่วมน้ำต่อไปนี้ ร่วมน้ำต่อไปนี้ ร่วมน้ำต่อไปนี้ ร่วมน้ำต่อไปนี้ ร่ว **4**ตั้งเป็นค่าเริ่มต้น แท็บ... រអារតិក ตกลง

ที่ ย่อหน้า Paragraph 1. กำหนดค่า การจัดแนว ้เลือก กระจายแบบไทย เพื่อให้การพิมพ์ ด้านหน้า ้และด้านหลังตรงกัน 2. ตรวจสอบค่า การเยื้อง และระยะห่าง ต ้องเป็น **0** 3. ระยะห่างบรรทัด หนึ่งเท่า 4. คลิกเลือก แท็บ Tab ้ เพื่อตั้งค่าสำหรับการย่อหน้า

 $\mathbf x$ 

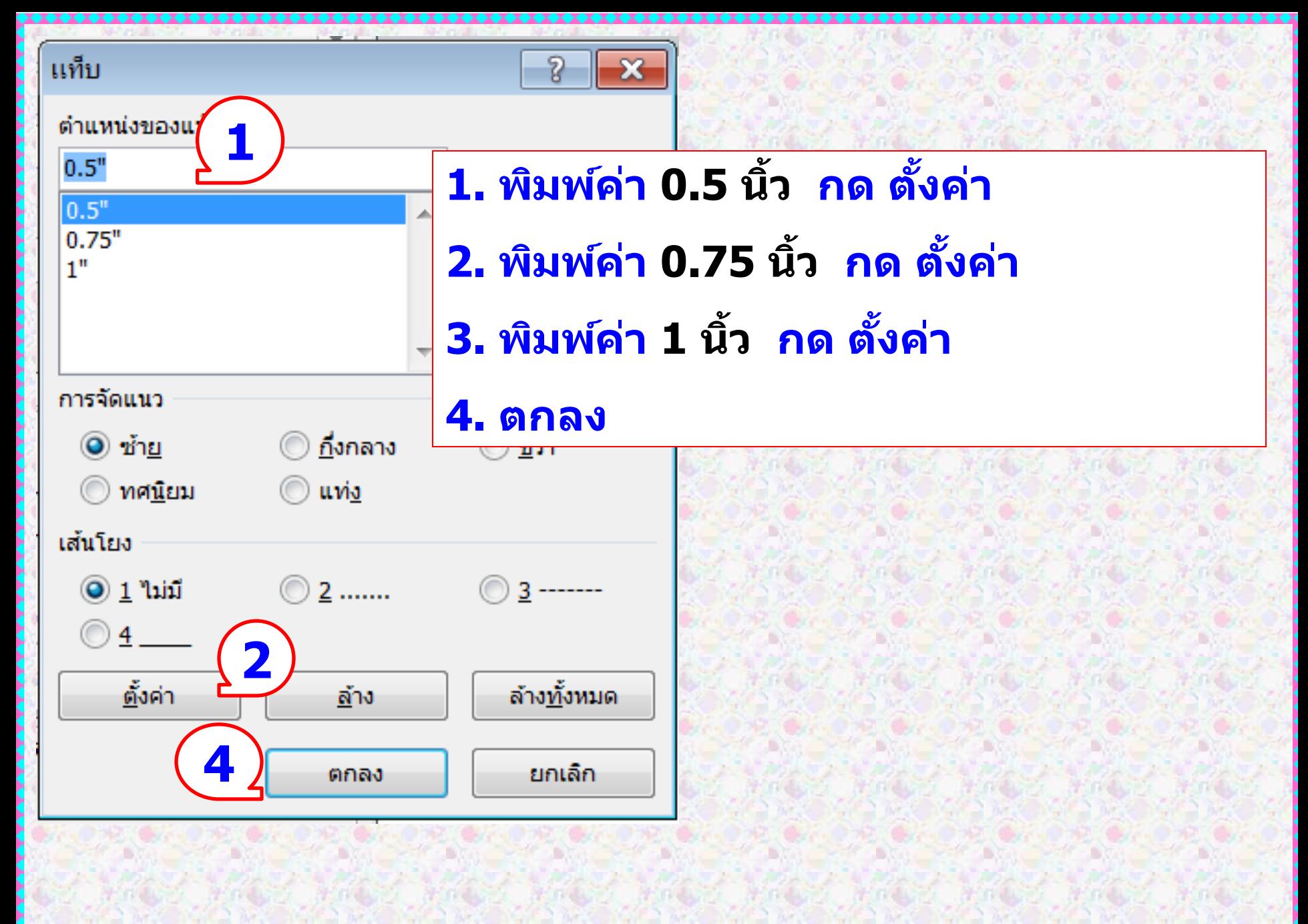

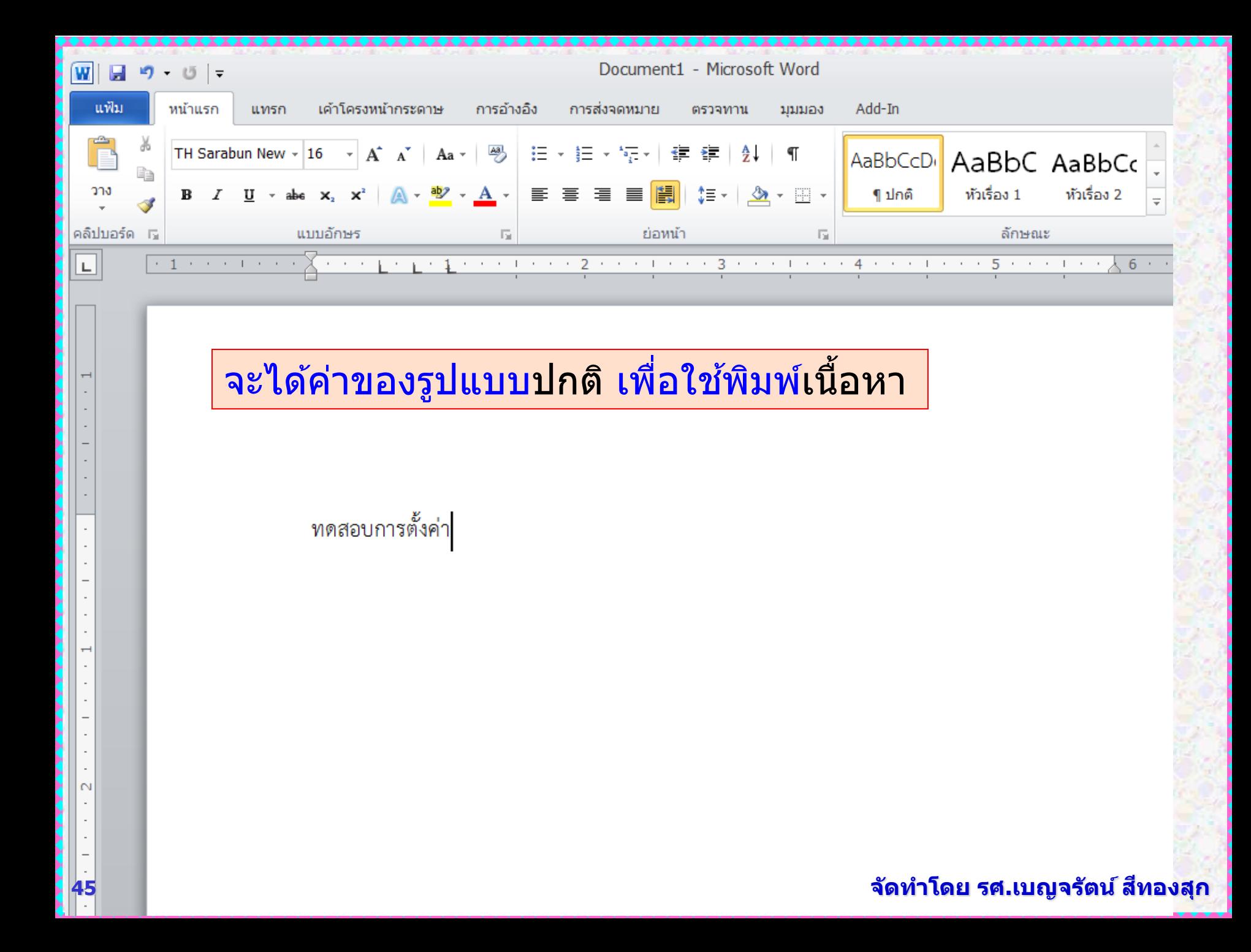

# ุการพิมพ์ข้อความเนื้อหา

- ่ การพิมพ์เนื้อหา ให้พิมพ์ไปเรื่อยๆ ไม่ต้องกดปุ่ม Enter เมื่อถึง จุดสิ้นสุดบรรทัด โปรแกรมจะตัดคำขึ้นบรรทัดใหม่ให้อัตโนมัติ
- กดปุ่ ม Enter เมื่อจบหัวเรื่อง พารากราฟ หรือขึ้นบรรทัดใหม่ (บรรทัดว่าง)
- การขึ้นบรรทัดใหม่ โดยให ้เป็นข ้อความในพารากราฟเดิม ให ้กด ปุ่ ม Shift + Enter
- การยอ่ หนา้ ใชป้่มุ Tab ระยะกระโดดของ Tab สามารถ ปรับเปลี่ยนได้
- $\bullet$  การย่อหน้าในตาราง ให้ใช้ปุ่ม Ctrl + Tab
- ื่ ใม่ควรเคาะช่องว่างระหว่างคำมากกว่า 1 ช่อง

### **ให้พิมพ์เอกสำรให้ได้ 10 หน้ำ มี 3 บท**

# ์ตั้งค่ารูปแบบ หัวเรื่อง 1 Heading 1

## เพื่อใช้เป็น **ชื่อบท ื่** ค่าที่ต ้องการคือ **จัดกลำงหน้ำกระดำษ** ขนาดตัวอักษร **20** พอยต์**ตัวหนำ**

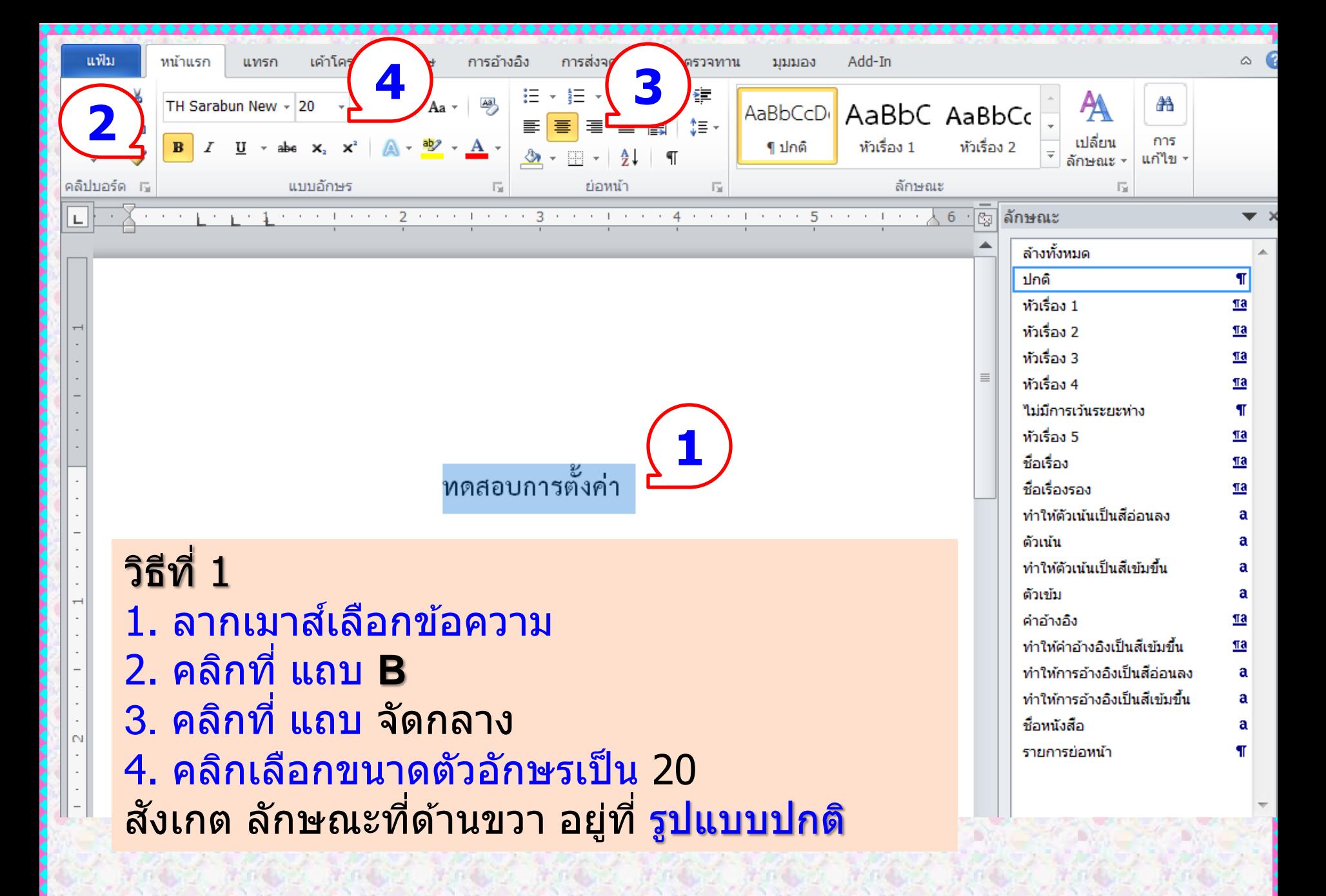

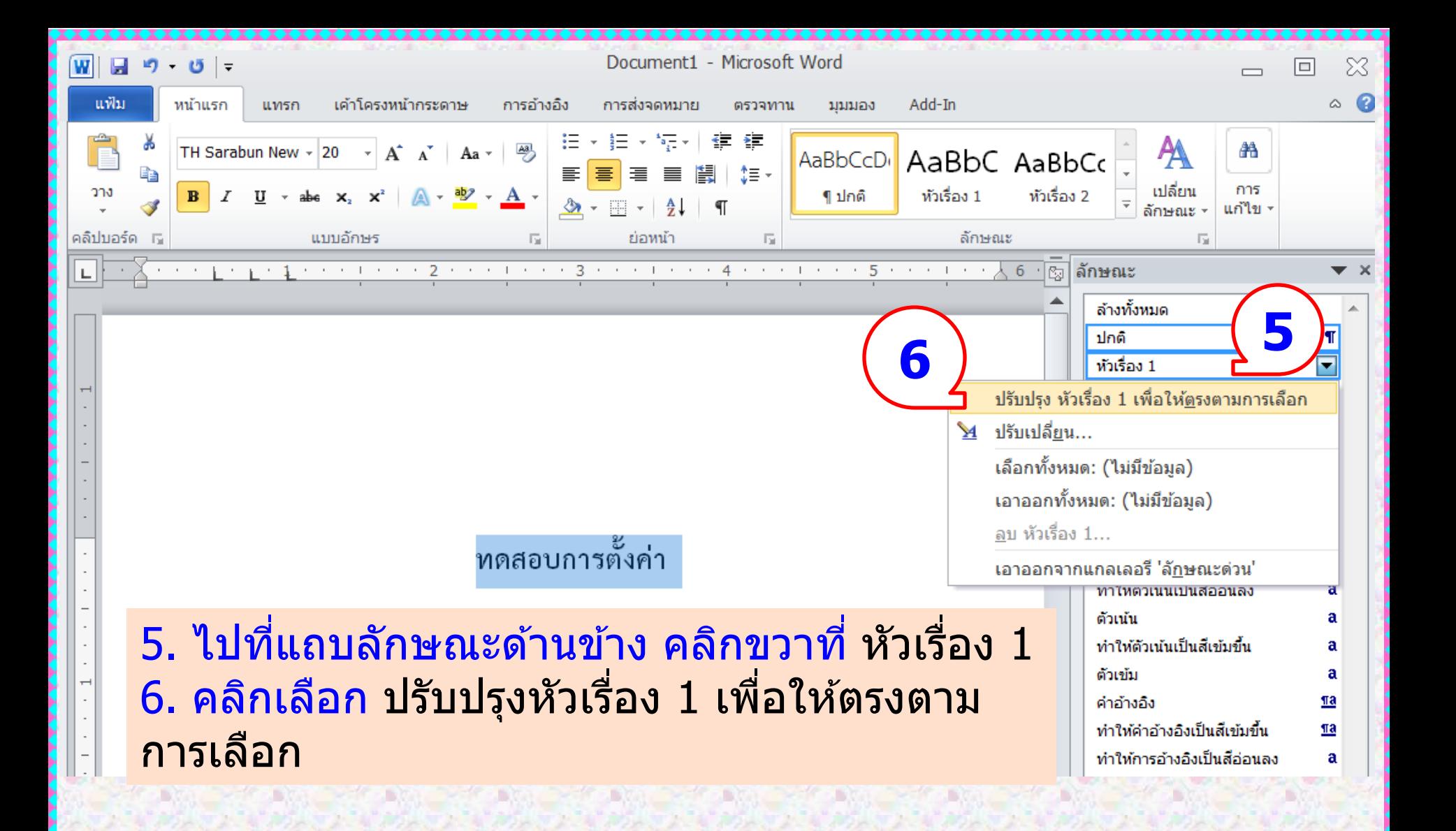

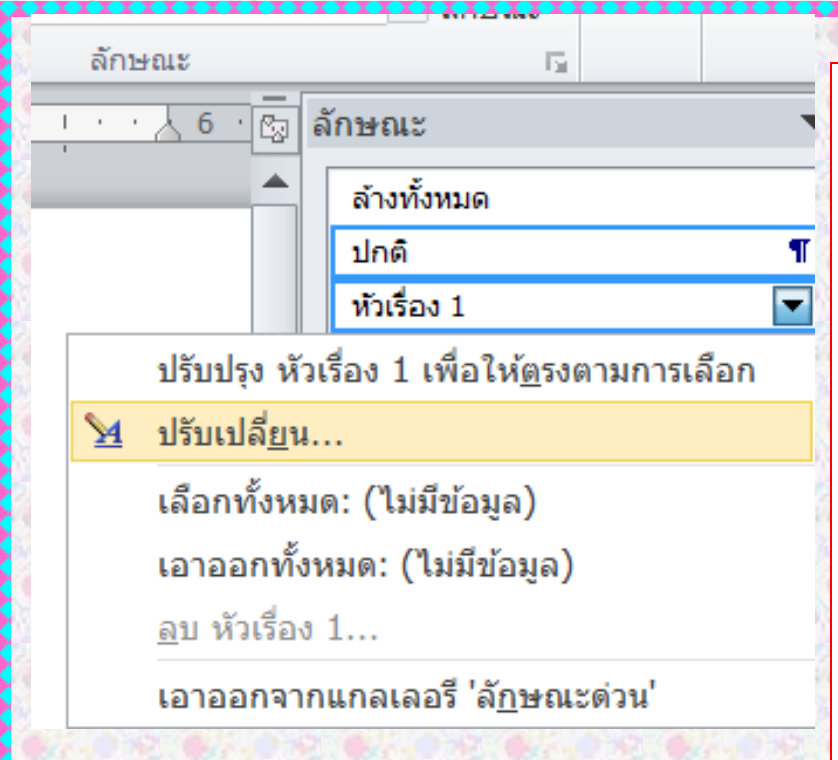

## **วิธีที่ 2**

1. ไปที่หน้าต่างลักษณะ

้เพื่อกำหนดค่ารูปแบบ <mark>หัวเรื่อง 1</mark> Heading1 ทำตามขั้นตอนเหมือน รูปแบบ ปกติ

- 2. คลิกขวาที่ หัวเรื่อง 1
- 3. เลือกแถบคำสั่ง <mark>ปรับเปลี่ยน Modify</mark>

้เพื่อตรวจสอบค่า และแก้ไขให้ถูกต้อง

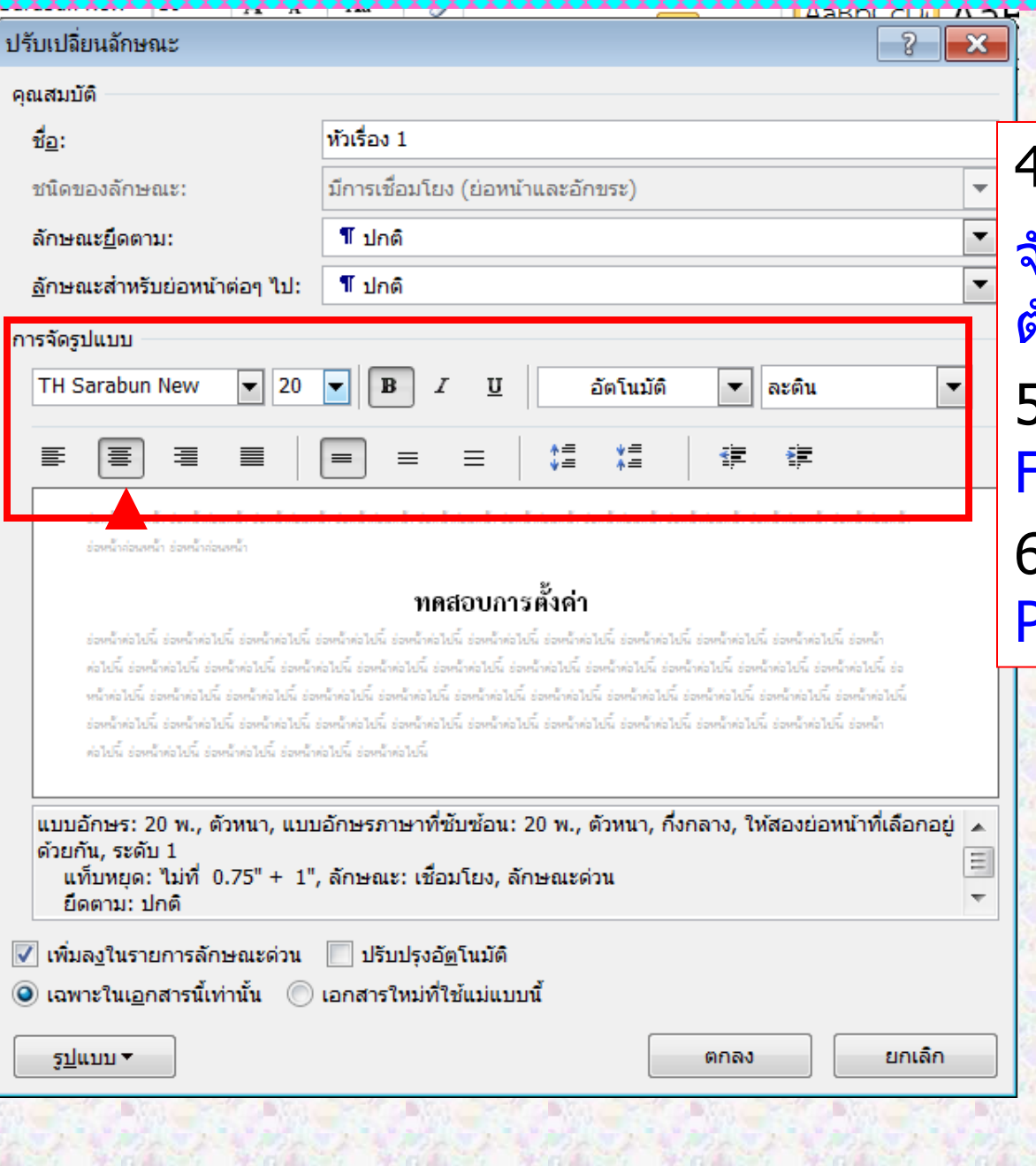

4. ตรวจสอบให ้ค่าเป็น จัดกลางหน้ากระดาษ ตัวอักษร 20 พอยต์ หนา 5. คลิกเลือก รูปแบบ Format 6. เลือก ย่อหน้า Paragraph

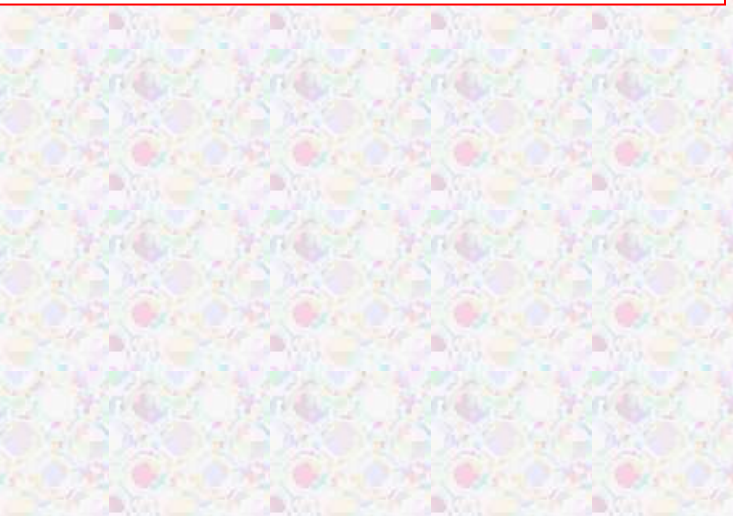

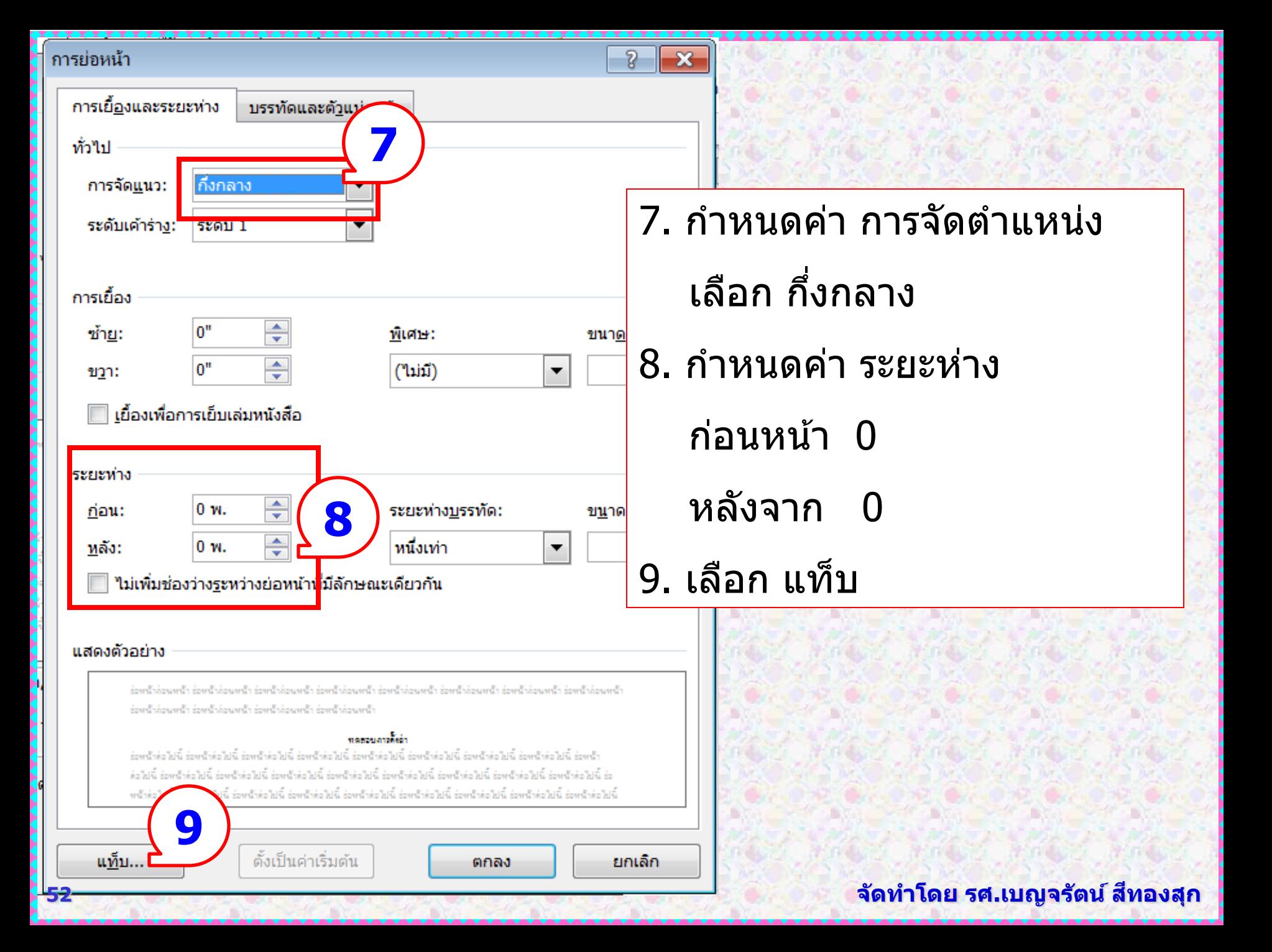

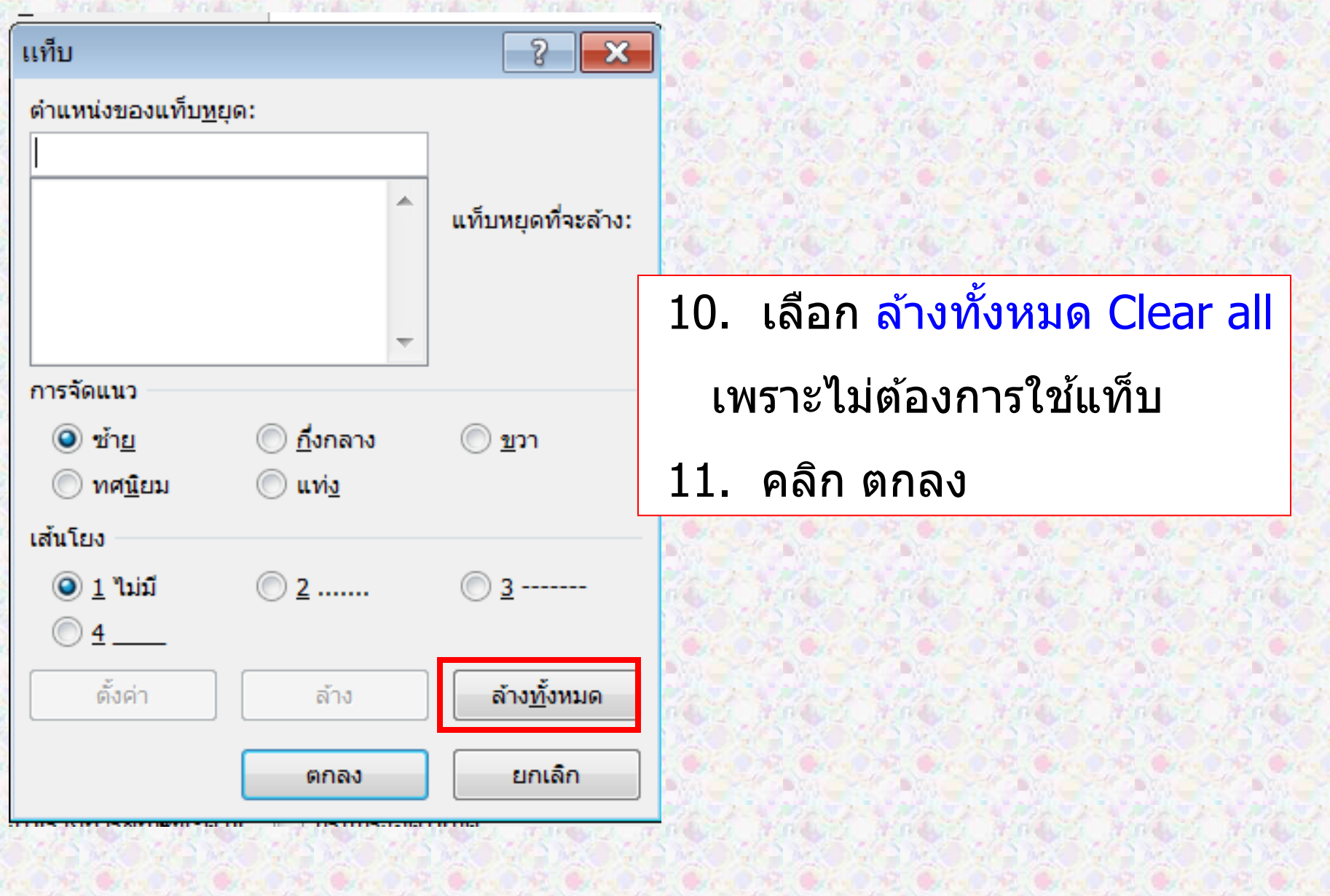

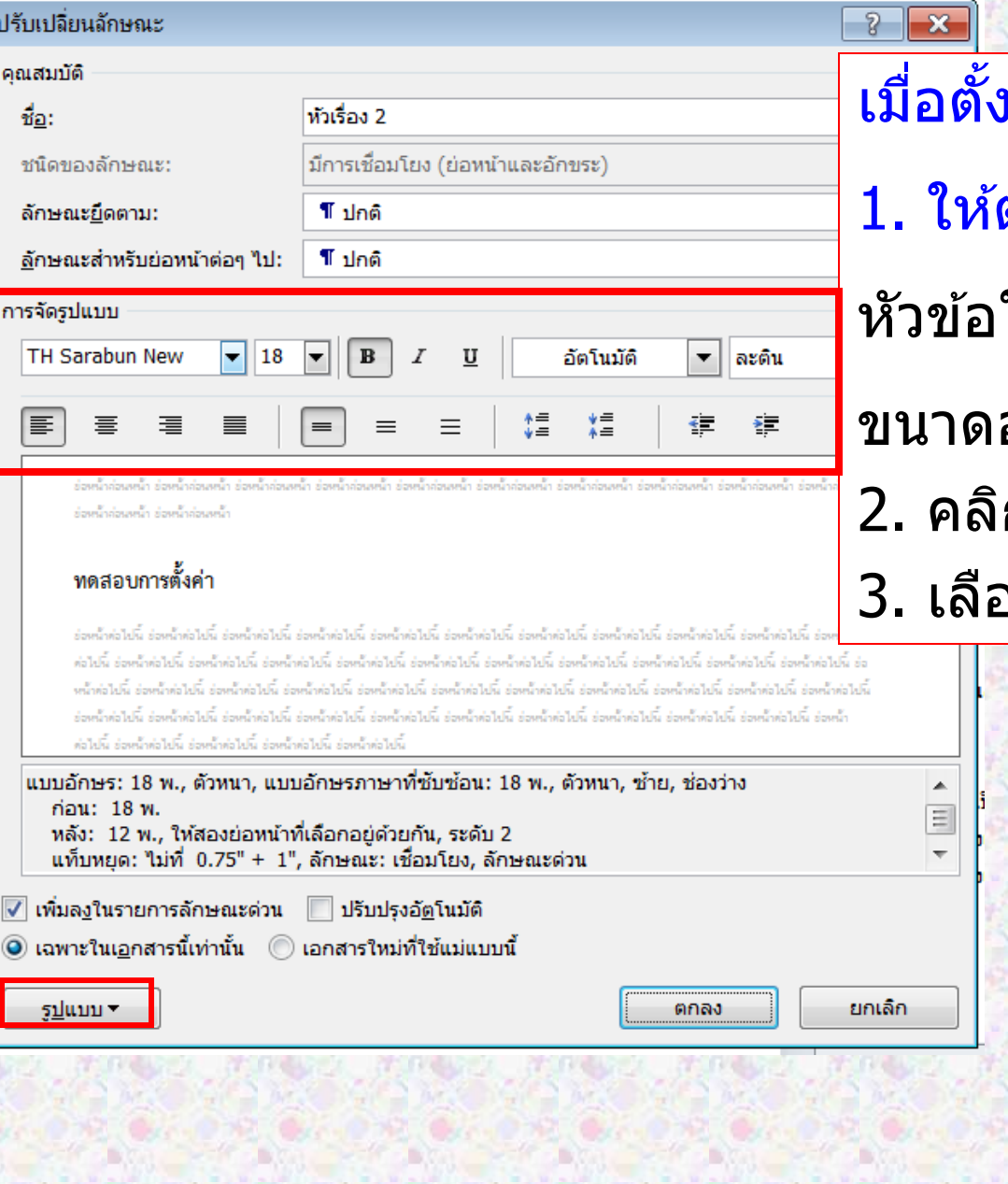

่เค่า หัวเรื่อง 1 แล้ว 1. ให้ตั้งค่าหัวเรื่อง 2 เช่นเดียวกัน ใหญ่ ชิดช้าย อักษร 18 พอยต์ หนา 2. คลิกเลือก รูปแบบ Format ือก ย่อหน้า Paragraph

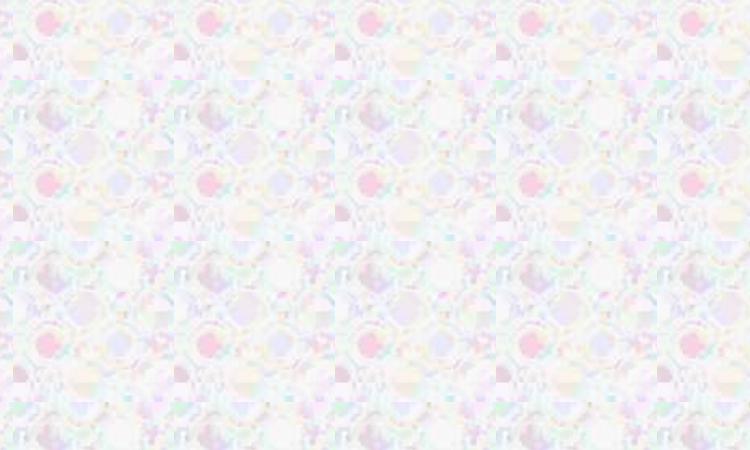

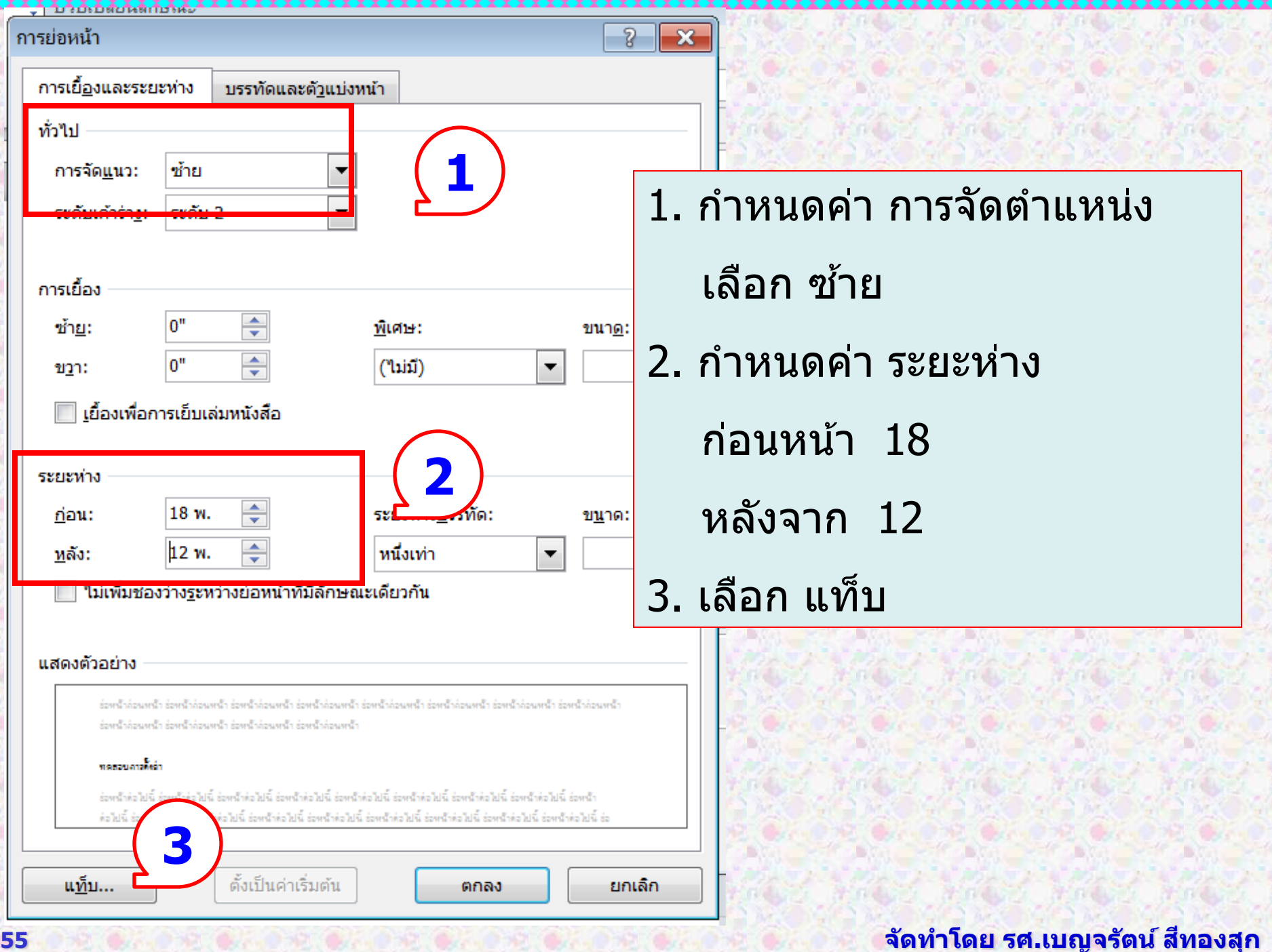

 $\bullet \bullet \bullet$ 

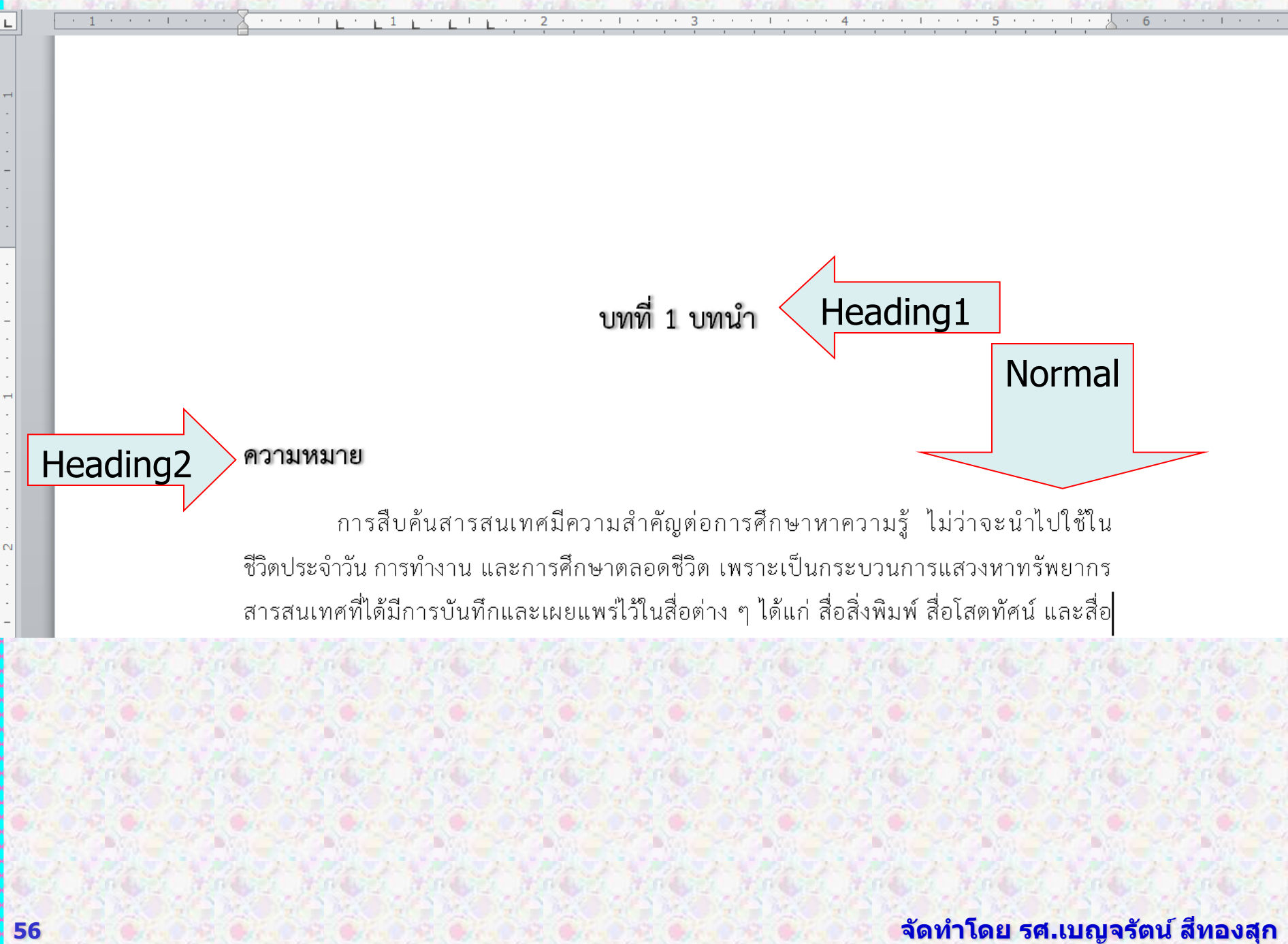

## การสร้างลักษณะใหม่ เพื่อพิมพ์งานที่มีรูปแบบเฉพาะ

#### **งำนทม ร ีป ู แบบตำ งจำกรป ู แบบปกต ิ เชน ี่ ่ ่ กำรพิมพ์บรรณำนุกรม**

# ลักษณะที่ต่างไปจากรูปแบบ ???

# ให้พิมพ์ข้อความด้านล่าง ใช้รูปแบบ ปกติ

ประพนธ์ ผาสุขยืด. (2547). **กำรจัดกำรควำมรู้ฉบับมือใหม่หัด ขับ.** (พิมพ์ครั้งที่ 4). กรุงเทพฯ: ใยไหม.

ประเวศ วะส. ( ี 2550). **กำรจัดกำรควำมรู้ : กระบวนกำร ปลดปลอ ยมนษุ ยส์ ศู่ ก ั ยภำพ เสรภ ี ำพและควำมสุข.** กรุงเทพฯ: **่** กรีน-ปัญญาญาณ.

## พรธิดา วิเชียรปัญญา. (2547). **การจัดการความรู้.** กรุงเทพมหานคร: ธรรกมลการพิมพ์.

พรทิพย์ กาญจนนิยต, พัด นิลพันธุ์และนพรัตน์ ประสาทเขตการณ์. (2548). **กำรจัดกำรควำมรู้: สวู่ งจรคณุ ภำพทเ พมิ่ พนู . ี่** ึกรุงเทพฯ: สำนักมาตรฐานอุดมศึกษา ทบวงมหาวิทยาลัย.

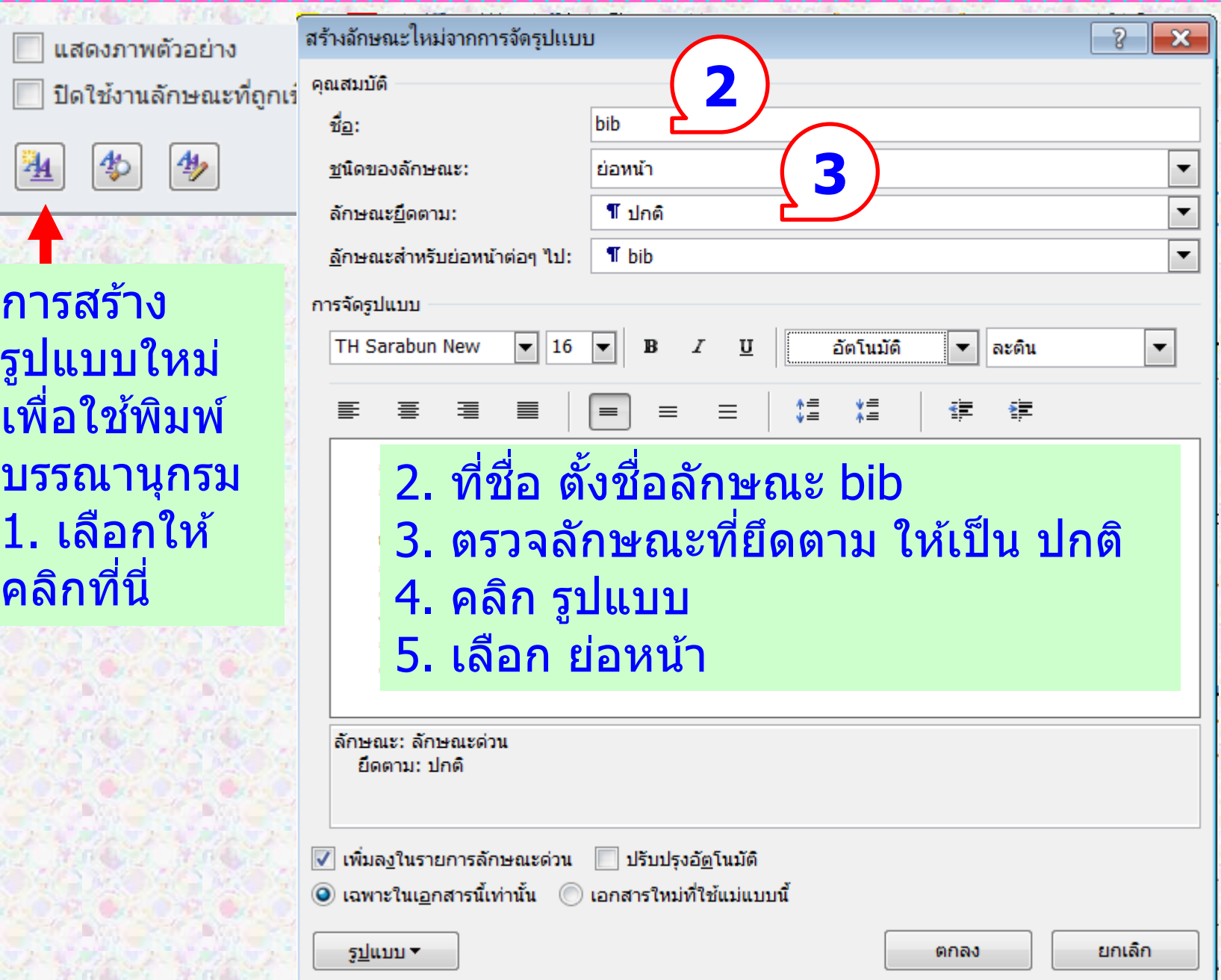

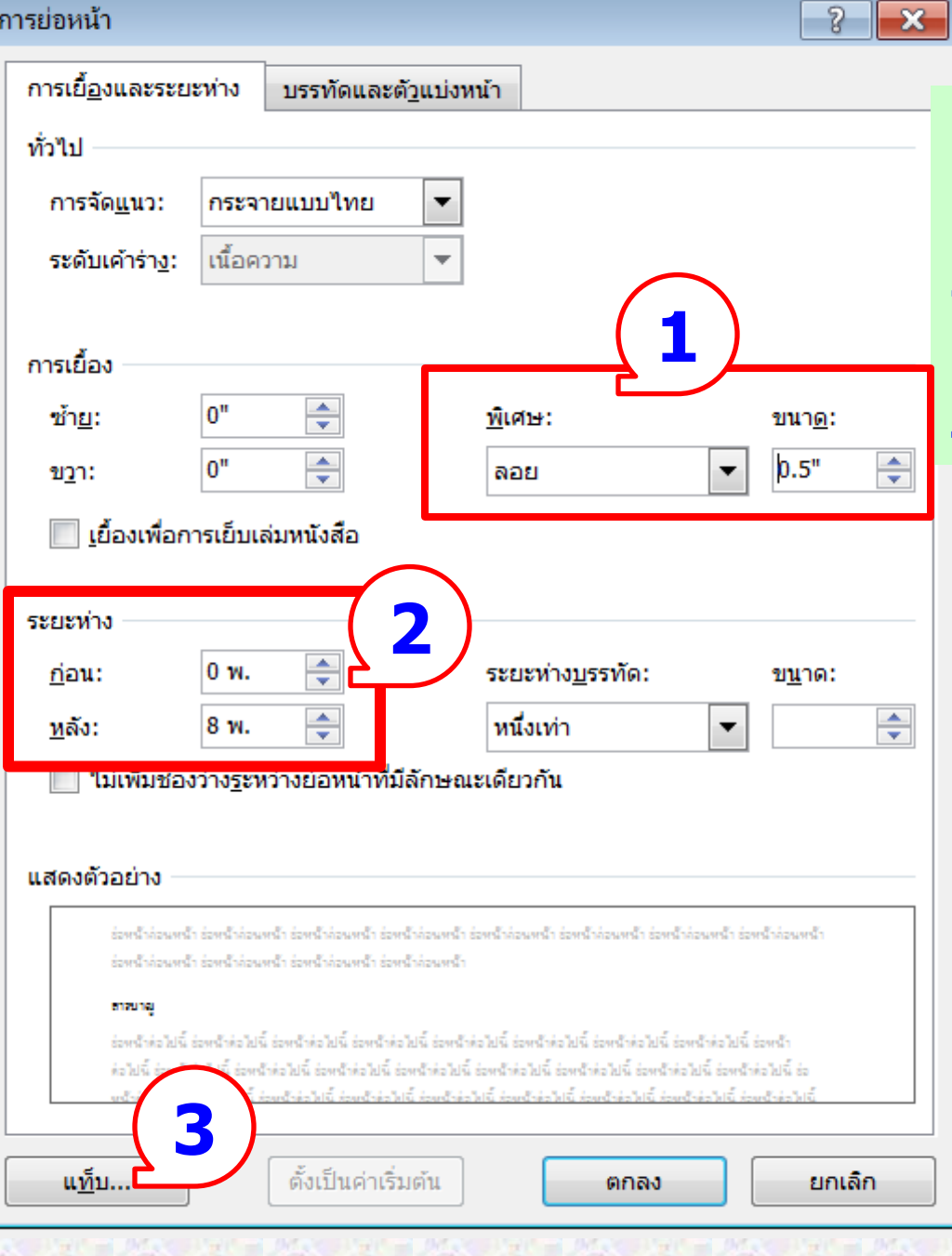

1. กำหนดค่า การเยื้อง ที่ พิเศษ เลือก ลอย ขนาด 0.5" 2. กำหนดค่า ระยะห่าง ก่อนหน้า 0 หลังจาก 8 3. เลือก แท็บ

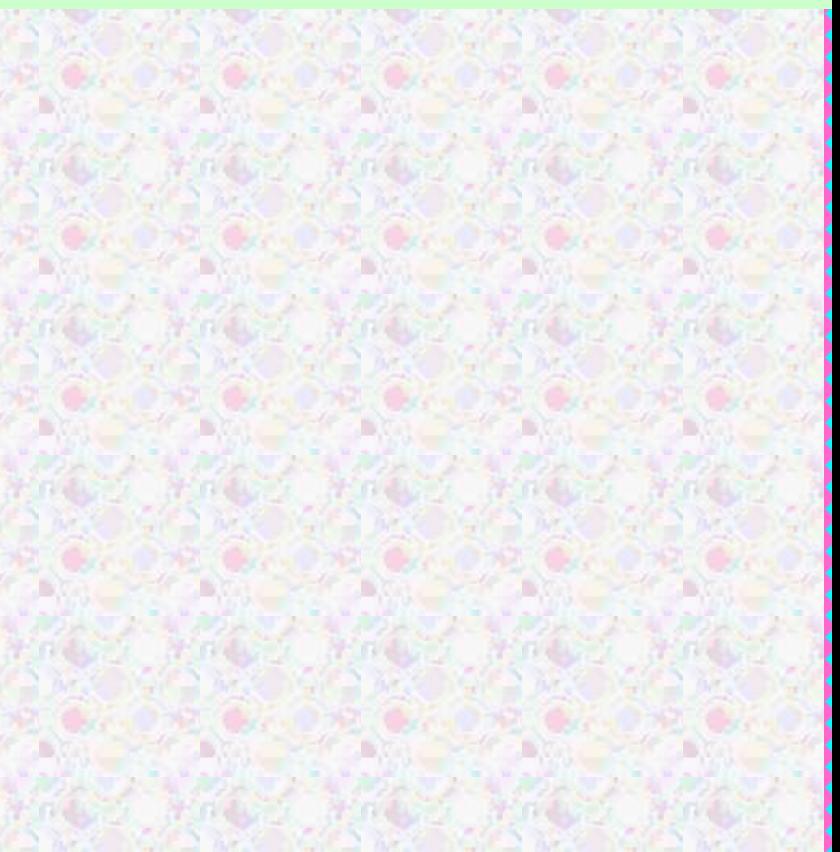

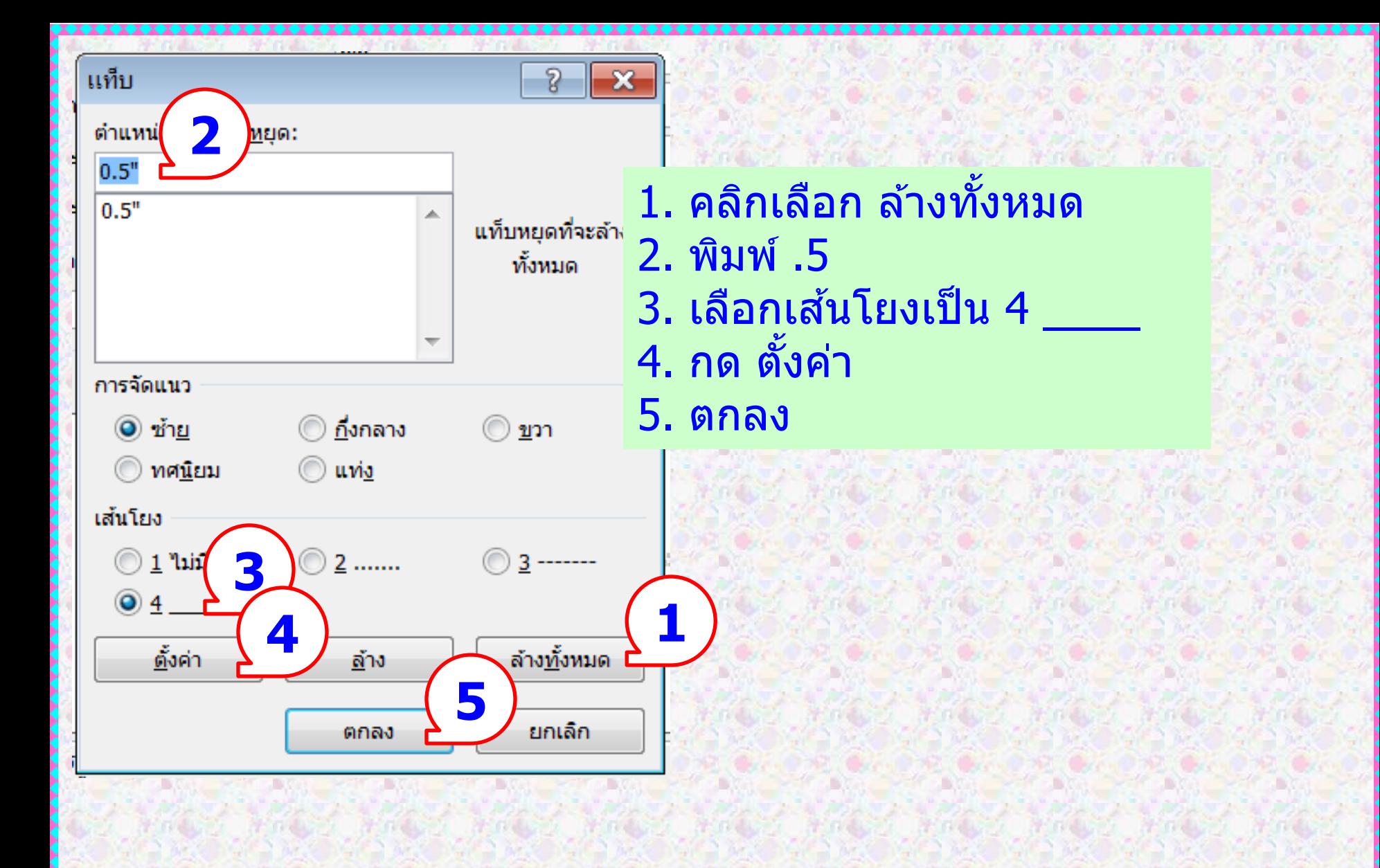

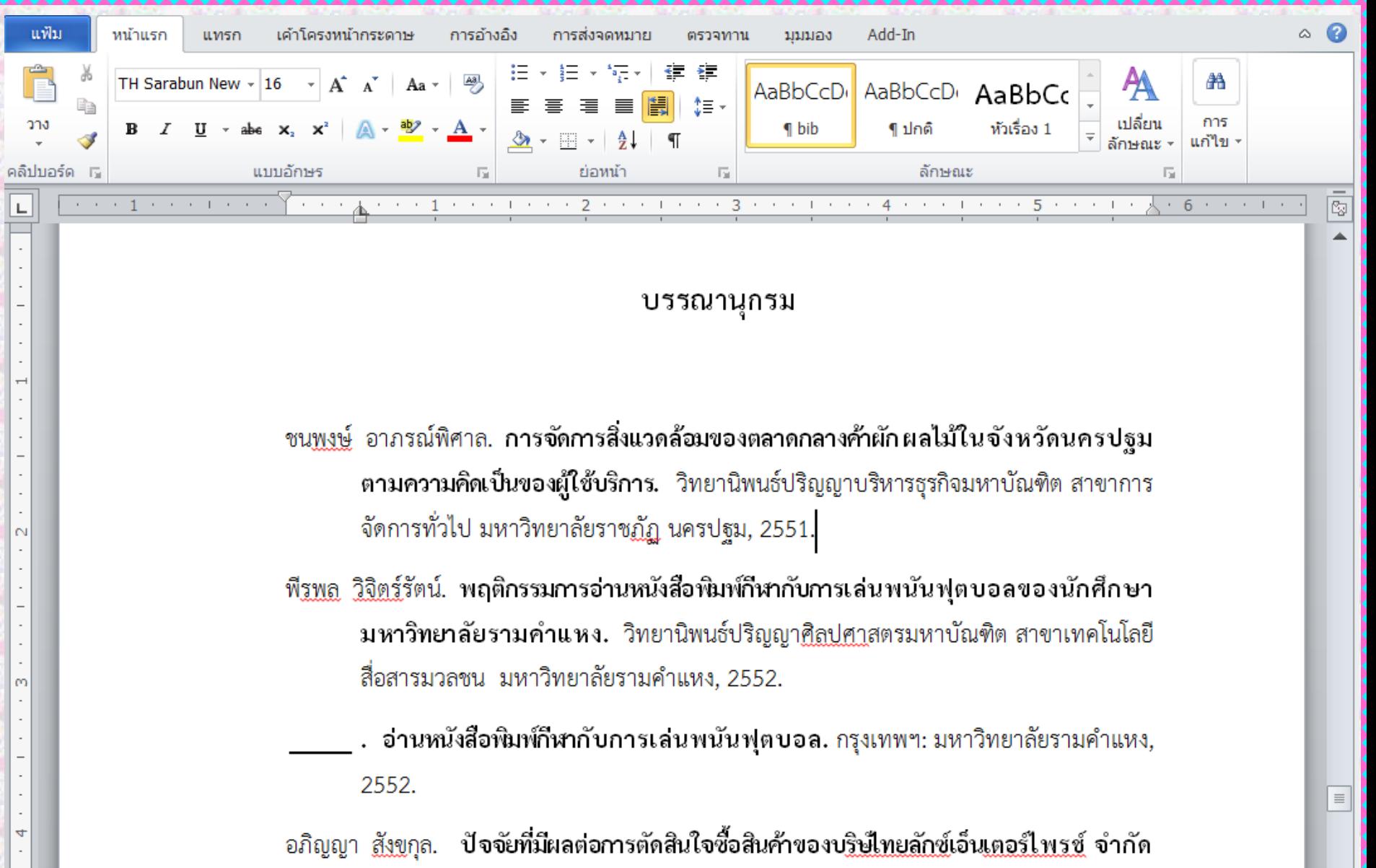

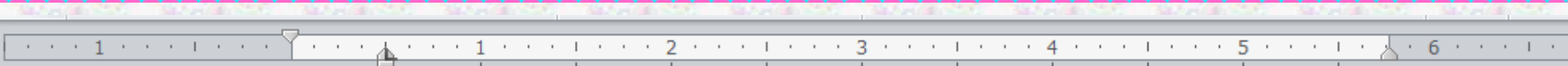

#### บรรณานุกรม

ชน<u>พงษ์</u> อาภรณ์พิศาล. การจัดการสิ่งแวดล้อมของตลาดกลางค้าผักผลไม้ในจังหวัดนครปฐม ตามความคิดเป็นของผู้ใช้บริการ. วิทยานิพนธ์ปริญญาบริหารธุรกิจมหาบัณฑิต สาขาการ ้จัดการทั่วไป มหาวิทยาลัยราชฏัฏ นครปชุม, 2551.

พี<u>รพล วิจิตร์</u>รัตน์. พฤติกรรมการอ่านหนังสือพิมพ์กีฬากับการเล่นพนันฟุตบอลของนักศึกษา มหาวิทยาลัยรามคำแหง. วิทยานิพนธ์ปริญญา<u>ศิลปศา</u>สตรมหาบัณฑิต สาขาเทคโนโลยี สื่อสารมวลชน มหาวิทยาลัยรามคำแหง, 2552.

. อ่านหนังสือพิมพ์กีฬากับการเล่นพนันฟุตบอล. กรุงเทพฯ: มหาวิทยาลัยรามคำแหง, 2552.

ือภิญญา <u>สังข</u>กุล. ปั**จจัยที่มีผลต่อการตัดสินใจซื้อสินค้าของบ<u>ริษ์ไทยลักซ์</u>เอ็น<u>เตอร์ไพรซ์</u> จำกัด** (มหาชน) ของลูกค้าในจังหวัดนครปฐม. วิทยานิพนธ์ปริญญาบริหารธุรกิจมหาบัณฑิต สาขาการจัดการทั่วไป มหาวิทยาลัยราชฏัฏนครปฐม, 2551. <mark>@ (Ctrl) <del>-</del> </mark>

#### **64 จัดท ำโดย รศ.เบญจรตัน์สที องสกุ**

Ñ

m

 $\overline{a}$ 

# การเก็บเป็นค่าเริ่มต้น

# **กำรน ำลักษณะที่สร้ำงไว้เก็บเป็ นค่ำเริ่มต้น**

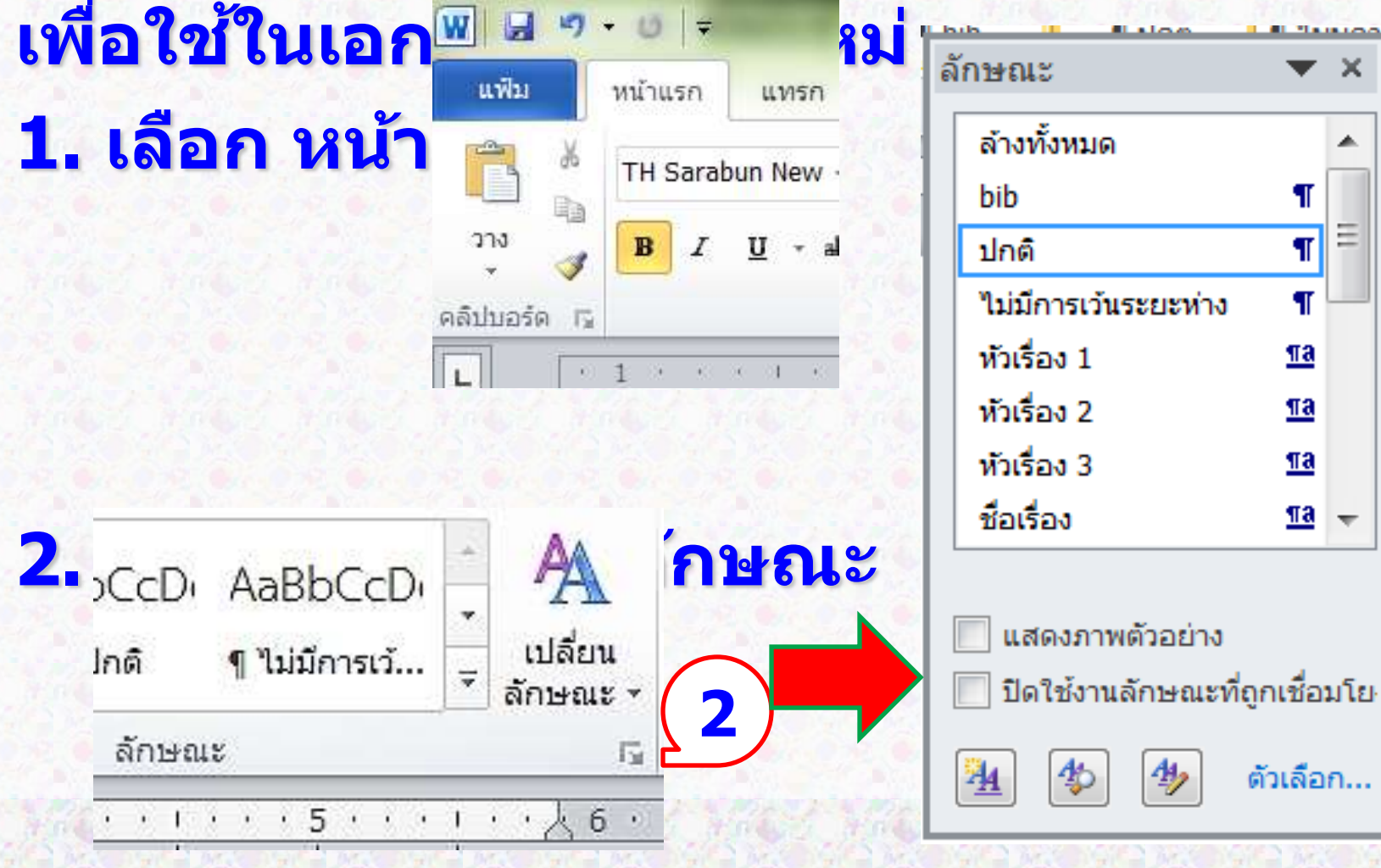

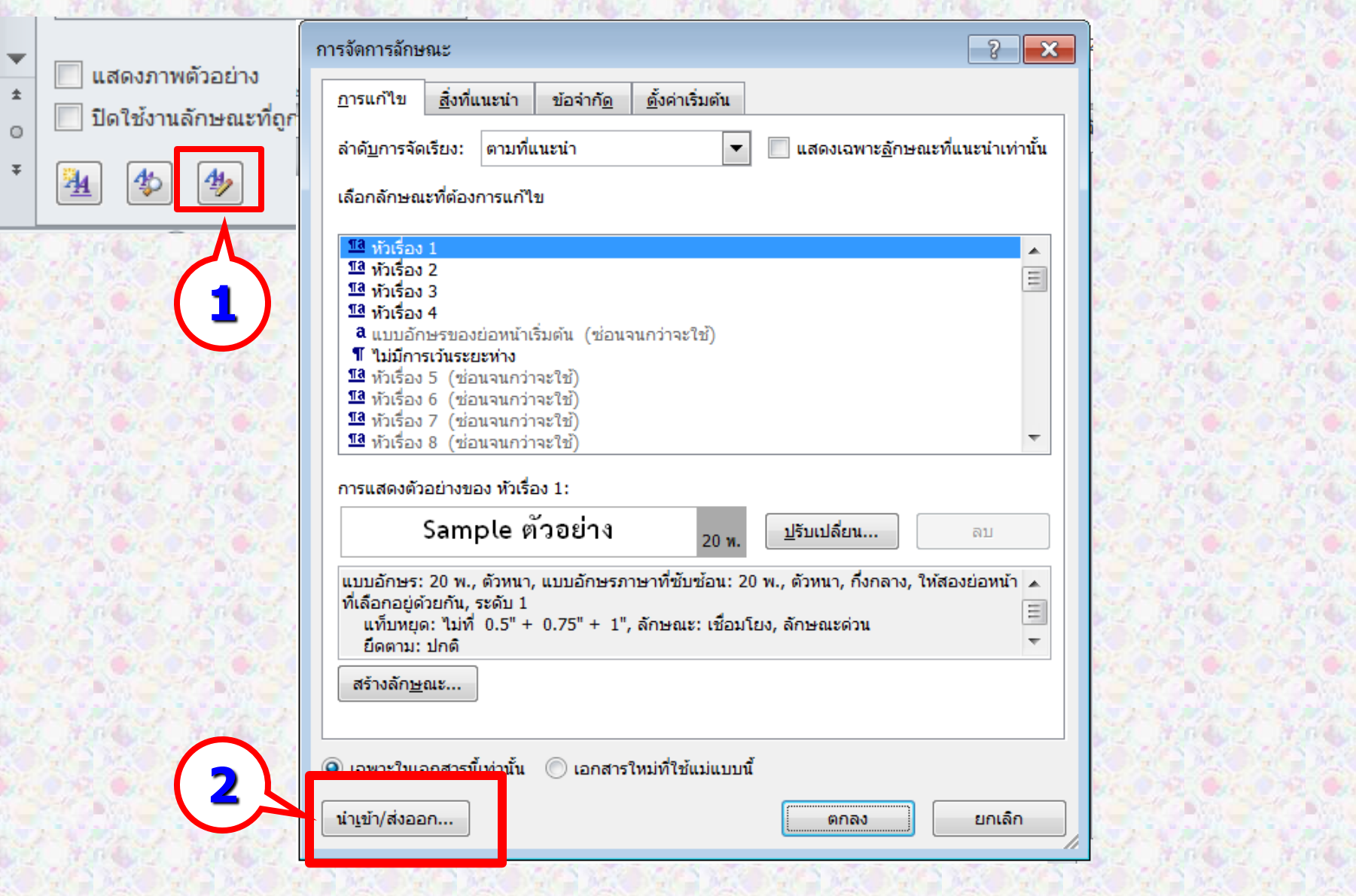

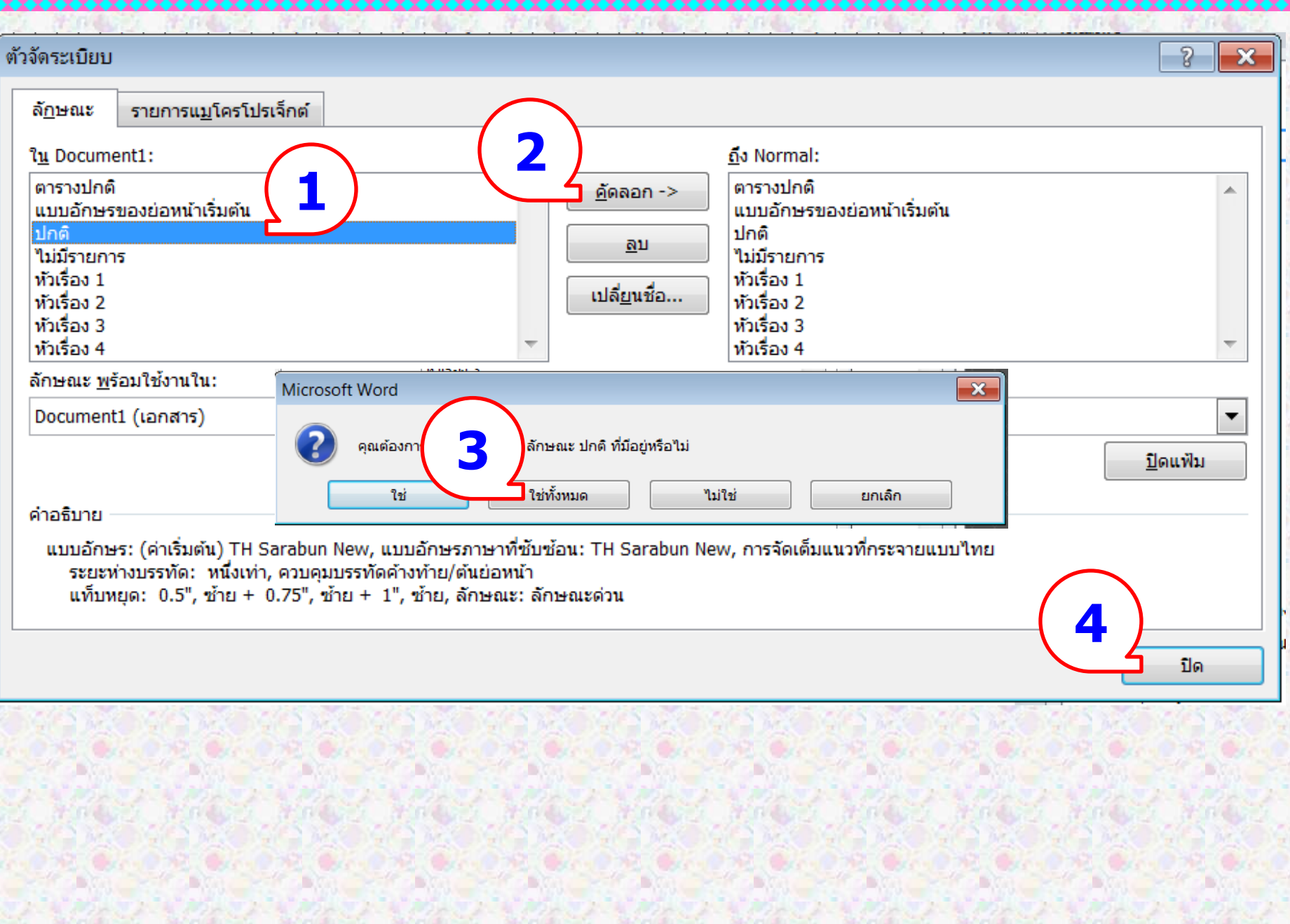

XХ

## การใส่เลขหน้า

**ไปทห นำ ้ เอกสำรทต อ ้ งกำรใสเ ลขหนำ ้ ี่ ี่ ่ แล้วคลิกที่แท็บ Insert (แทรก) ->> Page Number (หมำยเลขหน้ำ) ->> Top of Page (ด้ำนบนของหน้ำ)**

![](_page_68_Picture_0.jpeg)

![](_page_68_Figure_1.jpeg)

 $\equiv$ 

 $\circ$ 

#### ความเป็นมาและความสำคัญของปัญหา

ี ปัจจุบันธุรกิจค้าปลีกมีมูลค่าการซื้อขายประมาณ 500,000 ล้านบาทต่อปี โดยแบ่งเป็น มูลค่าการซื้อขายผ่านร้านค้าปลีกแบบดั้งเดิม (Traditional Trade) ร้อยละ 60 หรือคิดเป็นมูลค่า 300,000 ล้านบาทต่อปี และ อีกร้อยละ 40 เป็นมูลค่าการซื้อขายผ่านร้านค้าสมัยใหม่ (Modern Trade) คิดเป็นมูลค่าการซื้อขายประมาณ 200,000 ล้านบาทต่อปี โดยร้านค้าปลีกแบบดั้งเดิม (Traditional Trade) ได้แก่ ร้านโชวห่วยหรือร้านขายของชำตามแหล่งชุมชนต่าง ๆ มักจะมีระบบ การบริหารงานแบบครอบครัว สำหรับร้านค้าปลีกสมัยใหม่ (Modern Trade) ได้แก่ ท็อปซุปเปอร์ **69 จัดท ำโดย รศ.เบญจรตัน์สที องสกุ**

![](_page_69_Figure_0.jpeg)

<u>ฟูร์</u> และ บิ๊กซี เป็นต้น ซึ่งในร้านค้าส่วนลด (Discount Store) จะประกอบด้วยสินค้าของซุปเปอร์<u>มาร์</u> เก็ตประมาณ 75 – 80% และอีก 20 – 25% จะเป็นสินค้าทั่วไป เช่น เครื่องครัว เครื่องใช้ไฟฟ้า และ เสื้อผ้าสำเร็จรูป เป็นต้น

 $\equiv$ 

่ ส่วนใหญ่ในปัจจุบันซุปเปอร์<u>มาร์เก็ต</u>ทั้งสองกลุ่มมีชาวต่างชาติเป็นผู้บริหารระดับสูงและ เป็นถือหุ้นรายใหญ่แทบทั้งสิ้น เช่น โลตัสมีผู้ถือหุ้นรายใหญ่คือ<u>เทส</u>โก้ (ผู้ประกอบการธุรกิจซุปเปอร์ <u>มาร์เก็ต</u>รายใหญ่ในอังกฤษ) <u>คาร์ฟูร</u>์มีผู้ถือหุ้นรายใหญ่คือชาวฝรั่งเศส <u>จัส</u>โก้มีผู้ถือหุ้นรายใหญ่คือชาว ้ญี่ปุ่น <u>ท็</u>อปซุปเปอร์<u>มาร์เก็ตและฟัดไล</u>อ้อนมีผู้ถือหุ้นรายใหญ่คือชาวเนเธอร์แลนด์ เป็นต้น ส่วน ซุปเปอร์<u>มาร์เก็ต</u>รายใหญ่อื่นๆ ที่บริหารงานและถือหุ้นโดยคนไทยจะมีเหลืออยู่เพียงบางแห่งเท่านั้น ้เช่น <u>ฟู้ด</u>แลนด์ โฮ<u>มเฟรชมาร์ทข</u>อง<u>เดอะมอลล์ และพลัส</u>วันซุปเปอร์<u>มาร์เก็ต</u>ของตั้งฮั่วเส็ง เป็นต้น ซึ่ง จากการที่ผู้ประกอบการชาวต่างชาติได้ให้ความสนใจที่จะเข้ามาลงทุนในธุรกิจค้าปลีกของไทยมากขึ้น นั้น นับว่าเป็นข้อดีประการหนึ่งที่ธุรกิจค้าปลีกในไทยจะได้รับเทคโนโลยีและความรู้ใหม่ๆ มาพัฒนา **70 จัดท ำโดย รศ.เบญจรตัน์สที องสกุ**

## การใส่เลขหน้า ของเอกสาร

![](_page_70_Picture_50.jpeg)

![](_page_71_Picture_48.jpeg)

เลขหน้าจะปรากฏ

เก็ตประมาณ 75 – 80% และอีก 20 – 25% จะเป็นสินค้าทั่วไป เช่น เครื่องครัว เครื่องใช้ไฟฟ้า และ เสื้อผ้าสำเร็จรูป เป็นต้น

ส่วนใหญ่ในปัจจุบันซุปเปอร์<u>มาร์เก็ต</u>ทั้งสองกลุ่มมีชาวต่างชาติเป็นผู้บริหารระดับสูงและ เป็นถือหุ้นรายใหญ่แทบทั้งสิ้น เช่น โลตัสมีผู้ถือหุ้นรายใหญ่คือ<u>เทส</u>โก้ (ผู้ประกอบการธุรกิจซุปเปอร์ มาร์เก็ตรายใหญ่ในอังกฤษ) <u>คาร์ฟ</u>ุร์มีผู้ถือหุ้นรายใหญ่คือชาวฝรั่งเศส <u>จัส</u>โก้มีผู้ถือหุ้นรายใหญ่คือชาว ญี่ปุ่น <u>ท็</u>อปซุปเปอร์<u>มาร์เก็ตและฟุ้ดไล</u>อ้อนมีผู้ถือหุ้นรายใหญ่คือชาวเนเธอร์แลนด์ เป็นต้น ส่วน ซุปเปอร์<u>มาร์เก็ต</u>รายใหญ่อื่นๆ ที่บริหารงานและถือหุ้นโดยคนไทยจะมีเหลืออยู่เพียงบางแห่งเท่านั้น

#### **72 จัดท ำโดย รศ.เบญจรตัน์สที องสกุ**

þ

 $\equiv$
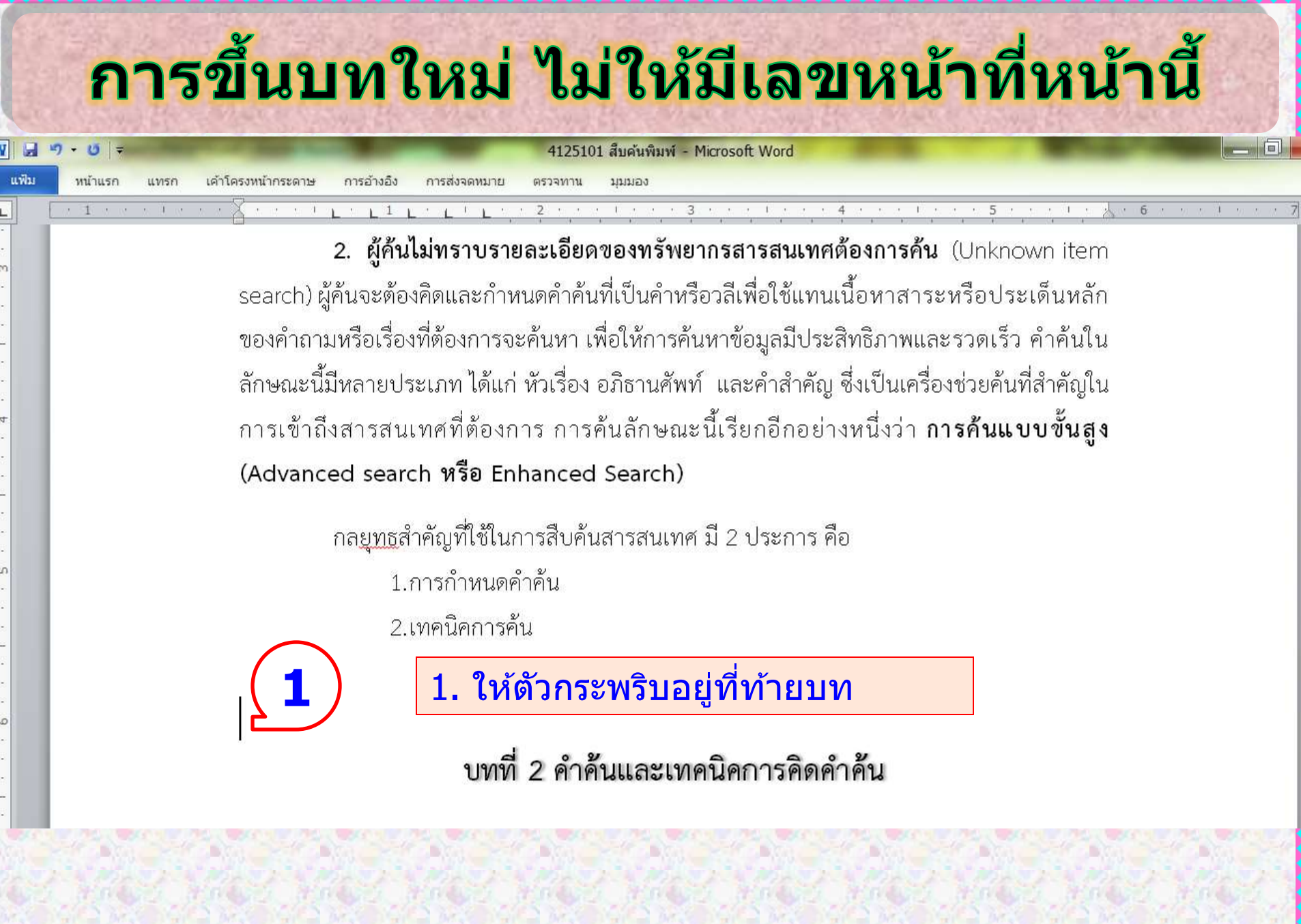

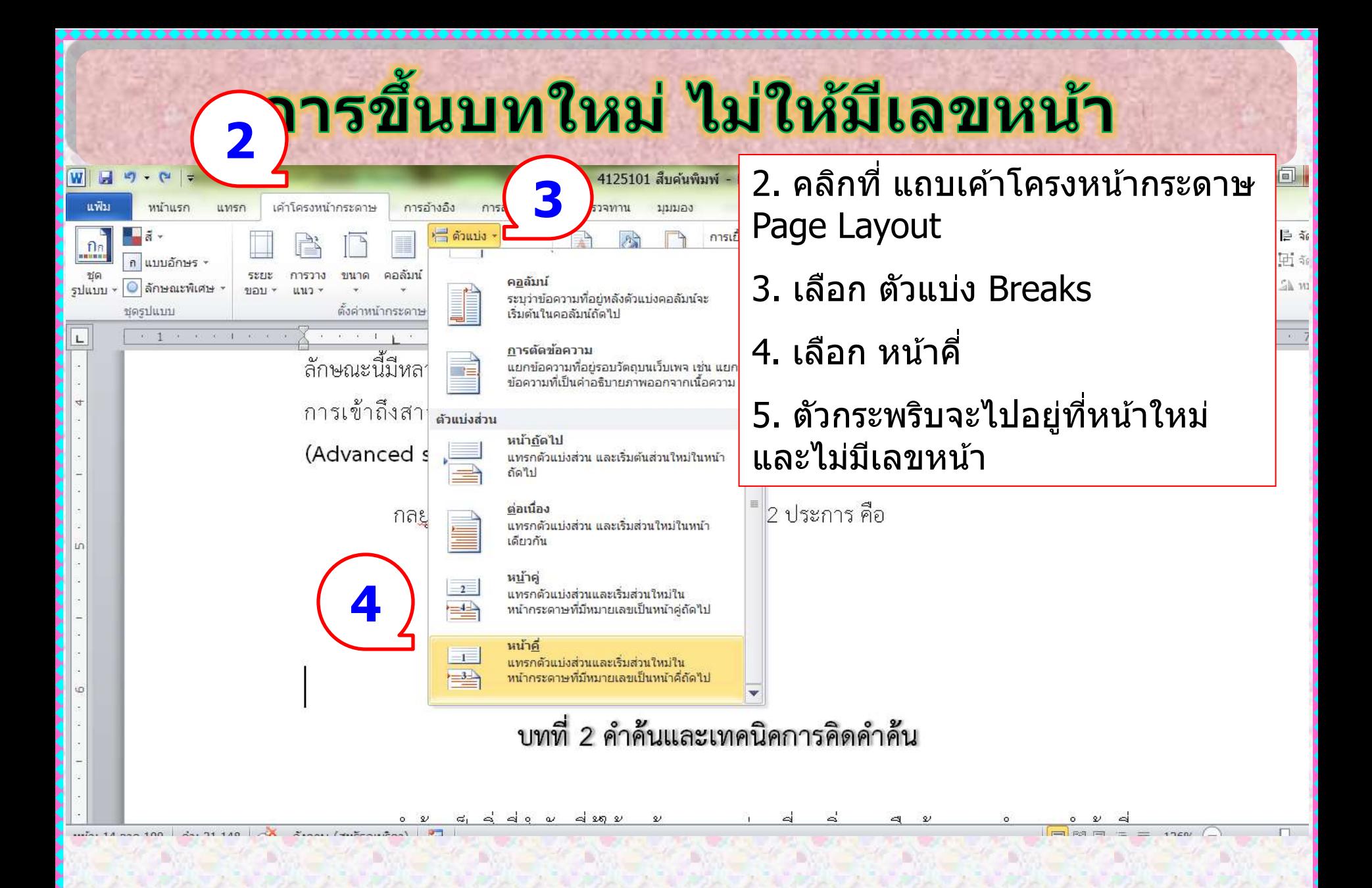

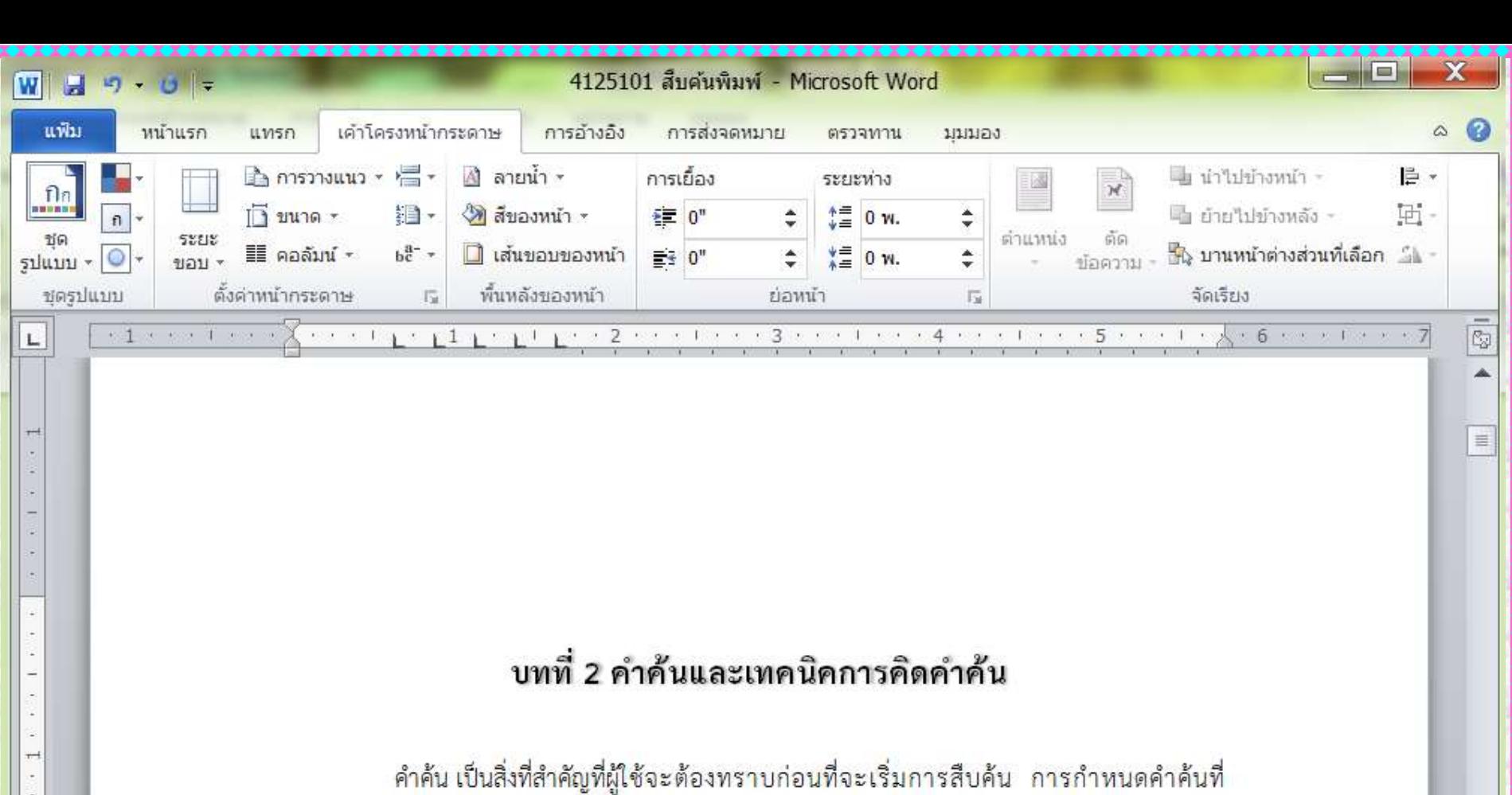

ชัดเจนจะช่วยเพิ่มความเข้าใจในเรื่องที่ต้องการ การกำหนดคำค้นที่ตรงประเด็น จะนำไปสู่การพบ สารสนเทศที่ตรงกับความต้องการมากที่สุด

#### การประเภทของคำค้น

คำค้น หมายถึง คำที่ผู้ใช้กำหนดขึ้นแทนเนื้อหาหรือสาระที่ต้องการเพื่อใช้ในการค้นหา

#### **75 จัดท ำโดย รศ.เบญจรตัน์สที องสกุ**

Ň

## เทคนิคการเลือกข้อความด้วยเมาส์

- 1. คลิกปุ่มช้ายของเมาส์ต่อเนื่อง 3 ครั้ง (Triple Click) จะเป็นการ เลือกทั้งพารากราฟ
- 2. ดับเบิลคลิกที่คำ ใดๆ จะเป็นการเลือกทั้งคำ
- 3. เลื่อนเมาส์ไปอยู่ด้านหน้าของบรรทัดที่ต้องการแล้วคลิก จะเป็น การเลือกทั้งแถว

สมาคมห้องสมุดอเมริกัน ได้ให้คำจำกัดความ การรู้สารสนเทศ ว่าหมายถึง ี "การที่บุคคล \_<mark>\_</mark> )<br>พันตระหนักหรือรู้ว่าเมื่อใดมีความต้องการสารสนเทศ และมีความสามารถในการเสาะหา ประเมิน คุณค่า และใช้สารสนเทศที่จำเป็นนั้นอย่างมีประสิทธิภาพ"

ท**ักษะการสืบค้นสารสนเทศ** ถือว่าเป็นทักษะที่จำเป็นสำหรับการศึกษาทุกระดับ โดยเฉพาะ<br>อย่างยิ่งการศึกษาในระดับ<mark>อุดมศึกษาที่ผู้ ? จ</mark>ำเป็นต้องสืบค้นสารสนเทศเชิงลึก เพื่อนำมาประกอบ ู่ในการศึกษา หรือการทำรายงาน การค้นคว้า ซึ่งแหล่งข้อมูลที่อยู่ตามเว็บไซต์ต่างๆ นั้นอาจไม่ สามารถตอบสนองความต้องการของผู้ใช้ได้ทั้งหมด ดังนั้นฐานข้อมูลออนไลน์ จึงอาจเป็นคำตอบ

**3**

### ส่วนประกอบด่วน

- ใช้สร้าง จัดเก็บ และค้นหา ส่วนของเนื้อหาที่นำกลับมาใช้ใหม่ ได้ รวมทั้งข้อความอัตโนมัติ คุณสมบัติเอกสาร เช่น ชื่อเรื่องและ ผู้สร้าง และเขตข้อมูล
- คลิก แทรก --> ส่วนประกอบด่วน
	- ★ ข้อความอัตโนมัติ
	- คุณสมบัติเอกสาร (Word เท่านั้น)
	- ★ เขตข้อมูล (Word เท่านั้น)
	- ★ ตัวจัดระเบียบแบบเอกสารสำเร็จรูป (Word เท่านั้น)
	- ★ บันทึกส่วนที่เลือกลงในแกลเลอรีส่วนประกอบด่วน

## ข้อความอัตโนมัติ

ข้อความอัตโนมัติคือเนื้อหาที่นำกลับมาใช้ใหม่ได้ ี่สามารถเก็บและเข้าถึงได้หลายครั้ง ี คลิก **ข้อความอัตโนมัติ** เพื่อเข้าถึงแกลเลอรีข้อความอัตโนมัติ การ บันทึกข ้อความอัตโนมัติลงในแกลเลอรีข ้อความอัตโนมัติ 1. เลือก**ข้อควำมที่ต้องกำรน ำกลบ ั มำใชใ้ หม**  2. คลิก **ข้อควำมอัตโนมัติ**

3. คลิก **บน ั ทก ึ สว นทเ ลอ ื กลงในแกลเลอรข ี อ ้ ควำมอต ั โนมต ั ิ ่ ี่**

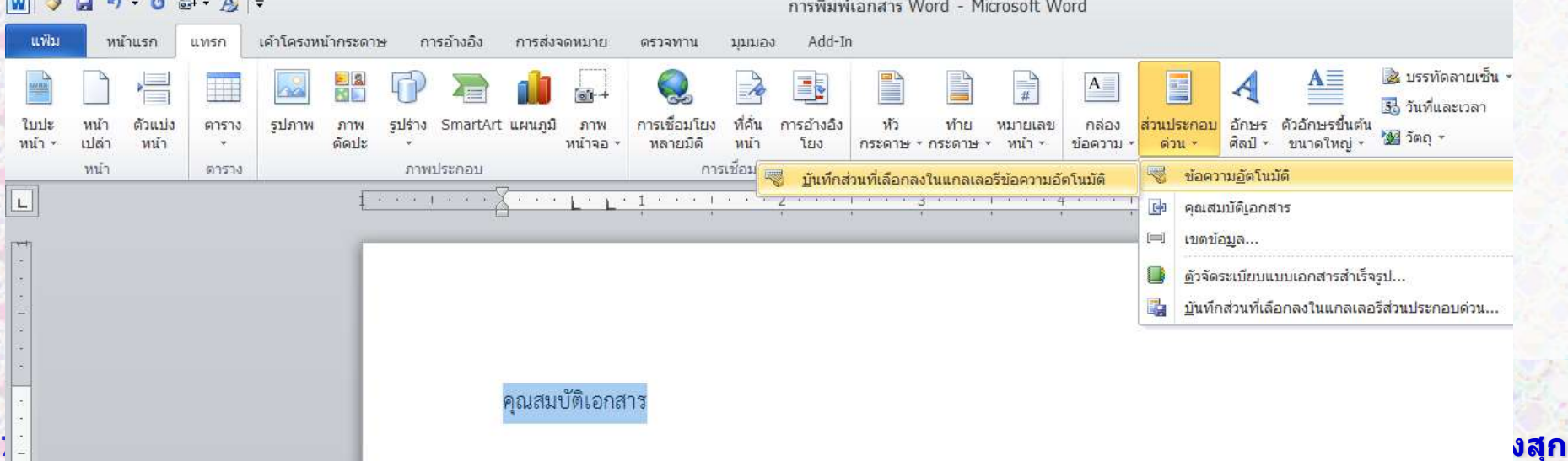

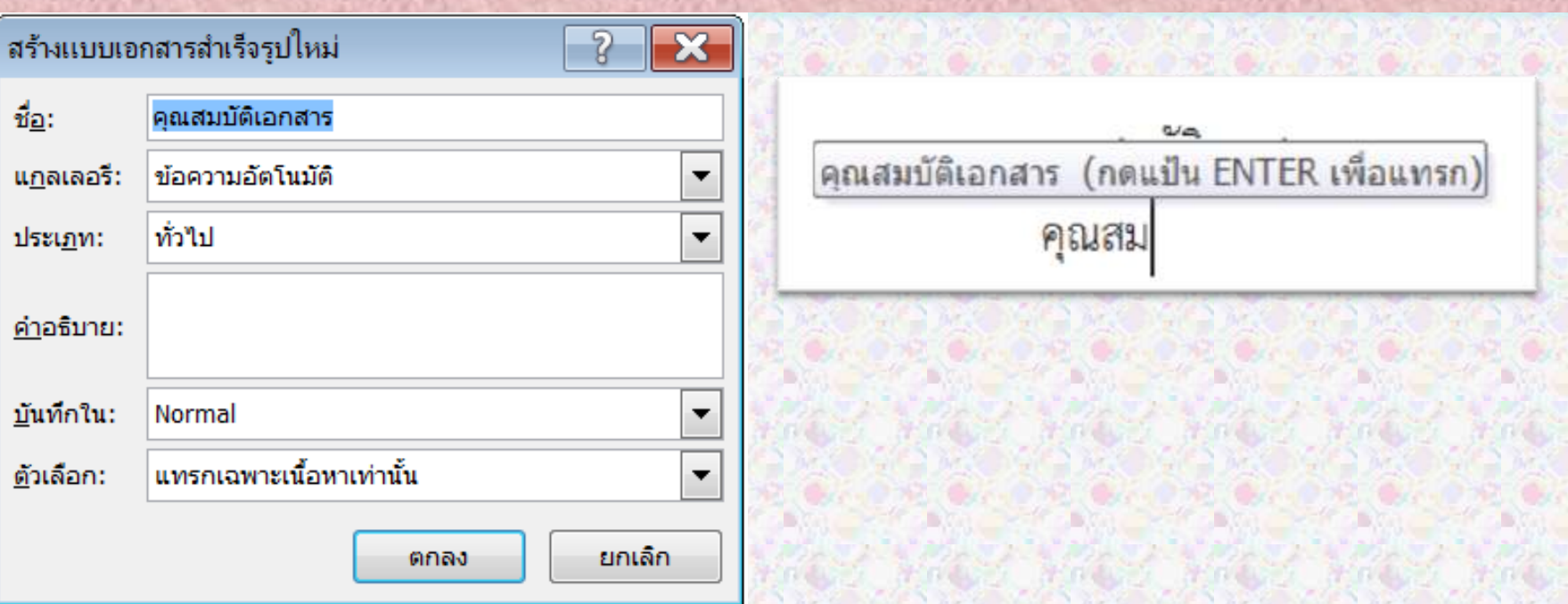

Q

BY.

#### **79 จัดท ำโดย รศ.เบญจรตัน์สที องสกุ**

щ

D)

D,

### ให้ พิมพ์ตารางนี้ และทำเป็นข้อความ อัตโนมัติ

ตารางที่ 1 ชื่อตาราง

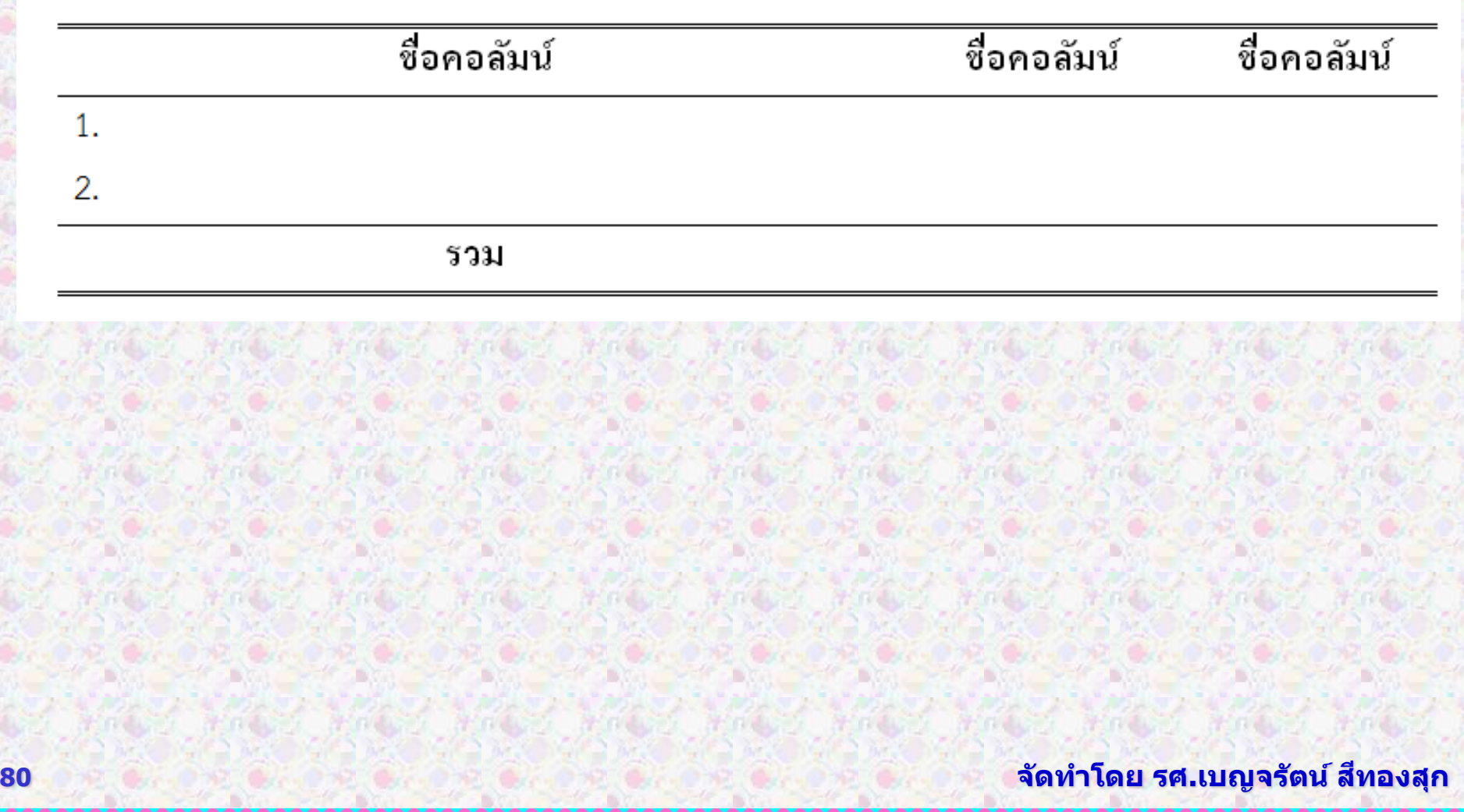

## แถบเครื่องมือด่วน

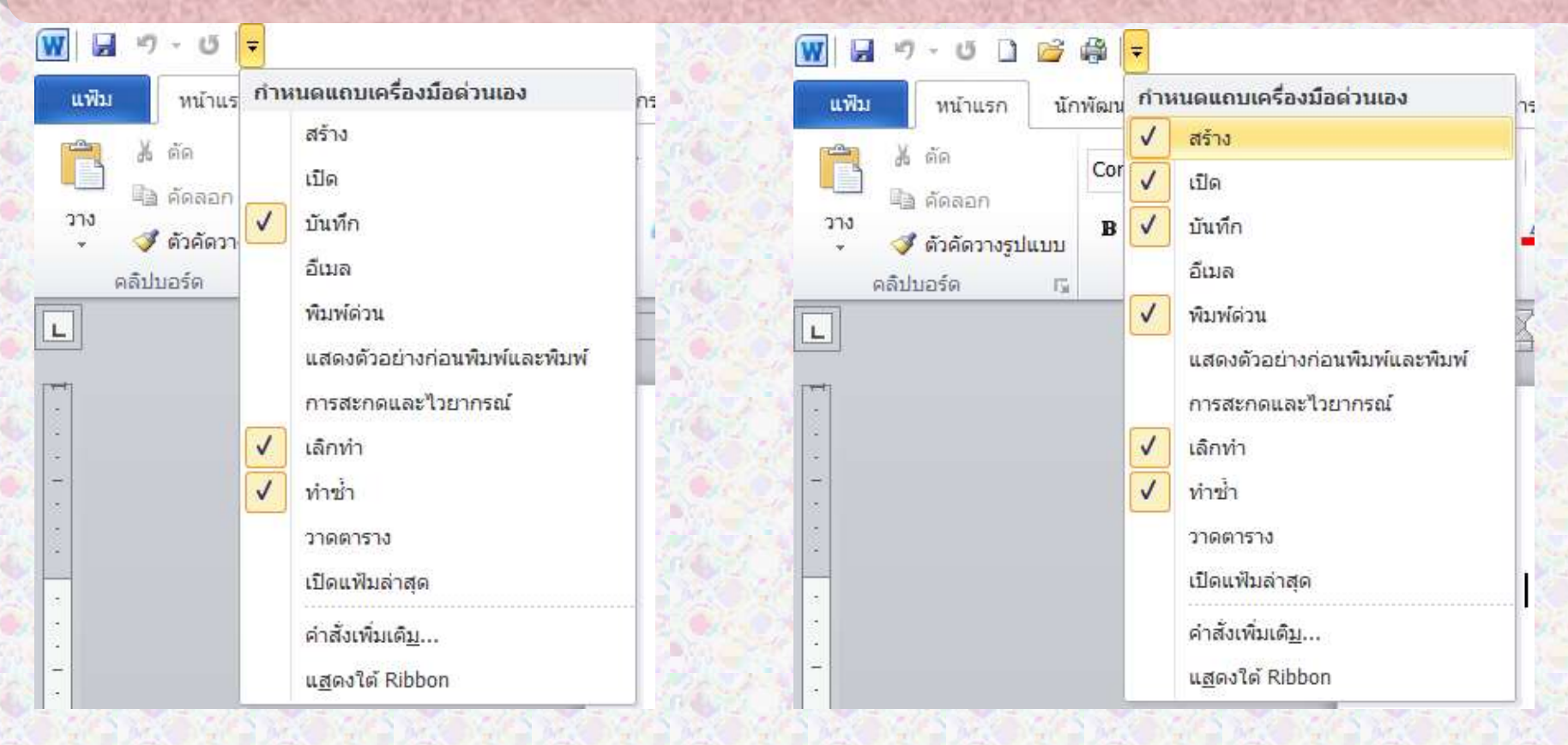

# คำสั่งเพิ่มเติม

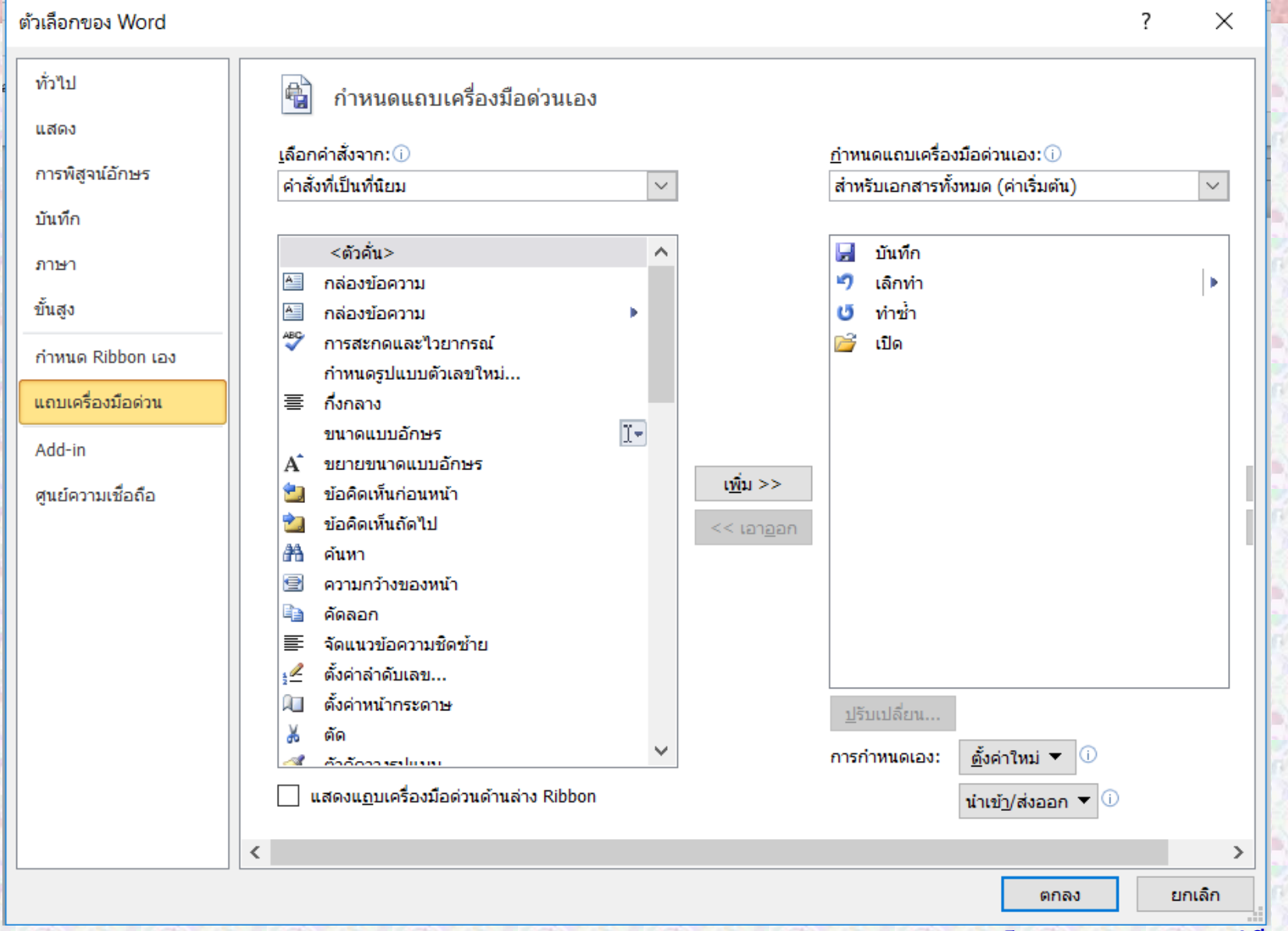

## <u>แทรกภาพหน้าจอ</u>

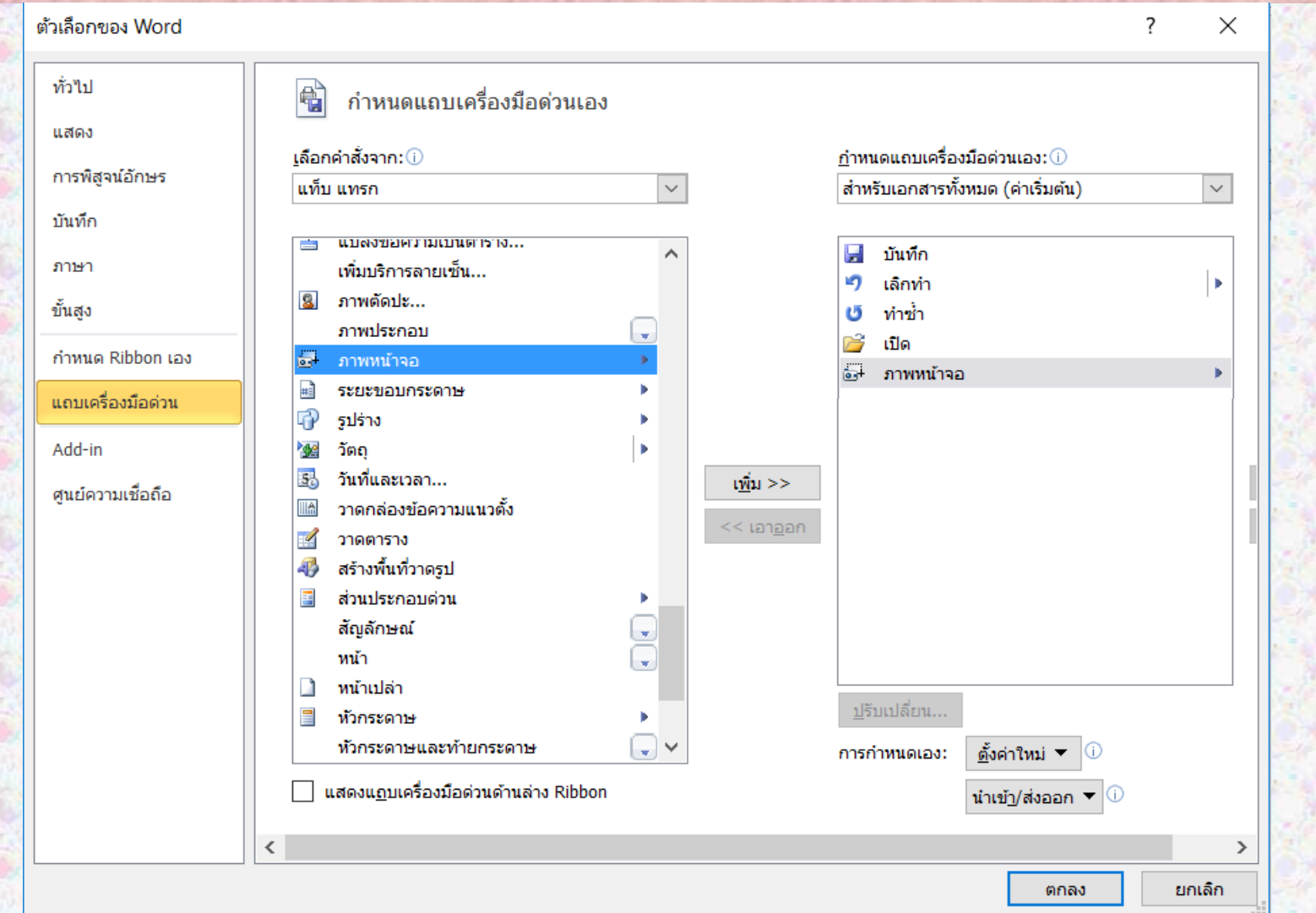

# ให้เพิ่ม

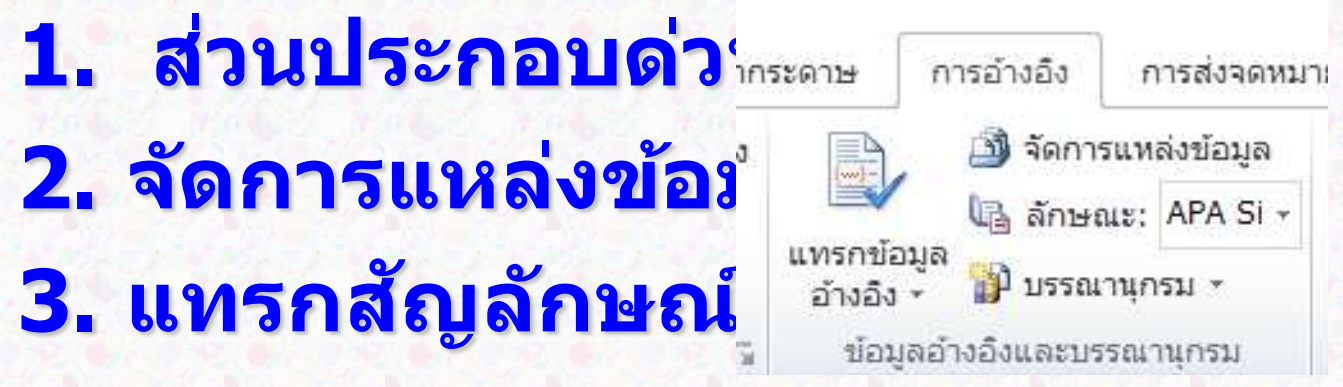

## การลบไอคอนคำสั่งในแถบเครื่องมือด่วน

#### **คลก ิ เมำสข ์ วำไอคอนทต อ ้ งกำรลบ แลว ้ ี่ เลอ ื กคำ สง ั เอำออกจำกแถบเครื่องมือด่วน ่**

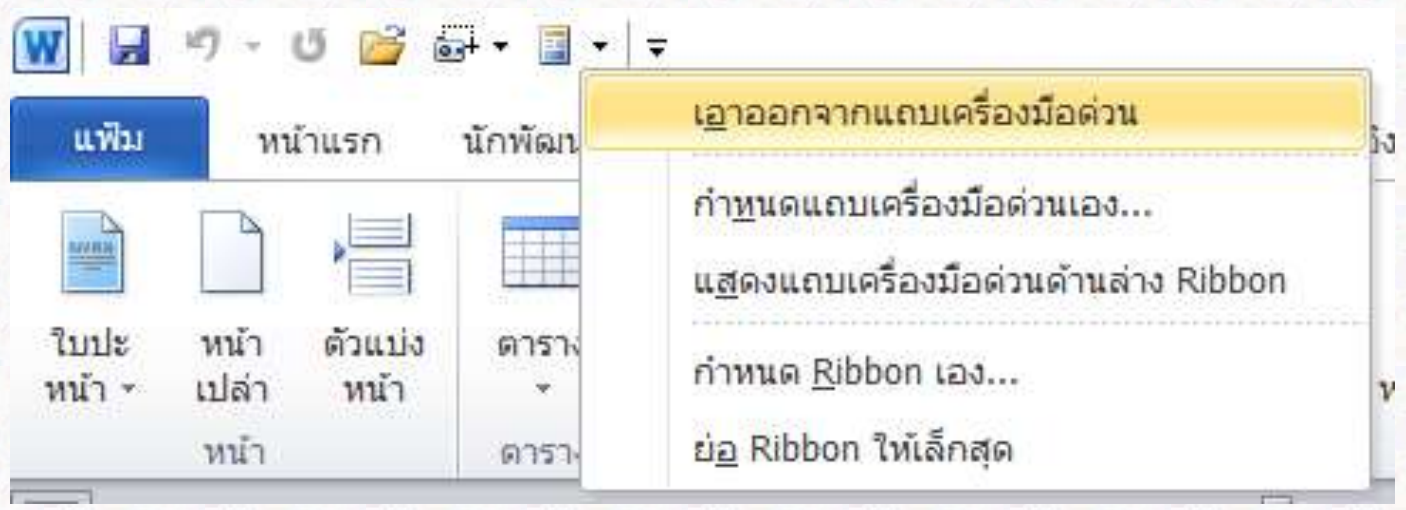